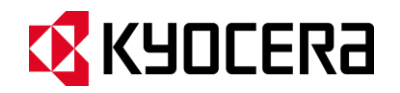

# KYOCERA DuraForce PRO Guía del Usuario

# Tabla de contenidos

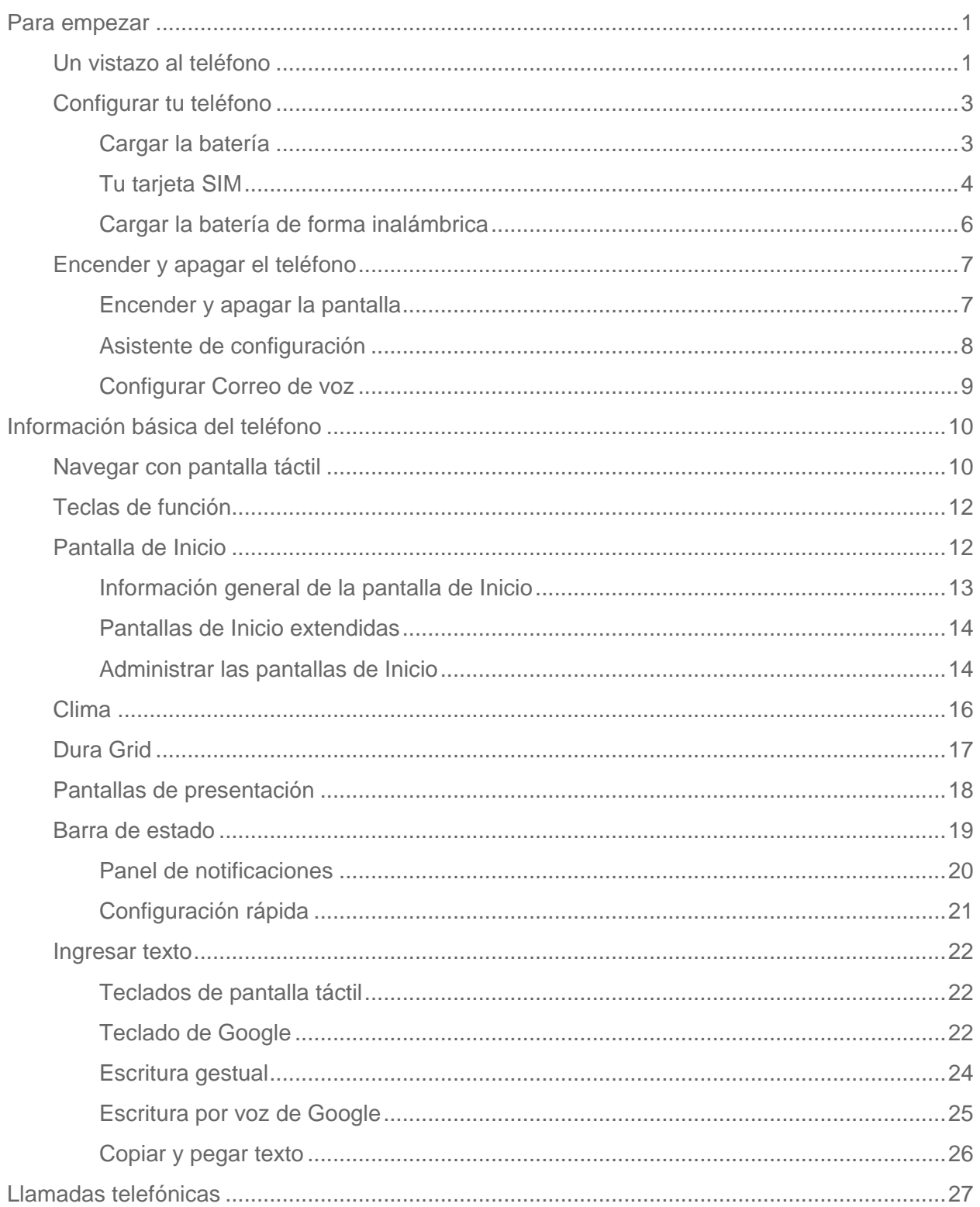

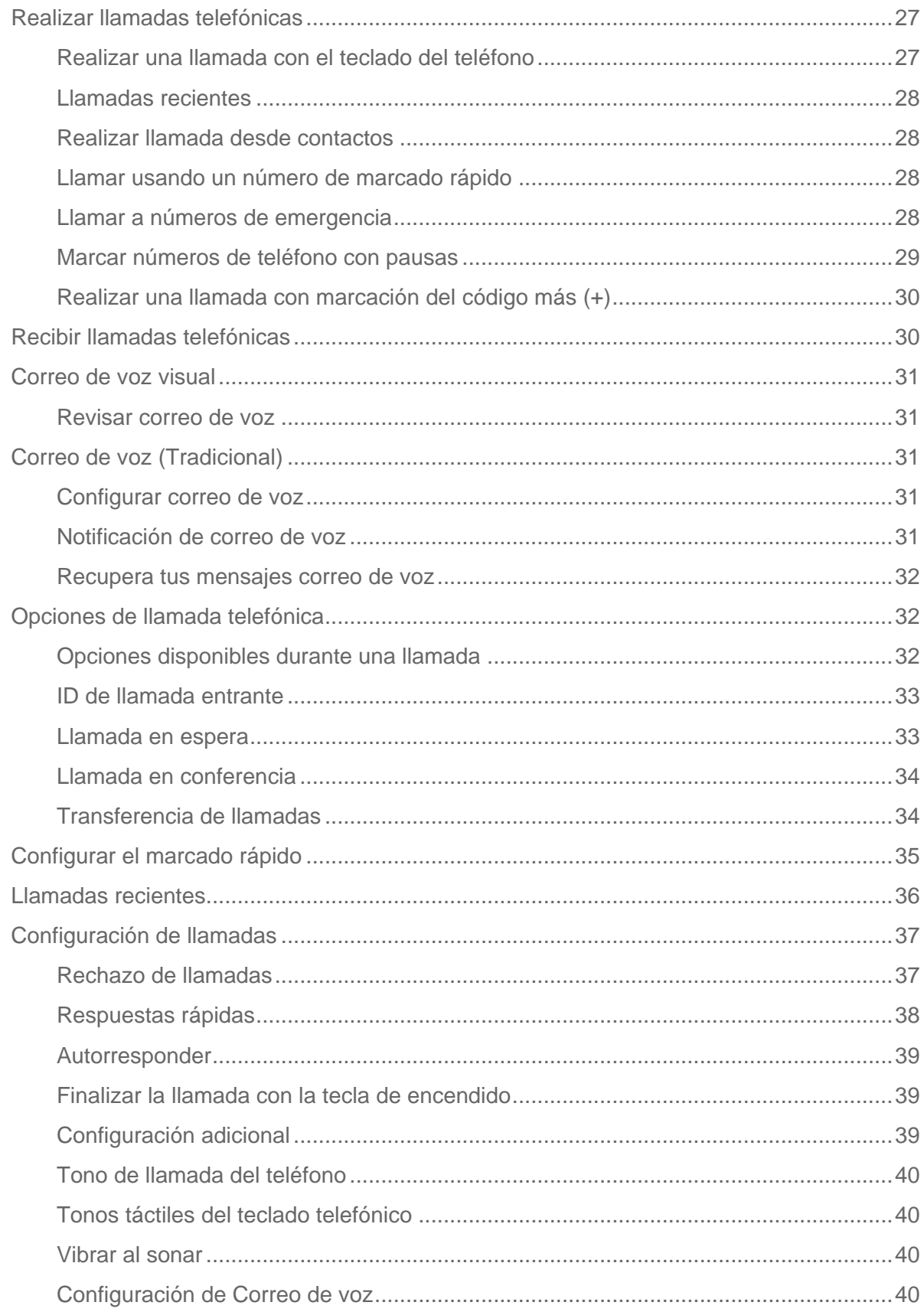

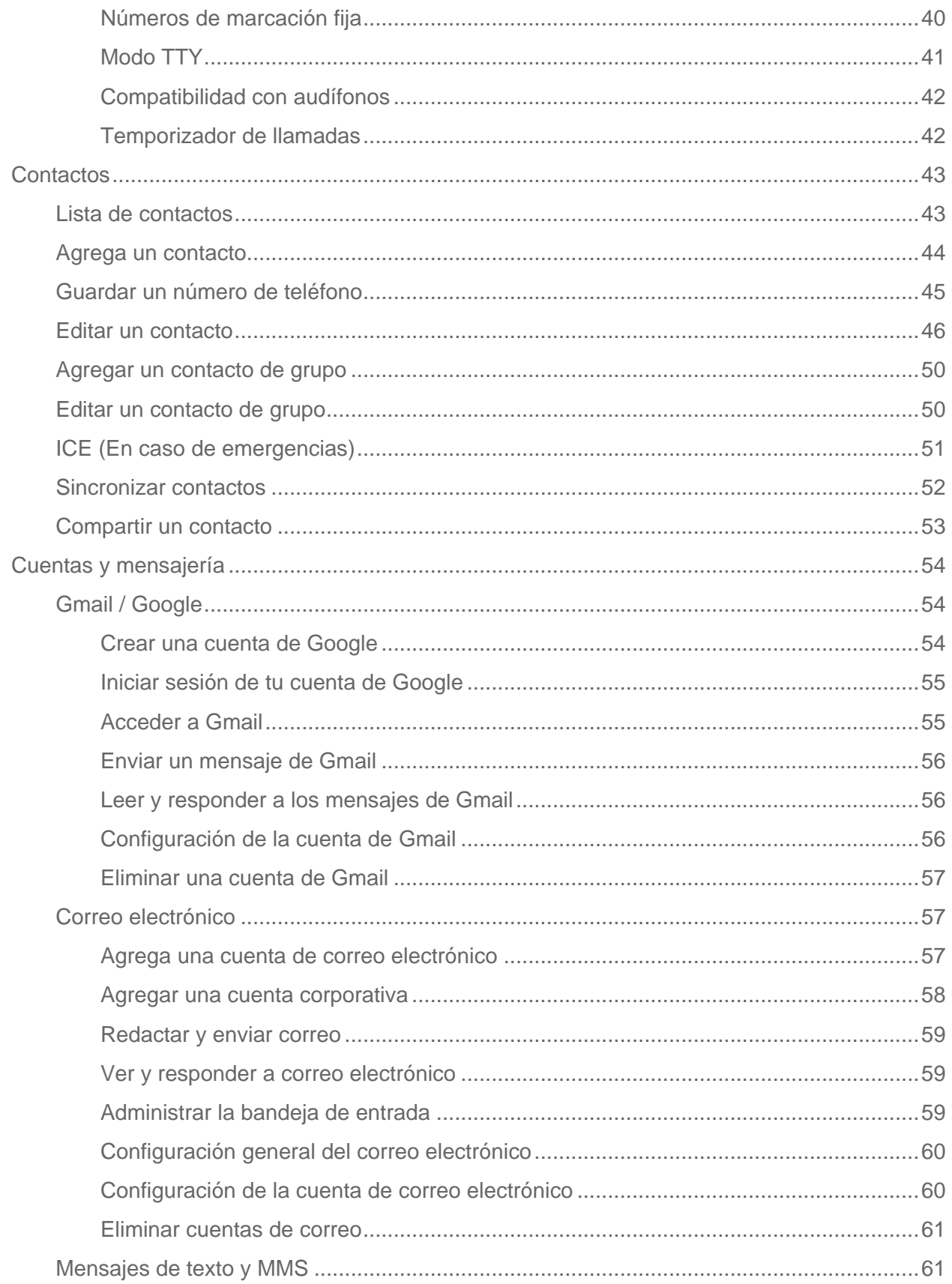

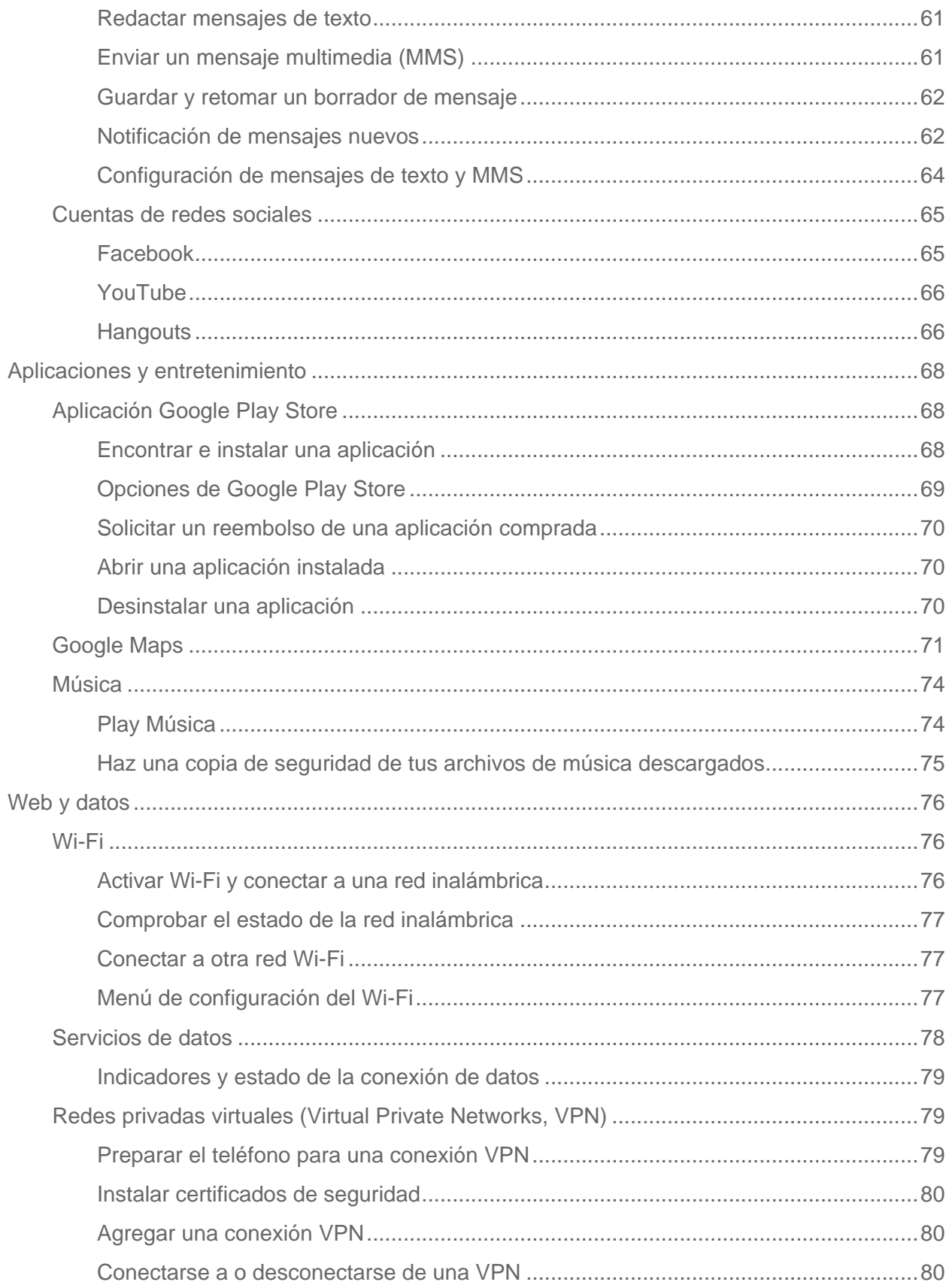

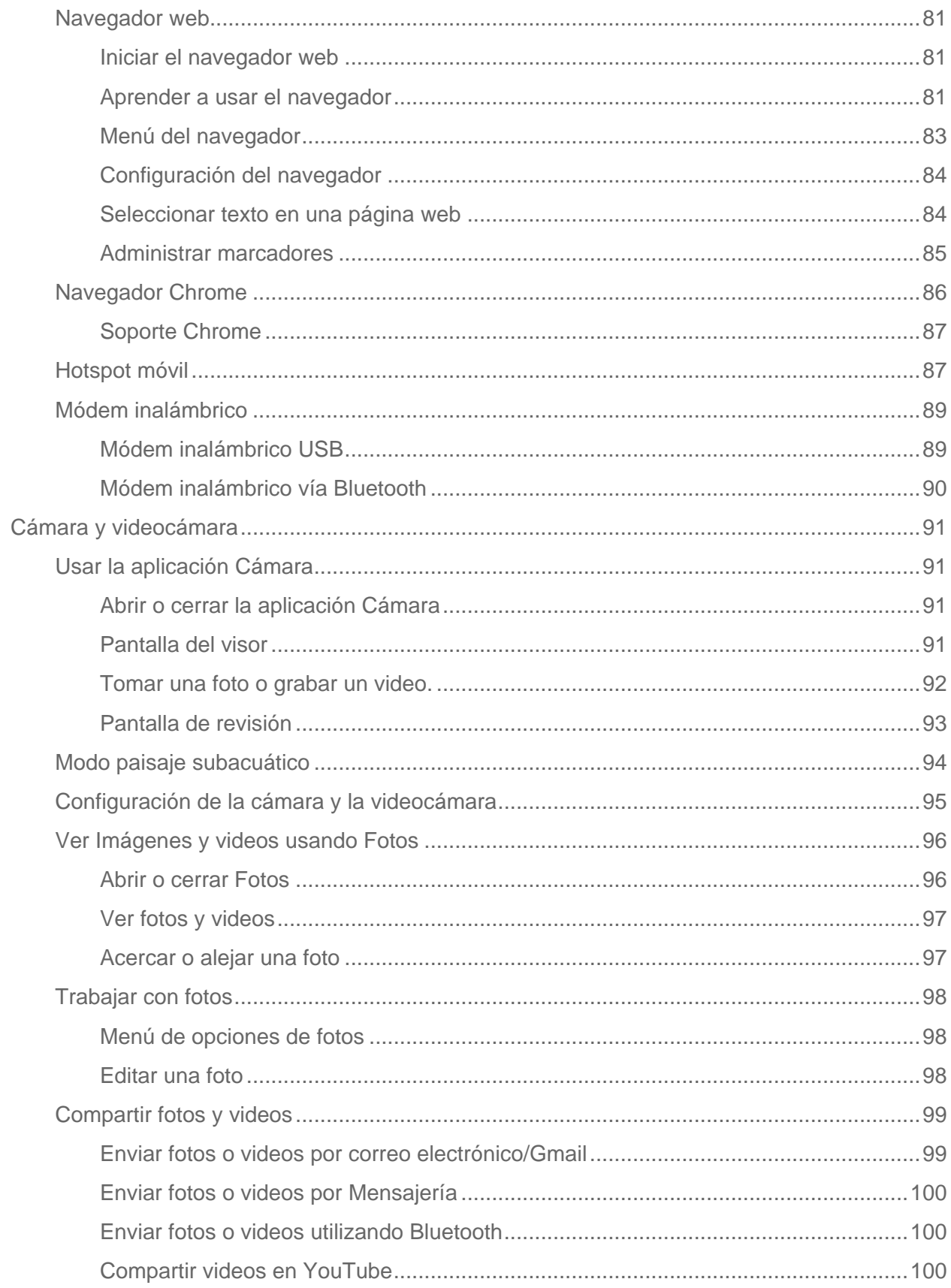

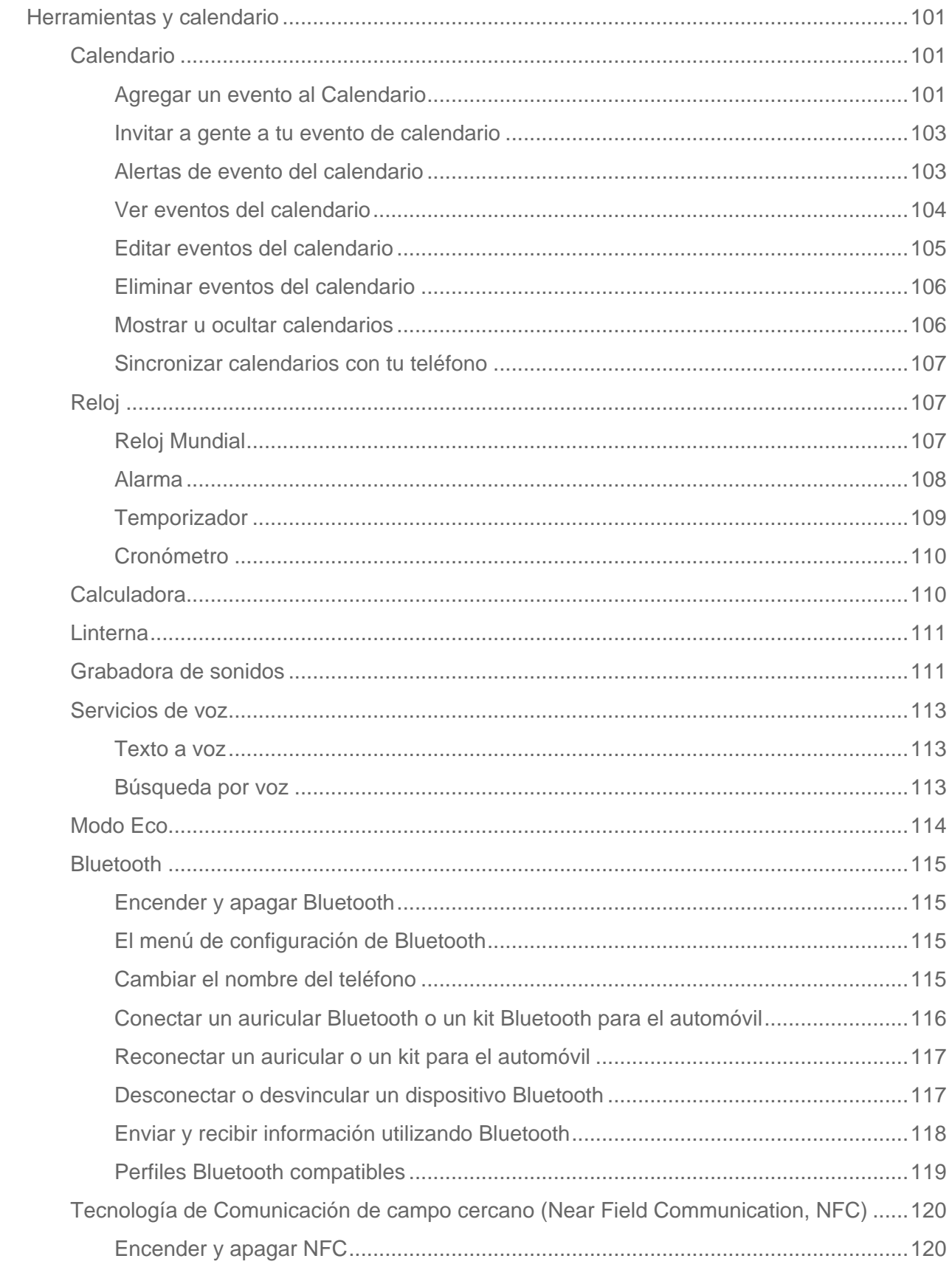

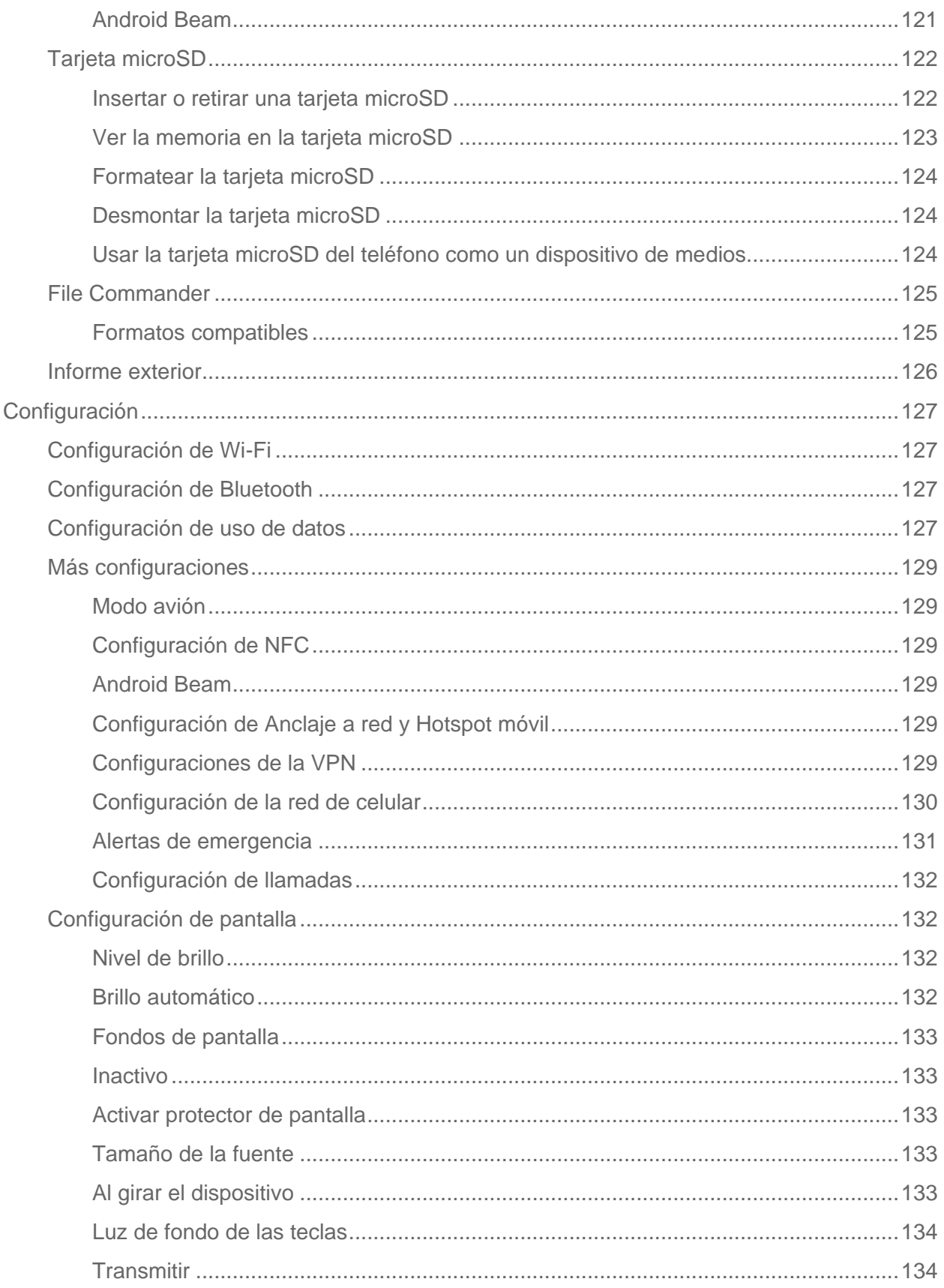

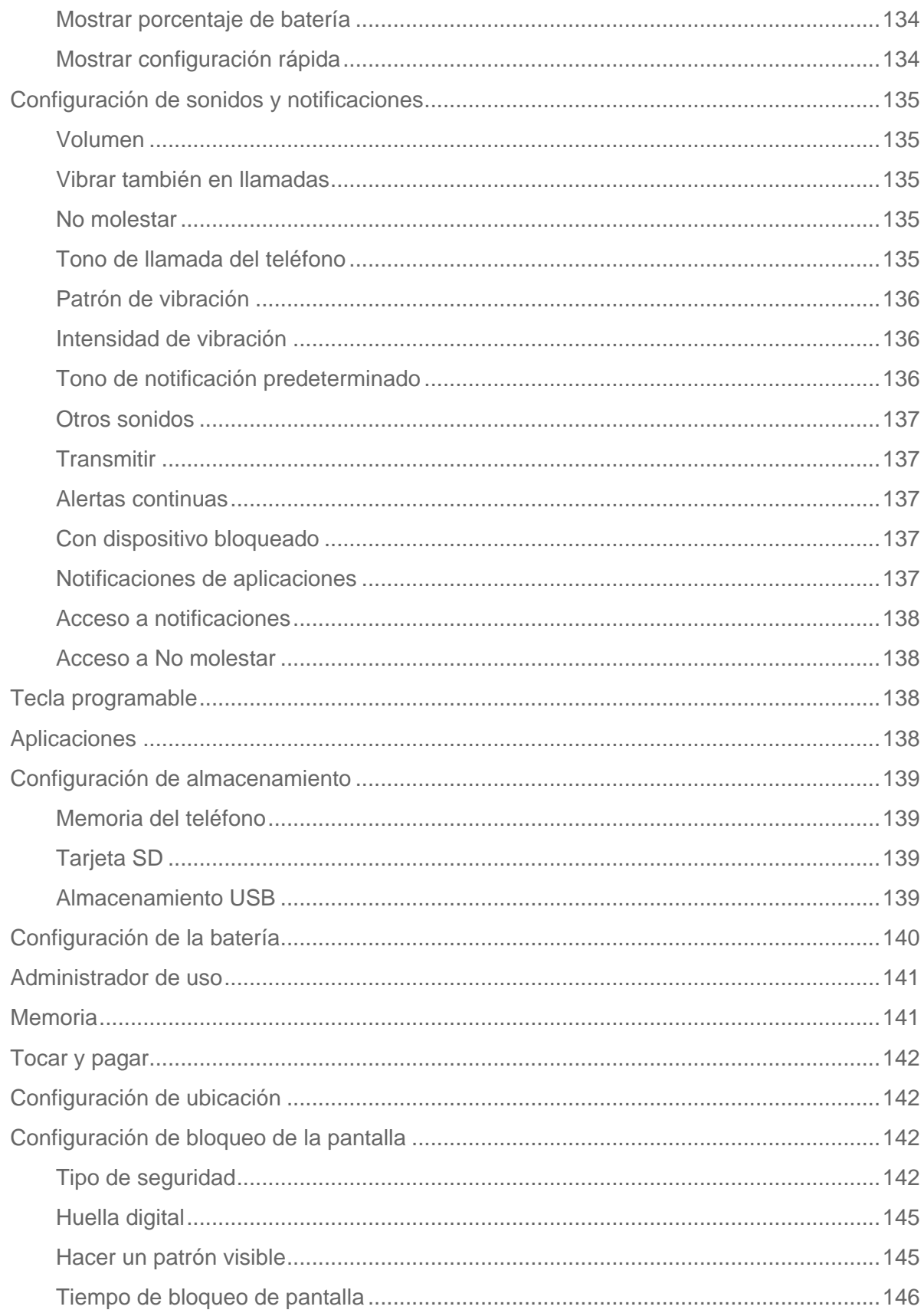

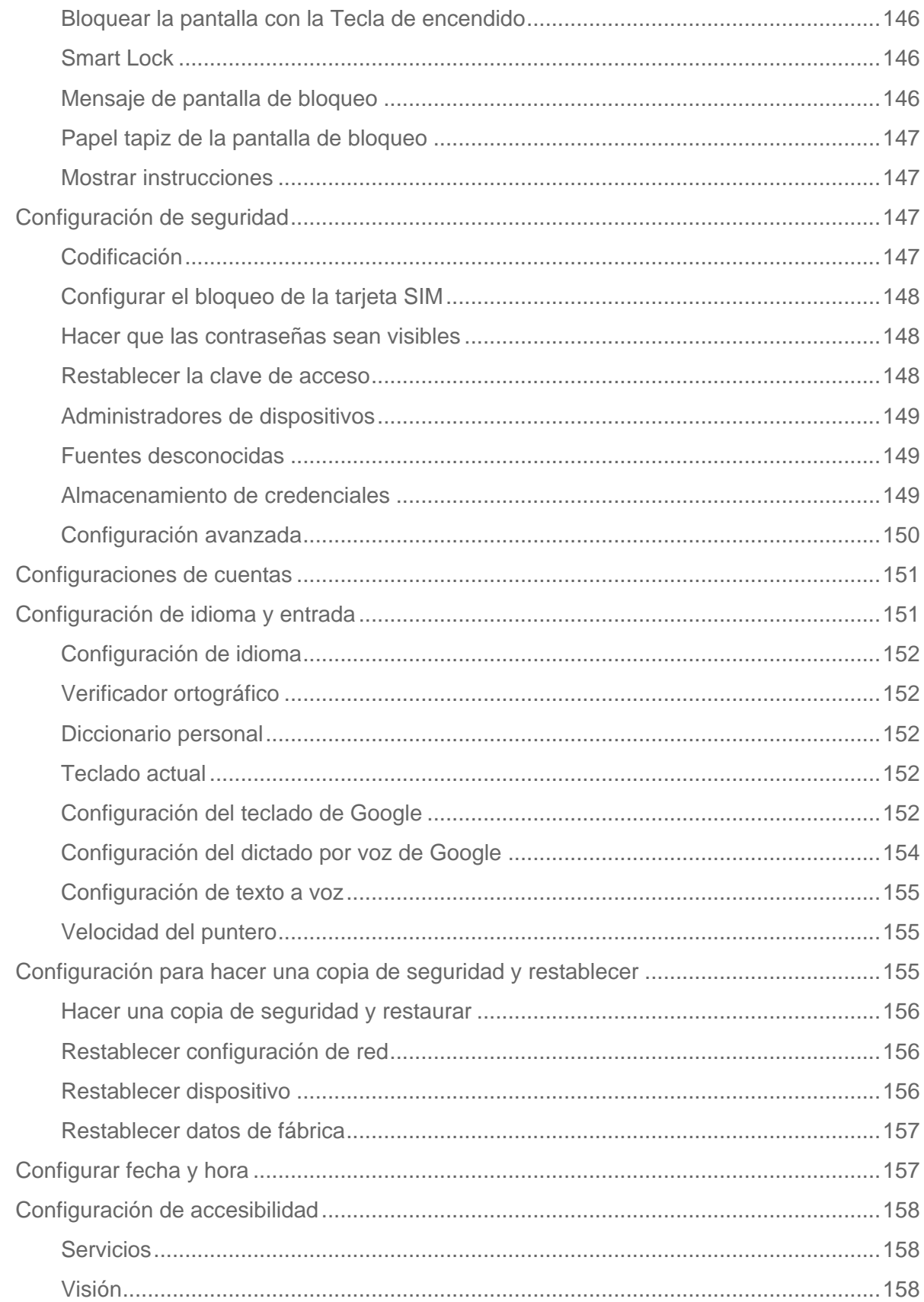

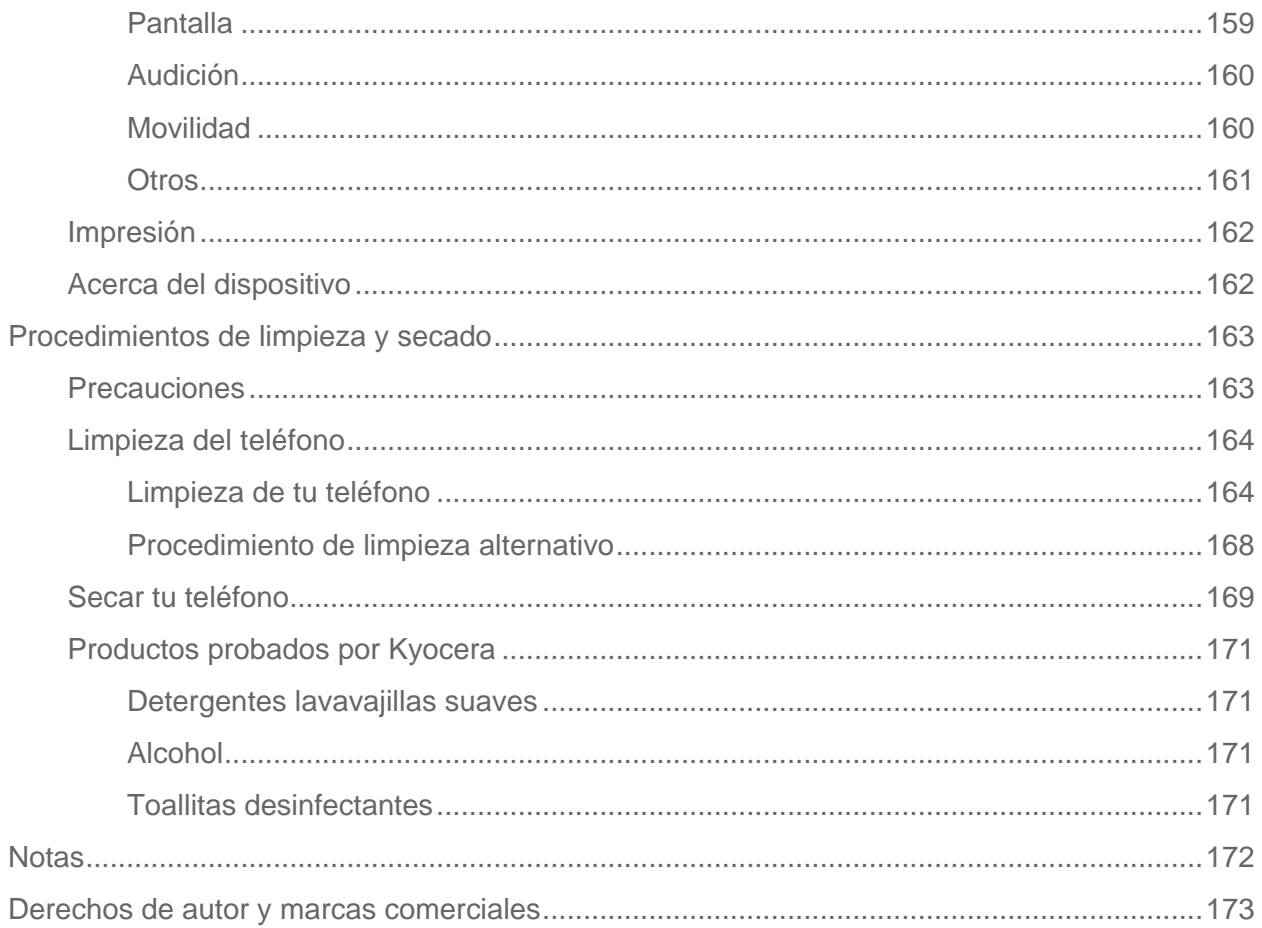

# <span id="page-11-0"></span>*Para empezar*

Los siguientes temas te brindarán toda la información que necesitas para configurar por primera vez el teléfono y el servicio.

# <span id="page-11-1"></span>*Un vistazo al teléfono*

La ilustración siguiente describe las funciones y teclas externas principales del teléfono.

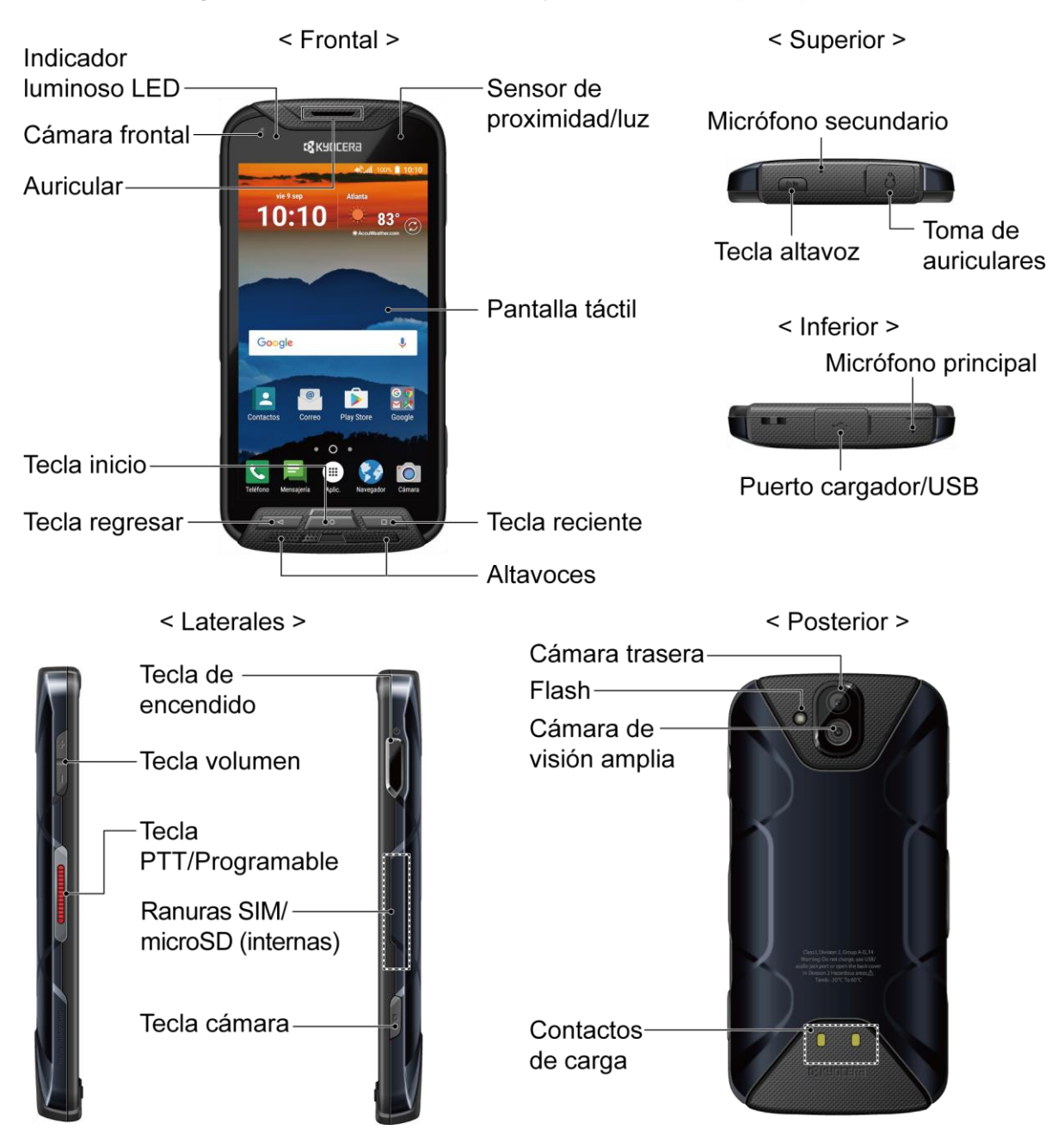

#### Funciones de las teclas

- **Indicador luminoso LED** muestra una notificación telefónica, el estado de la carga o una alerta.
- **Sensor de proximidad/luz** detecta qué tan cerca de la superficie de la pantalla se encuentra un objeto. Normalmente esto se utiliza para detectar cuando la cara está presionada contra la pantalla, como ser durante una llamada telefónica.
- **Pantalla táctil** muestra toda la información necesaria para operar el teléfono. Usa gestos con los dedos para navegar e interactuar entre los elementos en la pantalla. En modo Paisaje subacuático, la operación táctil permanecerá desactivada.
- **Tecla reciente** muestra imágenes en miniatura de aplicaciones a las que hayas accedido recientemente.
- **Altavoces** te permiten escuchar diferentes tonos de llamada y sonidos. Los altavoces también te permiten escuchar la voz de la persona que llama en el modo altavoz.
- **Tecla atrás** te permite regresar a la pantalla anterior, o cerrar un cuadro de diálogo, el menú de opciones, el panel de notificaciones o el teclado en la pantalla.
- **Tecla inicio** te permite volver a la pantalla de Inicio. Manténla presionada para abrir la aplicación de búsqueda de Google.
- **Auricular** te permite oir a quien llama y los avisos automáticos.
- **Cámara frontal** toma fotos y graba videos mientras se mira la pantalla y te permite realizar videoconferencias.
- **Micrófono secundario** suprime el ruido de fondo mejorando la calidad del audio para la otra parte durante las llamadas de voz. En el modo altavoz, se utiliza como micrófono principal.
- **Toma de auriculares** te permite conectar un auricular opcional para conversaciones cómodas con manos libres o para escuchar música.
- **Tecla de altavoz** te permite hacer o recibir llamadas en modo altavoz o encender o apagar el altavoz durante una llamada.
- **Micrófono principal** transmite tu voz durante las llamadas telefónicas y se utiliza para las funciones activadas por voz. Se desactiva en el modo altavoz.
- **Puerto cargador/USB** te permite conectar el teléfono y el cable micro-USB para usar con el adaptador de carga, o con otro accesorio compatible.

#### **¡PRECAUCIÓN!** Si se inserta un accesorio en el conector incorrecto, se puede dañar el teléfono.

- **Tecla PTT/Programable** te permite asignar una función usada frecuentemente para un acceso rápido. Si instalas la aplicación PTT, la tecla programable se comportará como la tecla PTT. Consulta [Tecla programable.](#page-148-2)
- **Tecla volumen** te permite ajustar el tono de llamada o el volumen de medios cuando no estés realizando una llamada, o durante una llamada te permite ajustar el volumen de la voz.
- **Tecla de encendido** te permite encender y apagar el teléfono o la pantalla, reiniciar el teléfono, cambiar tu teléfono al modo Avión, o hacer capturas de pantalla. La tecla también funciona como sensor de la huella dactilar.
- **Ranuras SIM/microSD** (internas) te permiten insertar una tarjeta SIM y una tarjeta microSD.

#### **Nota:** las tarjetas microSD se venden por separado.

- **Tecla de cámara** te permite activar la cámara frontal, la cámara trasera o la cámara de visión amplia.
- **Cámara trasera** te permite tomar fotos y grabar videos.
- **Flash** ayuda a iluminar los objetos en entornos de poca luz al tomar una foto o grabar un video. También puede funcionar como una linterna LED. Consulta [Linterna.](#page-121-0)
- **Cámara de visión amplia** te permite tomar imágenes y videos en un ángulo amplio.
- **Contactos de carga** te permiten conectarte a un cargador de batería de bahía múltiple, que puede cargar varios teléfonos simultáneamente.

# <span id="page-13-0"></span>*Configurar tu teléfono*

Debes cargar la batería para empezar a configurar tu teléfono.

# <span id="page-13-1"></span>*Cargar la batería*

Carga completamente la batería antes de encender el teléfono.

#### **Importante:** Desconecta el adaptador de CA cuando no esté en uso para reducir el impacto medioambiental de la carga.

- 1. Abre la tapa del puerto cargador/USB que se encuentra en la parte inferior del teléfono.
- 2. Conecta el extremo más pequeño del cable USB al puerto cargador/USB del teléfono.
- 3. Enchufa el otro extremo del cable USB en el adaptador de CA y enchufa el adaptador a un tomacorriente eléctrico. Asegúrate de utilizar el adaptador de CA que viene con el teléfono.

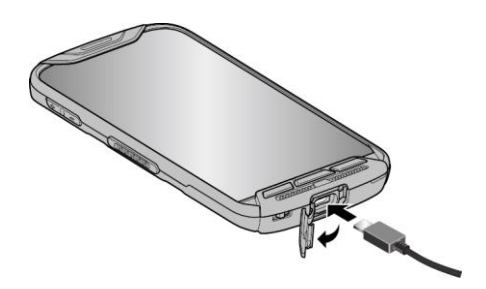

4. Cuando la carga esté completa, retira el cable del puerto y cierra la tapa. Presiona alrededor de los bordes de la tapa para asegurarte de que esté bien cerrada.

**Advertencia:** Asegúrate de que todos los puertos y tapas estén sujetos y bloqueados correctamente para que el teléfono mantenga la resistencia al agua.

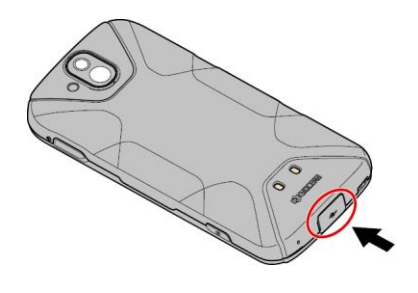

# <span id="page-14-0"></span>*Tu tarjeta SIM*

Tu teléfono viene con una tarjeta SIM preinstalada. Si necesitas reinstalar tu tarjeta SIM, sigue las instrucciones a continuación:

1. Retira la tapa trasera metiendo la uña en la hendidura de la parte inferior de tu teléfono y tirando de ella.

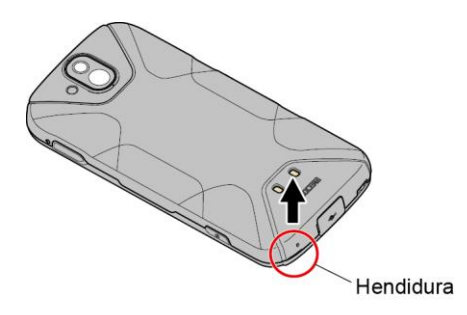

2. Abre la tapa de la ranura SIM/microSD, según se indica.

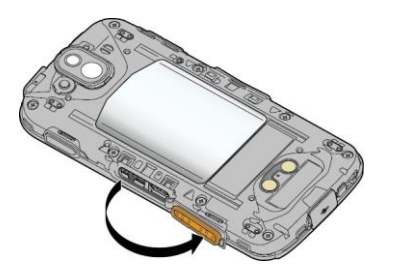

3. Presiona suavemente la tarjeta SIM con el dedo. La tarjeta sale por sí sola. Extrae la tarjeta SIM original de la ranura.

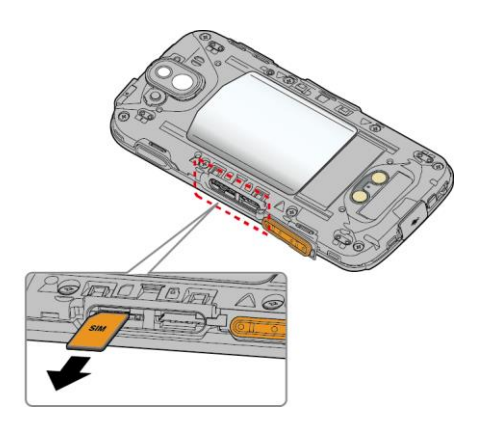

4. Introduce con cuidado la nueva tarjeta SIM en la ranura de la tarjeta SIM de la izquierda, con los contactos dorados hacia abajo y con la esquina recortada en el extremo izquierdo.

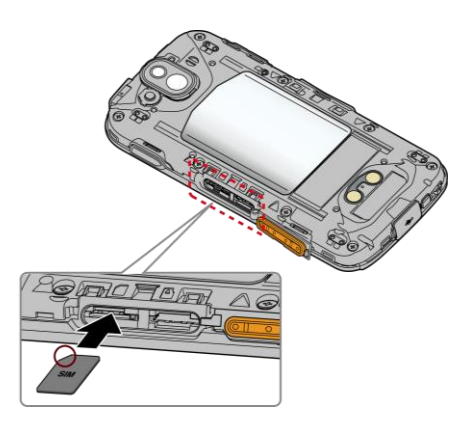

5. Cierra con firmeza la tapa de la ranura SIM/microSD.

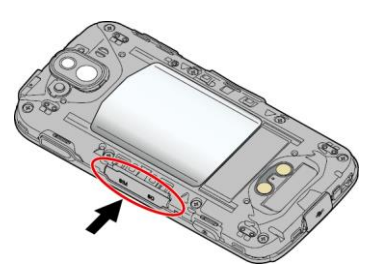

**Advertencia:** Asegúrate de que la tapa de la ranura de SIM/microSD esté bien cerrada para que el teléfono mantenga la resistencia al agua.

6. Vuelve a colocar la tapa trasera. Presiona alrededor de los bordes para asegurarte de que encaja correctamente.

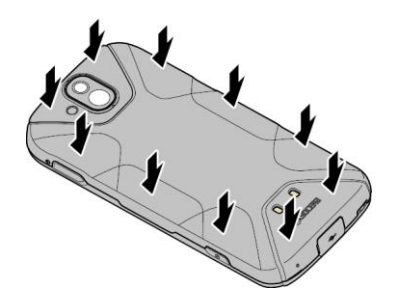

**Advertencia:** Asegúrate de que todos los puertos y tapas estén sujetos y bloqueados correctamente para que el teléfono mantenga la resistencia al agua.

# <span id="page-16-0"></span>*Cargar la batería de forma inalámbrica*

Tu teléfono es compatible con el estándar PMA mediante un accesorio de carga inalámbrico (se vende por separado). Sigue estos pasos para cargar tu teléfono de forma inalámbrica.

- 1. Ubica el área de carga en el cargador inalámbrico consultando la documentación del cargador.
- 2. Coloca el teléfono en contacto con el cargador, asegúrate de que el área de carga de tu teléfono toca el área de carga del cargador inalámbrico.

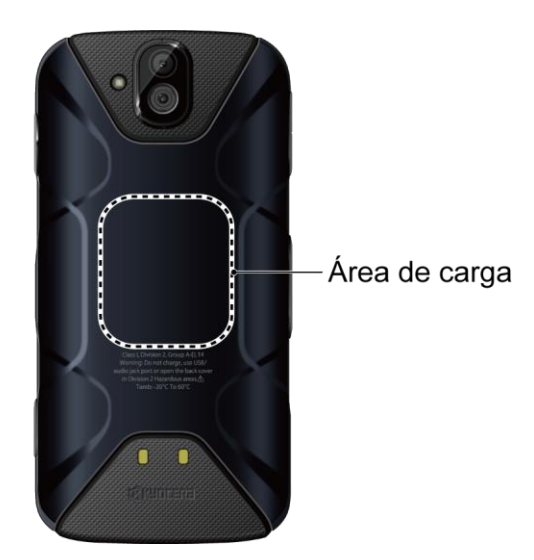

Antes de empezar a cargar de manera inalámbrica, ten en cuenta lo siguiente:

- Si las áreas de carga no están en contacto, la carga será deficiente.
- Asegúrate de que no haya nada entre tu teléfono y el cargador inalámbrico.
- Es posible que el teléfono se caliente mientras está cargándose la batería.
- Si la carga no se inicia después de colocar tu teléfono correctamente, utiliza el adaptador de CA que vino con el teléfono.

Para más información sobre la carga inalámbrica, consulta la documentación del cargador inalámbrico.

# <span id="page-17-0"></span>*Encender y apagar el teléfono*

Las instrucciones a continuación explican cómo encender y apagar el teléfono.

#### Enciende tu teléfono

► Mantén presionada la **Tecla de encendido** hasta que la pantalla se encienda.

#### Apaga tu teléfono

- 1. Mantén presionada la **Tecla de encendido** hasta que se muestren las opciones del teléfono.
- 2. Toca **Apagar** > **ACEPTAR** para apagar el teléfono.

#### Reiniciar tu teléfono

- 1. Mantén presionada la **Tecla de encendido** hasta que se muestren las opciones del teléfono.
- 2. Toca **Reiniciar** > **ACEPTAR** para reiniciar el teléfono.

#### Reinicio forzado

► Mantén presionada la **Tecla de encendido** durante diez segundos aproximadamente. El teléfono se apagará y automáticamente se encenderá.

## <span id="page-17-1"></span>*Encender y apagar la pantalla*

El teléfono te permite apagar rápidamente la pantalla cuando no lo estés utilizando y volver a encenderla cuando sea necesario.

#### Apagar la pantalla cuando no está en uso

► Para apagar rápidamente la pantalla, presiona la **Tecla de encendido**. Al presionar nuevamente la **Tecla de encendido** o recibir una llamada encenderá la pantalla del teléfono.

Para ahorrar batería, la pantalla del teléfono se apaga automáticamente después de un cierto periodo de tiempo cuando se encuentra inactiva. Serás capaz de recibir los mensajes y las llamadas mientras la pantalla del teléfono está apagada.

#### **Nota:** Para obtener información sobre cómo ajustar el tiempo antes de que se apague la pantalla, consulta [Inactivo.](#page-143-1)

#### Encender la pantalla y empezar con deslizar

- 1. Para encender la pantalla, presiona la **Tecla de encendido** o **Inicio** . La siguiente pantalla aparece de manera predeterminada.
- **Nota:** Para configurar un bloqueo de pantalla de seguridad, consulta [Configuración de bloqueo](#page-152-2)  [de la pantalla.](#page-152-2)

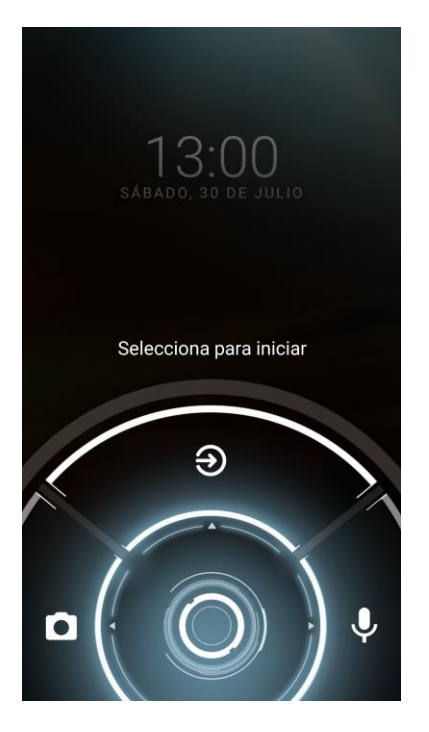

- 2. En la pantalla, desliza  $\bigcirc$  hacia:
	- $\bullet$  para acceder a la pantalla de Inicio o a la pantalla mostrada antes de que el teléfono se apagase.
	- **• o** para iniciar la aplicación Cámara.
	- $\bullet$   $\bullet$  para iniciar la función de búsqueda por voz.

## <span id="page-18-0"></span>*Asistente de configuración*

Tu teléfono tiene un asistente de configuración para configurar el teléfono de manera rápida y sencilla. Al encender el teléfono por primera vez, el asistente de configuración se inicia automáticamente.

El asistente de configuración comprende las siguientes secciones:

- Seleccionar idioma
- Insertar tarjeta SIM (si no está ya insertada)
- Seleccionar red Wi-Fi
- Configurar cuenta Google
- Configurar y transferir

Sigue las instrucciones en la pantalla para configurar rápidamente tu teléfono.

## <span id="page-19-0"></span>*Configurar Correo de voz*

Tu teléfono viene con las aplicaciones de Correo de voz visual y Correo de voz tradicional. El Correo de voz visual te permite administrar directamente tu Correo de voz desde tu teléfono en lugar de mediante una llamada a tu Correo de voz tradicional. El Correo de voz visual muestra una lista de tus mensajes y te permite elegir qué mensaje(s) escuchar o borrar. También puedes elegir el servicio de Correo de voz tradicional. Consulta [Correo de voz visual](#page-41-0) y [Correo](#page-41-2)  [de voz \(Tradicional\).](#page-41-2)

#### Configurar correo de voz visual

- 1. En la pantalla Inicio, toca Aplic. (iii) > Visual Voicemail.
- 2. Lee el mensaje y toca **Call Voicemail**.
- 3. Sigue las instrucciones en la pantalla para completar la configuración.

#### Configurar Correo de voz tradicional

- 1. En la pantalla Inicio, toca Aplic. (**iii**) > Teléfono > TECLADO.
- 2. Mantén tocado | 1 | para llamar a tu número de correo de voz.
- 3. Sigue las indicaciones del sistema para:
	- Crear tu contraseña.
	- Grabar el anuncio de tu nombre.
	- Grabar tu saludo.
- **Importante: Contraseña de Buzón de Voz** Se recomienda enfáticamente que crees una contraseña al configurar tu correo de voz para protegerte de un acceso no autorizdo. Sin una contraseña, cualquiera que tenga alcance a tu teléfono puede acceder a los mensajes de tu correo de voz.

# <span id="page-20-0"></span>*Información básica del teléfono*

El teléfono está equipado con funciones que simplifican tu vida y amplían tu capacidad para permanecer conectado con las personas e información importantes para ti. Los siguientes temas presentarán las funciones básicas y características del teléfono.

# <span id="page-20-1"></span>*Navegar con pantalla táctil*

La pantalla táctil del teléfono te permite controlar las acciones a través de una variedad de gestos táctiles.

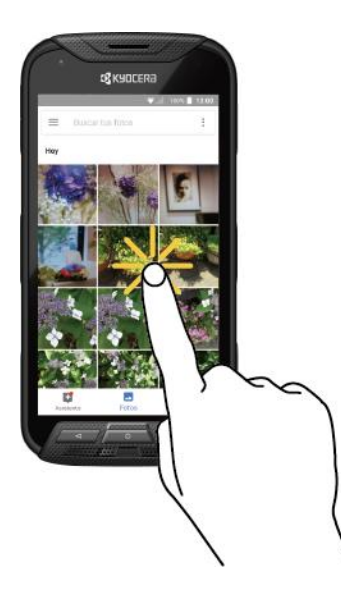

#### Tocar Mantener tocado Arrastrar

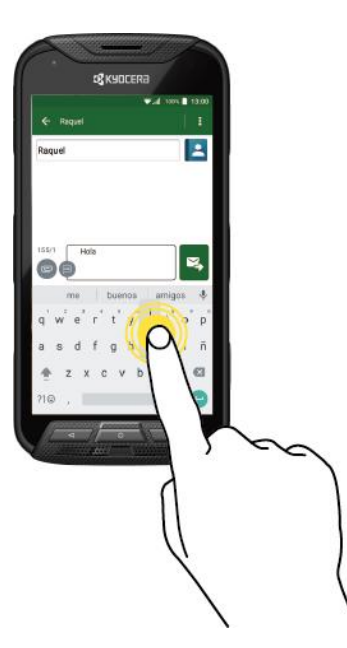

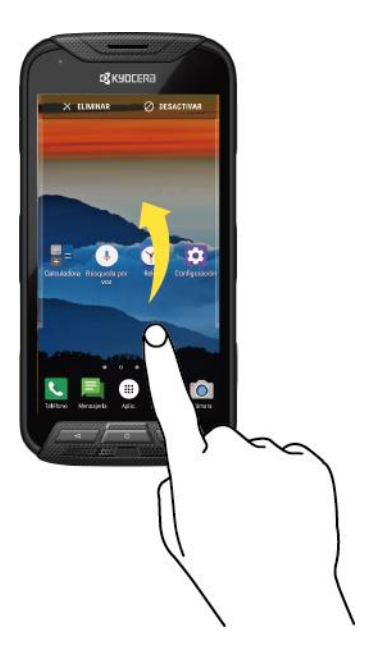

Toca la pantalla con tu dedo para seleccionar o iniciar un menú, opción o aplicación. Un toque suave funciona mejor.

Para abrir las opciones disponibles para un elemento (por ejemplo, el teclado), mantén tocado el elemento.

Manténlo tocado con tu dedo antes de empezar a moverlo. No sueltes el dedo hasta que hayas llegado a la posición deseada.

#### Arrastrar o Deslizar **Deslizar** Deslizar Pellizcar y extender

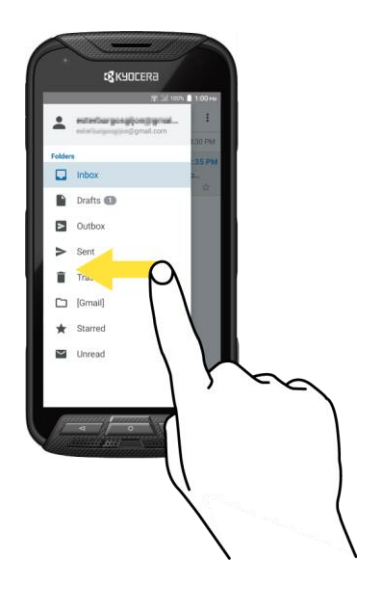

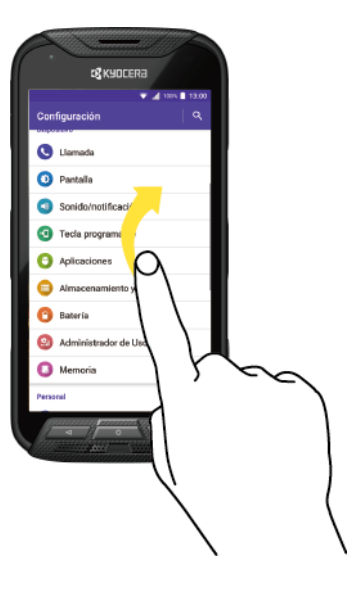

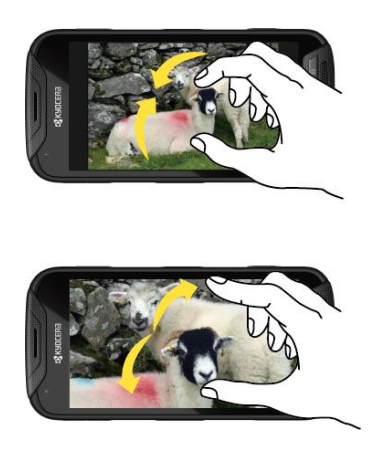

Arrastrar o deslizar significa arrastrar rápidamente el dedo, de manera vertical u horizontal, a través de la pantalla.

Deslizar es parecido a arrastrar, excepto que debes mover el dedo de una manera más rápida y ligera.

Pellizca la pantalla usando el dedo pulgar y el dedo índice para alejar o extiende la pantalla para acercar al visualizar una foto o un sitio web. (Mueve los dedos hacia adentro para alejarte y hacia fuera para acercarte).

#### Rotar

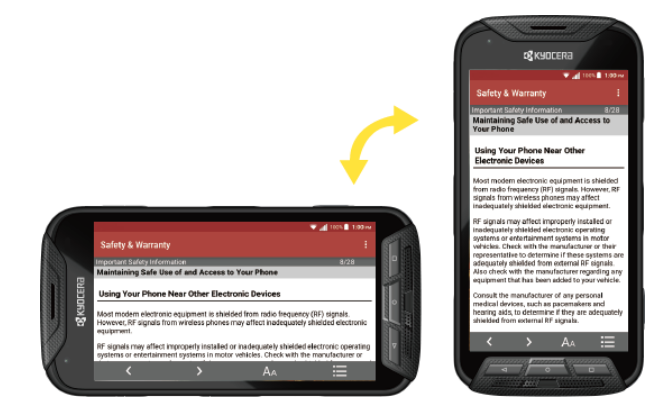

En la mayoría de las pantallas, puedes cambiar automáticamente la orientación de la pantalla de vertical a horizontal girando el teléfono hacia los lados. Al ingresar texto, puedes girar el teléfono hacia un lado para que aparezca un teclado más grande. Consulta [Teclados de](#page-32-1)  [pantalla táctil.](#page-32-1)

**Nota:** Rotar el contenido de la pantalla debe estar seleccionada para que la orientación de la pantalla cambie automáticamente. En la pantalla Inicio, toca Aplic. (iii) > Configuración > **Pantalla** > **Al girar el dispositivo**.

# <span id="page-22-0"></span>*Teclas de función*

Justo debajo de la pantalla táctil, hay una fila de tres botones que te permiten realizar funciones específicas.

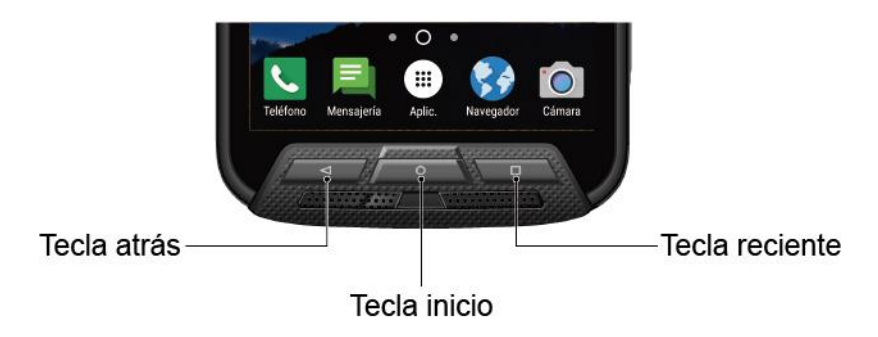

- **Tecla atrás** (**◇**) Presiona para regresar a la pantalla anterior, o para cerrar un cuadro de diálogo, el menú de opciones, el panel de notificaciones o el teclado en la pantalla.
- **Tecla inicio**  $(Q)$  Presiona para abrir la pantalla de inicio.
- **Tecla reciente** (□) Presiona para abrir una lista de imágenes en miniatura de las pantallas que has usado recientemente. Para abrir una, tócala. Para eliminar una pantalla de la lista, deslízala hacia la izquierda o la derecha o toca en la X.

# <span id="page-22-1"></span>*Pantalla de Inicio*

La pantalla de Inicio es el punto de partida de las aplicaciones, funciones y menús del teléfono. Puedes personalizar tu pantalla de Inicio agregando los iconos de aplicaciones, accesos directos, carpetas, controles, fondos de pantalla y mucho más.

# <span id="page-23-0"></span>*Información general de la pantalla de Inicio*

La siguiente ilustración describe los elementos básicos de la pantalla de Inicio.

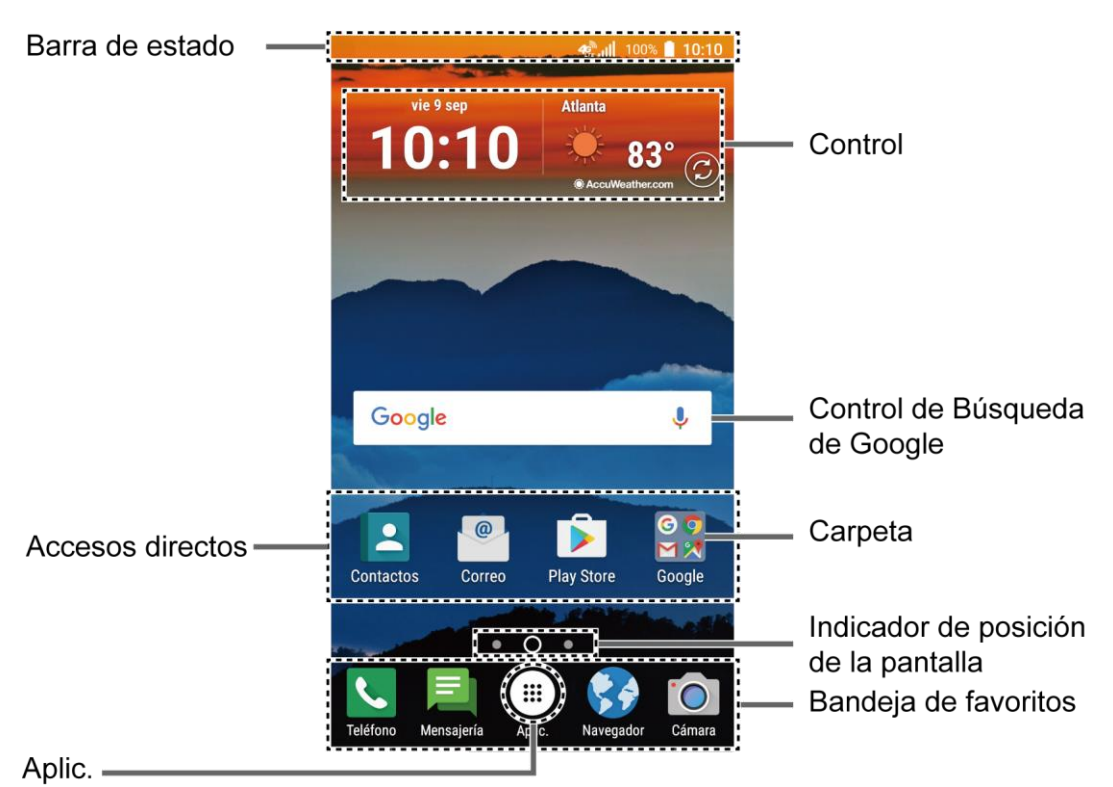

- **Barra de estado:** Muestra la hora, los íconos de notificación, y los íconos de estado del teléfono. Desliza hacia abajo para mostrar el panel de notificaciones. Consulta [Barra de](#page-29-0)  [estado.](#page-29-0)
- **Control:** Permite que los usuarios accedan a distintos programas útiles.
- **Control de Búsqueda de Google:** Te permite ingresar texto o palabras claves habladas para realizar una búsqueda rápida en el teléfono o en Internet. Toca para ingresar texto o toca  $\bigcup$  para decir la palabra clave.
- **Carpeta:** Te permite organizar los elementos en la pantalla. Puedes almacenar como un grupo múltiples íconos de aplicaciones. Consulta [Utilizar las carpetas.](#page-25-0)
- **Indicador de posición de la pantalla:** Te indica dónde te encuentras entre las pantallas de Inicio. Toca un ícono para seleccionar una pantalla de Inicio.
- **Bandeja de favoritos:** Contiene hasta cinco íconos y aparece en cada pantalla de Inicio. Puedes personalizar estos íconos, excepto el ícono de aplicaciones, que está en el centro de la bandeja.
- **Aplic.:** Muestra todas tus aplicaciones.
- **Accesos directos:** Te permiten iniciar rápidamente las aplicaciones.

### **Consejo:** Presiona **Inicio**  $\bigcap$  para regresar a la pantalla de Inicio principal desde cualquier otra pantalla.

# <span id="page-24-0"></span>*Pantallas de Inicio extendidas*

La pantalla de Inicio se extiende más allá de la pantalla inicial. Además de la pantalla de Inicio principal, el teléfono puede tener hasta diez pantallas extendidas de Inicio para proporcionar más espacio para agregar los íconos y controles.

► En la pantalla de Inicio, desliza el dedo a través de la pantalla para pasar de la pantalla de Inicio principal a una pantalla de Inicio extendida.

– o –

En el indicador de posición de la pantalla, toca la tecla inicio para acceder a la pantalla de Inicio principal, o toca  $\bigcirc$  para acceder a cada pantalla de Inicio extendida.

## <span id="page-24-1"></span>*Administrar las pantallas de Inicio*

Aprende cómo personalizar las pantallas de Inicio.

#### Agregar o disminuye pantallas de Inicio

Puedes tener hasta once pantallas de Inicio.

- 1. Mantén tocada cualquier área vacía en la pantalla de Inicio para mostrar las miniaturas de las pantallas de Inicio.
- 2. Las siguientes opciones están disponibles:
	- Toca una miniatura para acceder a la pantalla de Inicio.
	- $\blacksquare$  Toca  $\blacksquare$  para agregar una nueva pantalla de Inicio.
	- Mantén tocada una miniatura y arrástrala para reorganizar la posición de las pantallas de Inicio. Suelta la miniatura en el lugar donde deseas colocarla.
	- Mantén tocada una miniatura, arrástrala hasta "**ELIMINAR**" y suéltala cuando la misma se vuelva de color rojo para eliminar la pantalla de Inicio.
	- Toca el ícono de Inicio que está en la parte superior de cada pantalla para establecerla como la pantalla de Inicio principal.

Agrega accesos directos o controles de una aplicación a la pantalla de Inicio

- 1. Mantén tocada cualquier área vacía de la pantalla de Inicio.
- 2. Toca **APLIC.** o **WIDGETS**.
- 3. Desliza la pantalla para encontrar el elemento que deseas agregar a la pantalla de Inicio.
- 4. Mantén tocado el elemento y mueve el dedo hacia una de las miniaturas de las pantallas de Inicio que se muestran en la parte superior de la pantalla.
- 5. Cuando encuentres la posición para ubicar el elemento, levanta el dedo.

#### **Consejo:** También puedes seleccionar una miniatura de la pantalla de Inicio donde deseas colocar el elemento y luego simplemente toca el elemento.

#### <span id="page-25-1"></span>Mueve o elimina elementos en la pantalla de Inicio

- ► Mantén tocado el elemento que deseas mover o eliminar desde la pantalla de Inicio.
	- Para mover el elemento, arrástralo hasta el área nueva y suéltalo.
	- Para eliminar el elemento, arrástralo hasta "**ELIMINAR"** en la parte superior de la pantalla y suéltalo.

#### Bandeja de favoritos

La bandeja de favoritos tiene hasta cinco íconos y aparece en cada pantalla de Inicio. Puedes sustituir estos íconos excepto el ícono de aplicaciones que está en el centro de la bandeja.

Para agregar un nuevo ícono a la bandeja de favoritos:

- 1. Elimina el icono actual que se encuentra en la bandeja. Consulta [Mueve o elimina](#page-25-1)  [elementos en la pantalla de Inicio.](#page-25-1)
- 2. Mantén tocado el icono de la aplicación y arrástralo hasta la bandeja de favoritos.
- 3. Levanta el dedo.

#### <span id="page-25-0"></span>Utilizar las carpetas

Puedes colocar hasta 16 iconos de aplicaciones en una carpeta. Suelta el ícono de una aplicación encima de otro en la pantalla de Inicio, y ambos iconos estarán en la misma carpeta.

Crear una carpeta:

- 1. Mantén tocado el icono de la aplicación y arrástralo encima de otro en la pantalla de Inicio.
- 2. Levanta el dedo. Ambos iconos están en la carpeta nueva creada.
- 3. Toca la carpeta > **Carpeta sin nombre**. Sea abrirá el teclado y podrás darle un nombre la carpeta. Para renombrarla, toca el nombre.

Puedes agregar iconos de aplicaciones en una carpeta:

► Mantén tocado el icono de la aplicación, arrástralo encima de la carpeta y levante el dedo.

– o –

- 1. Toca una carpeta en la pantalla de Inicio.
- 2. Toca  $+$  y selecciona los iconos que deseas agregar a la carpeta.
- 3. Toca **ACEPTAR**.

#### Cambiar fondo de pantalla

1. Mantén tocada cualquier área vacía en la pantalla de Inicio y luego toca **PAPLELS TAPIZ**.

– o –

**Desde la pantalla Inicio, toca Aplic.** (iii) > **Configuración** > **Pantalla** > **Fondo de pantalla**.

- 2. Toca **Elegir imagen** para usar tu propia imagen, o navega entre las opciones predeterminadas.
- 3. Toca **DEFINIR COMO FONDO DE PANTALLA**.

# <span id="page-26-0"></span>*Clima*

Tu widget de Clima puede mostrar una gran cantidad de información meteorológica.

#### Recupera la información de ubicación actual

- 1. Toca en **Toca para iniciar** en el control.
- 2. Lee el mensaje y toca **ACEPTAR** para permitir la conexión de datos.
- 3. Tu teléfono mostrará la predicción meteorológica para tu ubicación actual.

#### Añadir ubicación

- 1. Toca la imagen del clima en el control y a continuación toca  $\mathbf{t}_0$  >  $\mathbf{I}_1$ .
- 2. Ingresa una ubicación en el campo Buscar ubicación y toca Q. Aparecerá la ubicación o las ubicaciones coincidentes.
- 3. Toca la ubicación que deseas añadir a la lista de ubicaciones.
- 4. Toca la ubicación añadida para acceder a la pantalla de detalles.

#### Eliminar ubicación

1. Toca la imagen del clima en el control y a continuación toca  $\mathbf{t}_0 > 0$ .

- 2. Selecciona la casilla de verificación que se encuentra al lado de la ubicación que deseas eliminar.
	- **Toca SEL. TODO** para seleccionar todas las ubicaciones.
- 3. Toca **HECHO**.

#### Ajusta la configuración

- 1. Toca la imagen del clima en el control y a continuación toca  $\ddot{\bullet}$ .
- 2. Están disponibles las siguientes opciones:
	- **Escala de temperatura:** Selecciona Fahrenheit o Celsius.
	- **Tiempo de actualización:** Selecciona la frecuencia de actualización automática.
	- **Cuando se está iniciando:** Actualiza la información del clima cuando se abre la aplicación.
	- **Cuando la ubicación actual cambia:** Actualiza la información del clima cuando se cambia tu ubicación actual. El uso de datos puede aumentar cuando está activado.

# <span id="page-27-0"></span>*Dura Grid*

El control Dura Grid te ofrece configuraciones populares y aplicaciones de diseño único de alto contraste, iconos grandes para facilitar el acceso con las manos enguantadas o mientras están en movimiento. El control Dura Grid también se puede personalizar junto con las aplicaciones y configuraciones usadas con más frecuencia y está disponible en un diseño de tres, seis o nueve posiciones.

#### Acceder al control Dura Grid de tres posiciones

- 1. Desde la pantalla de Inicio principal, desliza el dedo hacia la izquierda.
- 2. Toca los íconos individuales para activarlos o ajustar la configuración.

#### Cambiar un ícono en el control Dura Grid

- 1. Toca  $\mathbf{T}_L$  EDITAR en el Dura Grid. Aparecerá  $(x)$  en la esquina derecha de cada uno de los íconos.
- 2. Toca la configuración o función que se cambiará. El ícono desaparecerá.
- 3. Toca **Agregar** y toca un ícono de las pestañas **CONFIGURACIÓN** o **APLI**.
- 4. Toca **V FINALIZAR.**

#### Agrega un control Dura Grid de seis o nueve posiciones a la pantalla de Inicio.

- 1. Mantén tocada cualquier área vacía de la pantalla de Inicio.
- 2. Toca **WIDGETS** y desliza la pantalla de controles para encontrar el control Dura Grid de seis o nueve posiciones.
- 3. Mantén tocado el control Dura Grid y mueve el dedo hacia una de las miniaturas de las pantallas de Inicio que se muestran en la parte superior de la pantalla.
- 4. Cuando encuentres tu posición preferida, suelta el dedo.

# <span id="page-28-0"></span>*Pantallas de presentación*

Puedes acceder a todas las aplicaciones en tu teléfono desde las pantallas de presentación. También puedes personalizar la vista de las pantallas de presentación.

#### Acceder a las pantallas de presentación

- 1. Desde la pantalla de Inicio, toca Aplic. (...).
- 2. Las siguientes opciones están disponibles:
	- Toca > **Todo (person.)** para personalizar el orden de las aplicaciones. Consulta [Para reorganizar tus aplicaciones en las pantallas de presentación](#page-28-1) para seguir.
	- Toca > **Todo (alfabético)** para restablecer el orden de las aplicaciones en orden alfabético.
	- **Toca > Usado frecuentemente** para mostrar las aplicaciones usadas más frecuentemente.
	- Toca > **Descargas** para mostrar las aplicaciones descargadas en tu teléfono.

#### <span id="page-28-1"></span>Para reorganizar tus aplicaciones en las pantallas de presentación

- 1. Desde la pantalla de Inicio, toca Aplic.  $(\mathbf{m})$ .
- 2. Toca $\blacktriangleright$  **Todo (person.)** $> 2$  > Editar.
- 3. Mantén tocada la aplicación, arrástrala hasta la nueva posición y suéltala. Para moverla a otra pantalla, arrastra la aplicación hasta otra pantalla y suéltala en la pantalla donde deseas colocarla.
- 4. Toca **ACEPTAR**.

# <span id="page-29-0"></span>*Barra de estado*

La barra de estado en la parte superior de la pantalla proporciona información de los estados del teléfono y servicio en la parte derecha y alertas de notificación en la izquierda.

#### Íconos de estado

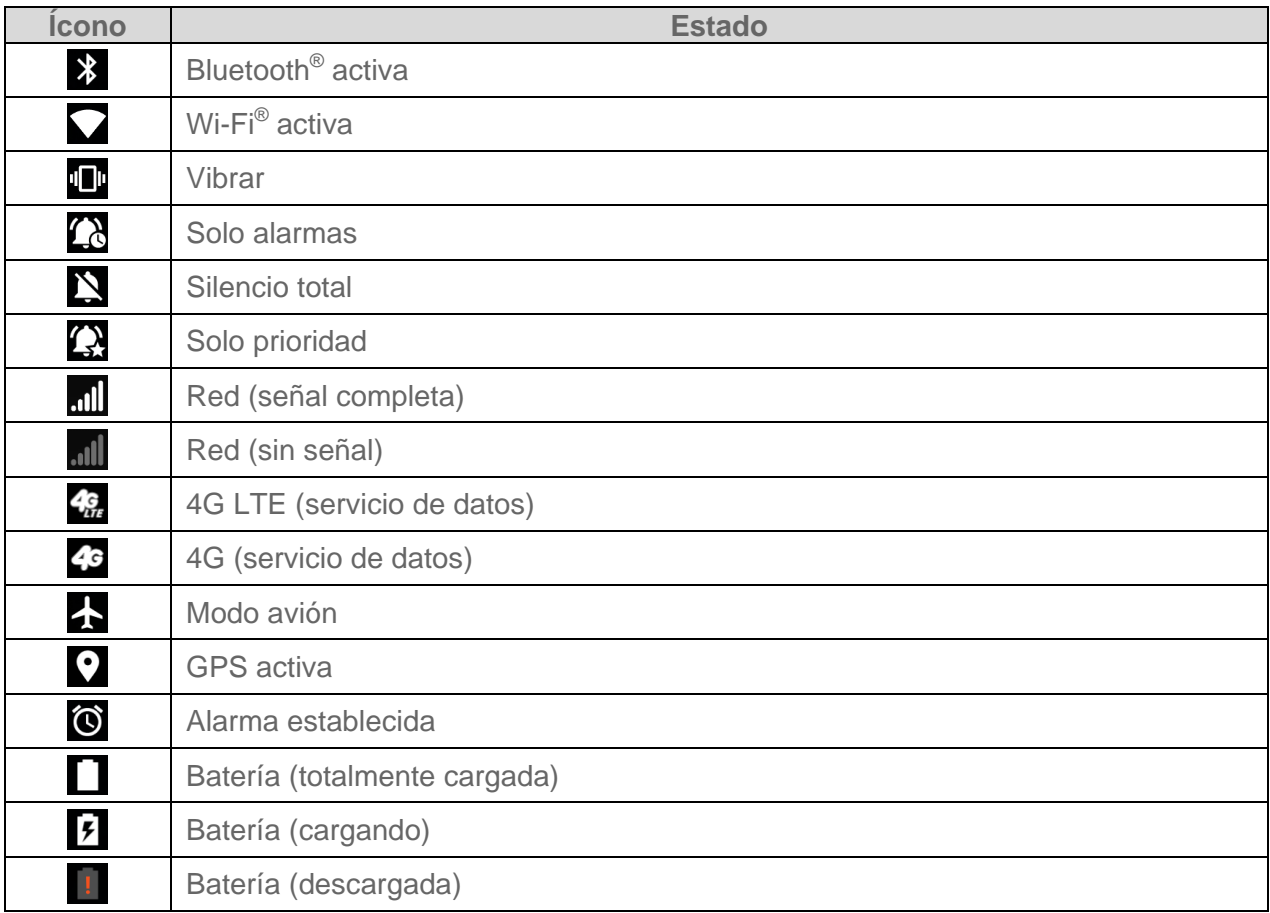

### Íconos de notificación

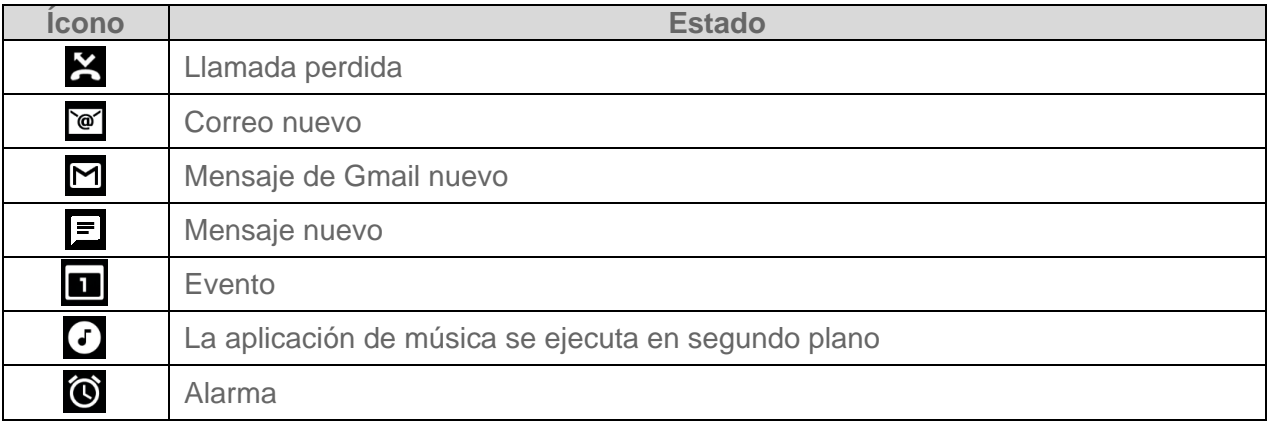

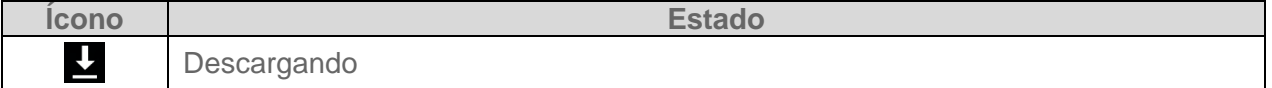

**Nota:** Pueden aparecer íconos de notificación adicionales. Todos los íconos son simulados. Las imágenes reales pueden variar.

### <span id="page-30-0"></span>*Panel de notificaciones*

Puedes abrir el panel de notificaciones para ver la lista de notificaciones que recibiste, el estado de la conexión Wi-Fi, y mucho más.

Para abrir el panel de notificaciones:

► Desliza la barra de estado hacia abajo de la pantalla táctil.

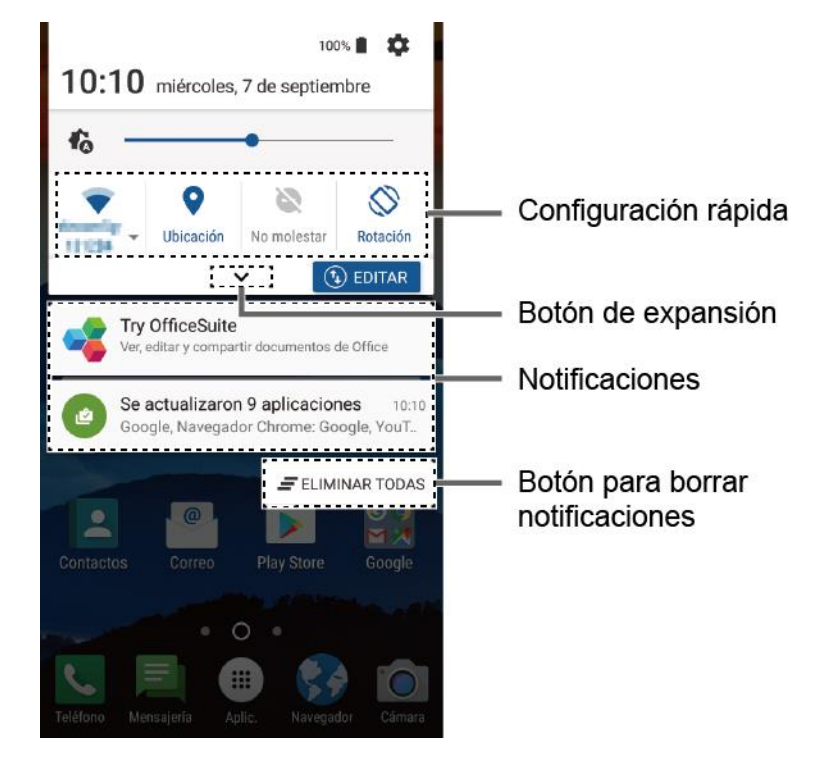

- Cuando haya terminado con una notificación, deslícela hacia la izquierda o la derecha.
- Para borrar todas las notificaciones, toca  **ELIMINAR TODAS** en la parte inferior de la lista de notificaciones.

#### **Consejo:** Puedes controlar las notificaciones que se mostrará en la pantalla cuando el teléfono esté bloqueado.

 $\bullet$  Para abrir la aplicación de configuración principal, toca el icono de configuración  $\bullet$ . Para conocer más detalles, consulta [Configuración.](#page-137-0)

Para cerrar el Panel de notificaciones:

► Desliza el dedo hacia arriba desde la parte inferior de la pantalla.

 $-$  0  $-$ 

Presiona **Atrás** .

# <span id="page-31-0"></span>*Configuración rápida*

La pantalla de configuración rápida que permite acceder rápidamente a los útiles elementos del menú. Toca  $\blacktriangleright$  para extender el panel Configuración rápida.

**Nota:** Solo puedes añadir hasta 8 entradas en el panel de Configuración rápida.

- 1. Desliza la barra de estado hacia abajo de la pantalla táctil.
- 2. Toca en el ícono del panel de configuración rápida para habilitar o deshabilitar la función:
	- **Wi-Fi** para activar o desactivar la función Wi-Fi.
	- **Ubicación** para activar o desactivar la característica de ubicación.
	- **No molestar** para cambiar la configuración de sonido y notificación. Puedes seleccionar entre **Vibrar**, **Solo alarmas**, **Silencio total** y **Solo prioridad**.
	- **Rotación** para activar o desactivar la característica de rotación automática de la pantalla.
	- **Avión** para activar o desactivar el modo Avión.
	- **Bluetooth** para activar o desactivar la función Bluetooth.
	- **Zona** para activar o desactivar función Hotspot.
	- **Adm. de uso** para iniciar la aplicación de administrador de uso.
	- **NFC** para activar o desactivar la característica de comunicación de campo cercano (Near Filed Communication, NFC).
	- **Linterna** para encender o apagar la linterna.
	- **Modo Eco** para activar o desactivar la característica de Modo Eco.
- Para cambiar las posiciones de los elementos toca **① EDITAR**. Mantén tocado el elemento que deseas mover, arrástralo a una ubicación diferente y suelta el dedo. Toca **ACEPTAR**.

● Para ajustar el brillo de la pantalla, arrastra el pequeño botón en la barra de brillo izquierda o derecha.

# <span id="page-32-0"></span>*Ingresar texto*

Puedes escribir en el teléfono usando uno de los teclados de pantalla táctil disponibles o mediante tu voz.

# <span id="page-32-1"></span>*Teclados de pantalla táctil*

El teclado aparece automáticamente en la pantalla cuando tocas un campo para ingresar texto, y se puede utilizar ya sea en el modo vertical u horizontal.

# <span id="page-32-2"></span>*Teclado de Google*

El teclado de Google te ofrece una configuración tradicional QWERTY para ingresar el texto tocando las teclas (como en una computadora), junto con mejoras y opciones que te permitirán ingresar texto más rápido y con mayor precisión, como la entrada continua de teclas, los diccionarios de uso personalizado, y más.

#### **Nota:** Las especificaciones del teclado pueden variar dependiendo de la versión instalada en tu teléfono.

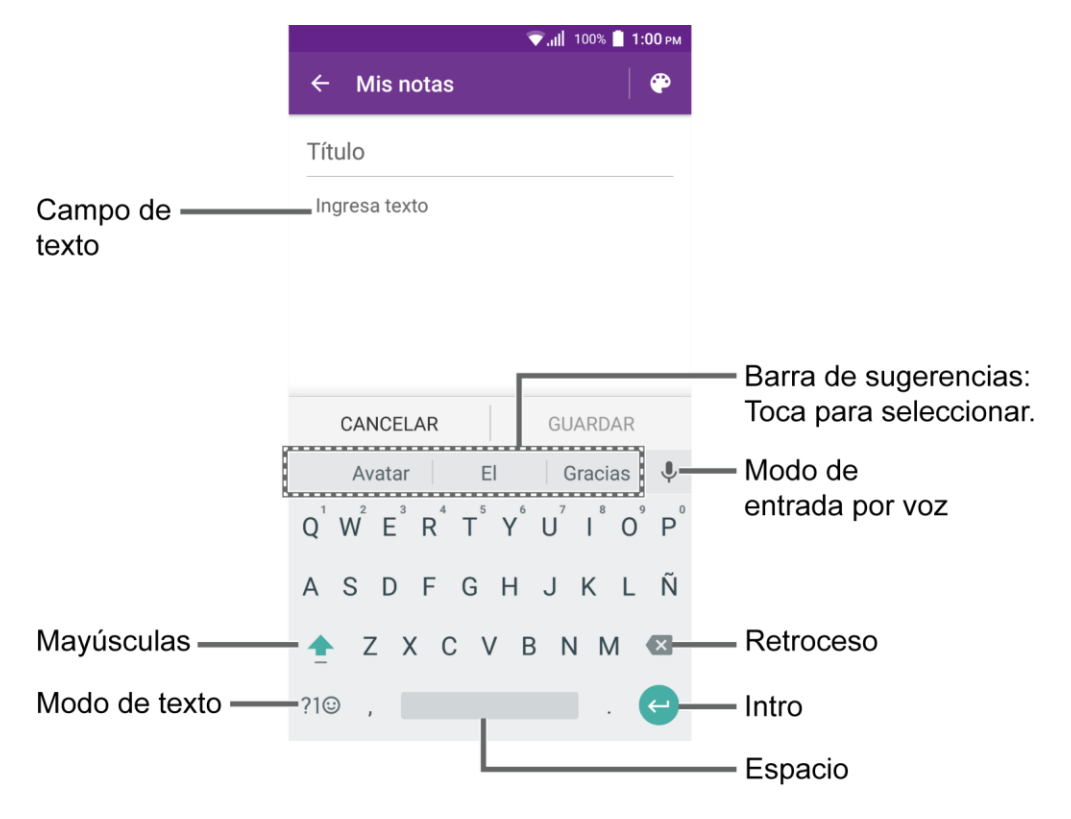

#### Información general de teclado de Google

**Nota:** La apariencia de la tecla podría variar dependiendo de la aplicación o del campo de textos que se selecciona.

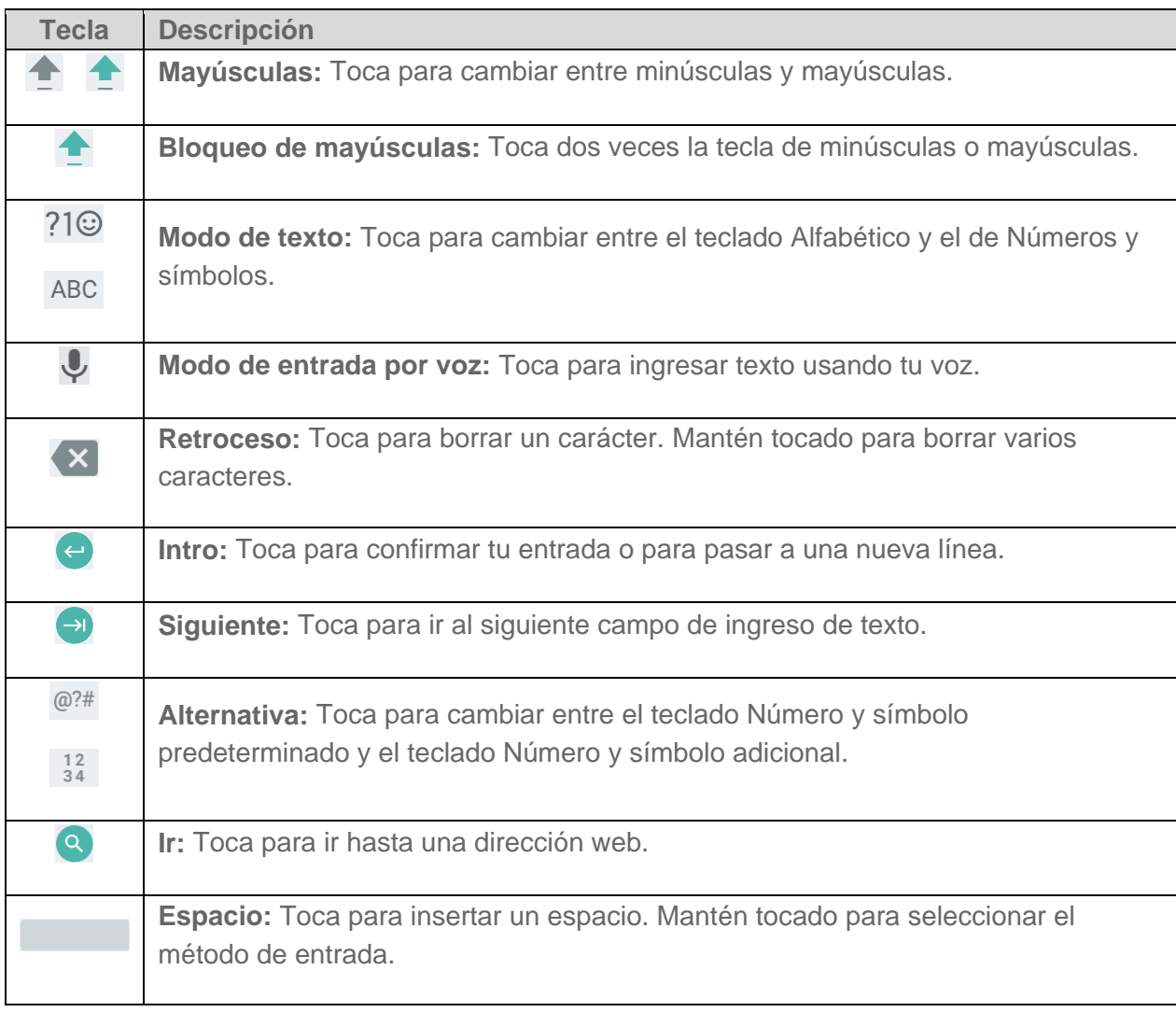

A continuación se muestran algunas de las teclas del teclado de Google:

#### Modo de texto

El modo ABC se usa principalmente para ingresar letras mientras que el modo Número y símbolo es para números y símbolos.

- ► Toca ABC para seleccionar el modo ABC. Toca ?1© para seleccionar el modo Número y símbolo.
	- En el modo ABC, toca ← para alterar el uso de mayúsculas:

(Sin mayúsculas) para ingresar todas las letras en minúsculas.

(Un carácter en mayúsculas) para poner en mayúsculas solamente la primera letra de una palabra.

Puedes seleccionar el bloqueo de mayúsculas tocando dos veces  $\triangle$  o  $\triangle$  para escribir en mayúsculas todas las letras.

(Bloqueo de mayúsculas) para ingresar todas las letras en mayúsculas.

- En el modo Número y símbolo, toca  $=$   $\leq$  para mostrar más símbolos.
- Algunas teclas tienen caracteres alternativos. En cualquiera de los modos, si una tecla muestra un carácter extra en la esquina superior derecha, mantén tocada la tecla para ingresar el carácter. O, mantén tocada la tecla para que aparezca una lista de todos los caracteres disponibles para esa tecla, y desliza tu dedo hasta el carácter en la lista, que deseas ingresar.

#### Agregar una palabra en el diccionario del usuario

Puedes utilizar la opción del diccionario del usuario para agregar las palabras nuevas al diccionario.

- 1. Desde la pantalla de Inicio, toca Aplic. (iii) > Configuración > Teclado e idioma > **Diccionario personal**.
- 2. Selecciona un idioma.
- 3. Toca ...
- 4. Escribe la palabra que desea agregar.
- 5. Escribe el acceso directo para que aparezca la palabra que escribiste, si lo deseas, y toca  $\vee$ .
- 6. Presiona **Atrás** . Una lista de las palabras que hayas agregado al diccionario se muestra.
	- **Toca una palabra para editarla.**
	- Toca una palabra >  $\frac{1}{2}$  para borrarla.

Para obtener más información acerca de la configuración del teclado de Google, consulta [Configuración del teclado de Google.](#page-162-4)

# <span id="page-34-0"></span>*Escritura gestual*

La escritura textual te permite ingresar palabras al dibujar un camino de una letra a otra en un movimiento continuo.

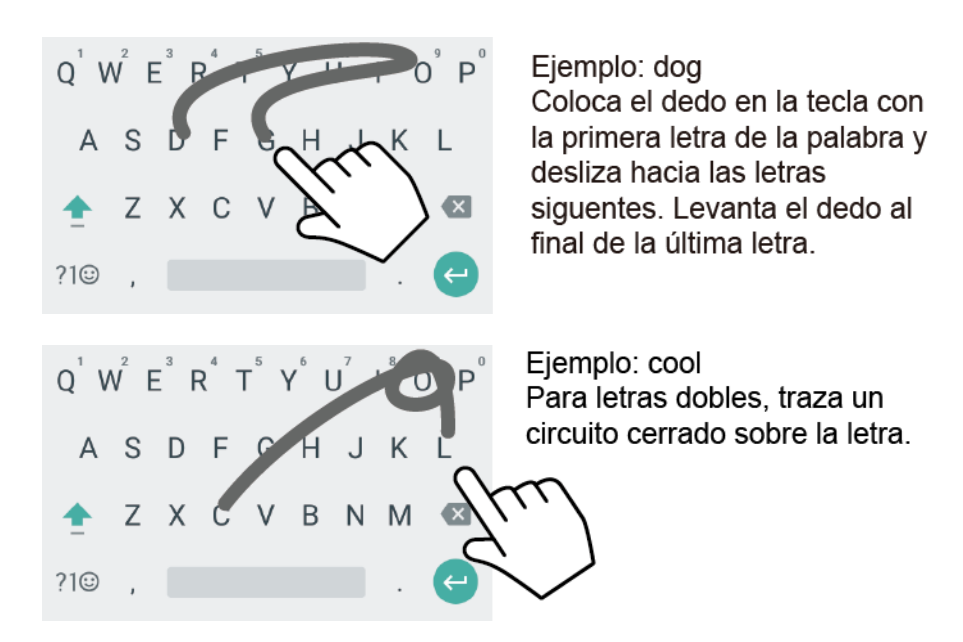

Para activar la función de Escritura gestual:

- 1. En la pantalla Inicio, toca Aplic. (**iii**) > Configuración > Teclado e idioma.
- 2. Toca **Teclado de Google** > **Escritura gestual**.
- 3. Toca **Activar escritura gestual** para activarla.

### <span id="page-35-0"></span>*Escritura por voz de Google*

El dictado por voz de Google utiliza un reconocedor de voz de Google para convertir la voz en texto.

Si el teclado de Google no muestra el icono del micrófono  $\Psi$ , la característica de entrada por voz no está activada.

Para activar la función de entrada por voz:

- 1. Desde la pantalla de Inicio, toca Aplic. (iii) > Configuración > Teclado e idioma.
- 2. Toca **Teclado actual** > **SELECCIONAR TECLADOS**.
- 3. Toca **Dictado por voz de Google** para activarla.

Para ingresar texto hablando:

- 1. Toca el icono del micrófono  $\bigcup$  en el teclado.
- 2. Si ves la indicación **Habla ahora**, di en el micrófono el texto que deseas ingresar. Si ves la indicación **Toca para pausar.**, la escritura por voz de Google reconocerá tu voz.
3. Confirma que se muestra el texto que deseas ingresar. Toca el icono del micrófono otra vez para continuar ingresando.

Para obtener más información acerca de la configuración la escritura por voz de Google, consulta [Configuración del dictado por voz de Google.](#page-164-0)

## *Copiar y pegar texto*

En las aplicaciones que requieren entrada de texto, como Mensajería, usa las funciones de copiar y pegar para copiar y pegar texto de una aplicación a otra.

Para copiar y pegar el texto:

- 1. Abre la aplicación o el mensaje recibido desde donde deseas copiar texto.
- 2. Mantén tocado el cuerpo del texto. Aparecerán las pestañas de selección y se resaltarán las palabras o los caracteres actualmente seleccionados. Arrastra una de las pestañas de selección para ampliar o reducir la selección de texto.

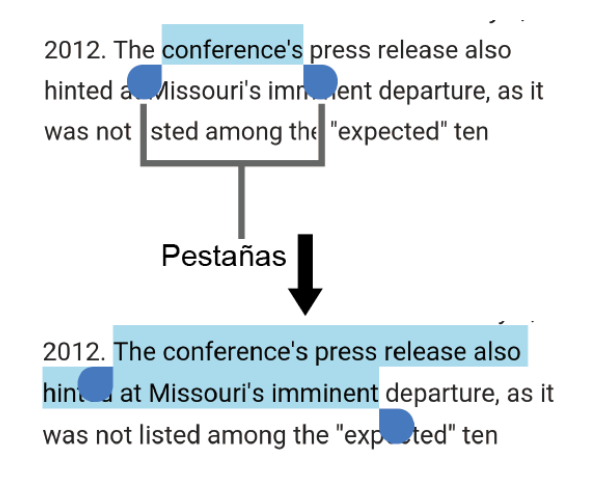

#### **Consejo:** Toca **SELECCIONAR TODO** para seleccionar todo el texto.

- 3. Toca **COPIAR**.
- 4. Abre la aplicación en la que deseas pegar el texto.
- 5. Mantén tocado el cuadro de texto donde deseas pegar el texto, toca **PEGAR** y selecciona el texto que quieres pegar de la Lista de pegados.
	- Si deseas agregar el texto seleccionado en el texto actual, coloca el cursor en la posición donde deseas insertar las palabras o caracteres seleccionados. Mantén tocado el cuadro de texto, toca **PEGAR** y selecciona el texto que quieres pegar de la Lista de pegados.

# *Llamadas telefónicas*

Con la red y las funciones de llamadas del teléfono, puedes disfrutar de llamadas claras en todo el país.

## *Realizar llamadas telefónicas*

Hay diferentes formas de realizar llamadas desde tu teléfono.

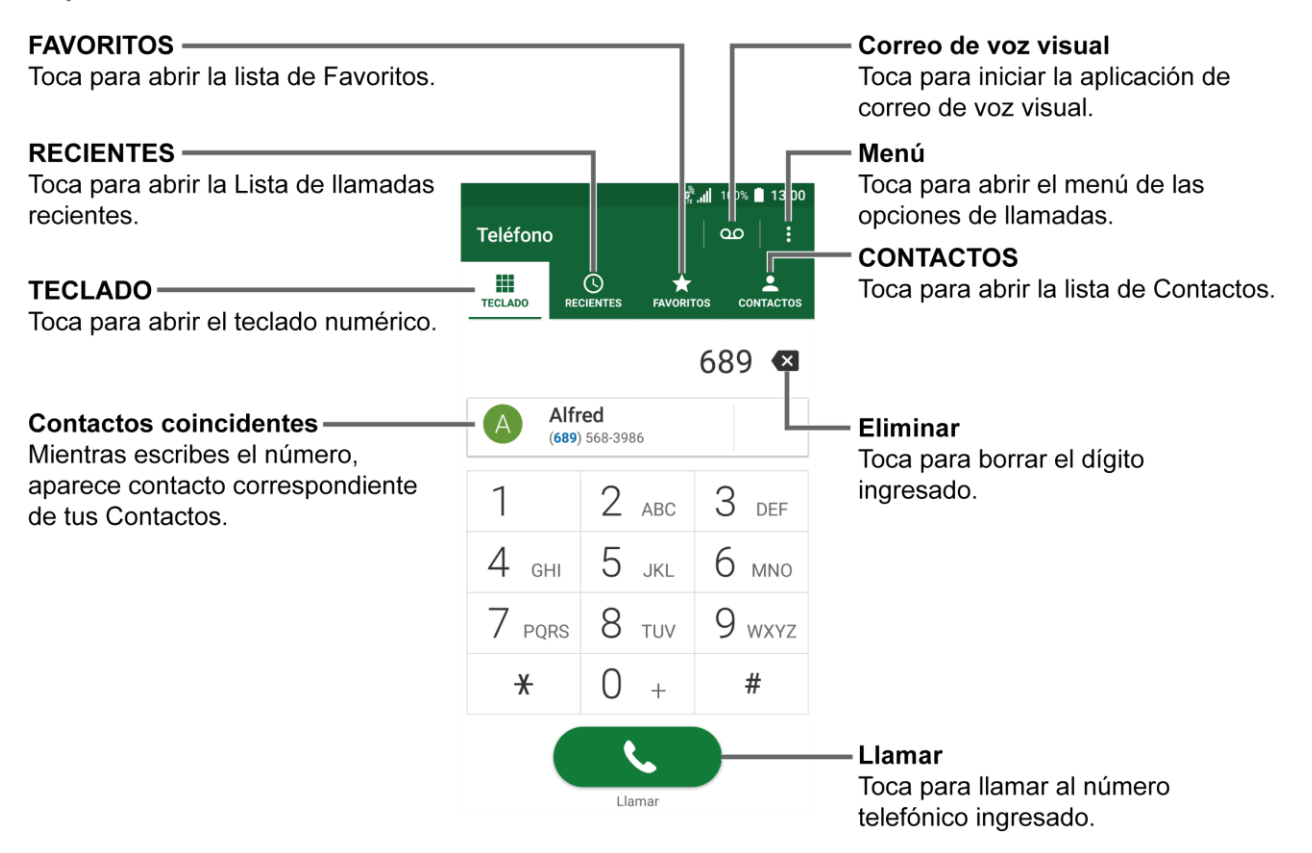

## *Realizar una llamada con el teclado del teléfono*

La manera más "tradicional" de realizar una llamada es utilizando teclado del teléfono.

- 1. Desde la pantalla de Inicio, toca **Teléfono** > **Teclado** para mostrar el teclado.
- 2. Toca las teclas numéricas en el teclado para ingresar el número de teléfono.
- 3. Toca **Q c** para llamar al número.
- 4. Para terminar la llamada, toca
	- Para más opciones, toca y selecciona una opción.

## *Llamadas recientes*

La lista de llamadas recientes te permite realizar llamadas rápidamente a los números de llamadas entrantes, salientes o perdidas.

- 1. Desde la pantalla de Inicio, toca **Teléfono** > **RECIENTES** para mostrar la lista de llamadas recientes.
- 2. Toca el icono del teléfono  $\mathbb Q$  que está al lado del número o del contacto, para realizar la llamada.
	- Para opciones adicionales, toca el nombre o el número.

### *Realizar llamada desde contactos*

Puedes realizar llamadas directamente desde las entradas de tu lista de contactos.

- 1. Desde la pantalla de Inicio, toca **Teléfono**.
- 2. Toca **CONTACTOS** para mostrar tu lista de contactos.
	- $\blacksquare$  Toca  $\Omega$  para buscar tus contactos.
- 3. Toca el contacto al que deseas llamar.
- 4. Toca $\ddot{\phantom{a}}$ .
	- Para obtener información adicional sobre Contactos, consulta [Contactos.](#page-53-0)

## *Llamar usando un número de marcado rápido*

El marcado rápido te permite acceder a los números a los que llamas frecuentemente de forma más rápida. Consulta Configurar el [marcado rápido](#page-45-0) para obtener información sobre cómo asignar números de marcado rápido.

- 1. Desde la pantalla de Inicio, toca **Teléfono** > **TECLADO**.
- 2. Para los números de marcado rápido del 2 al 9, mantén tocado el número en el teclado.

– o –

Para los números marcado rápido del 10 al 99, toca el primer dígito y luego mantén tocado el segundo dígito en el teclado.

### *Llamar a números de emergencia*

Puedes llamar al número de emergencias 911 o 112 aunque la pantalla del teléfono esté bloqueada o tu cuenta esté restringida.

Para llamar al número de emergencias 911 o 112:

1. Desde la pantalla de Inicio, toca **Teléfono** > **TECLADO**.

Llamadas telefónicas 28

2. Ingresa **911** o **112** y toca .

Para llamar al número de emergencias 911 o 112 cuando la pantalla esté bloqueada:

- 1. Toca **LLAMADA EMERGENCIA** en la pantalla.
- 2. Toca  $\bigodot$  al lado de **911** o **112**.

### Información 911 mejorada (E911)

Este teléfono posee un chip integrado de Sistema de Posicionamiento Global (GPS, por sus siglas en inglés) necesario para utilizar los servicios de ubicación de emergencia E911 donde estén disponibles.

Cuando realices una llamada de emergencia al 911, la característica GPS de tu teléfono buscará información para calcular tu ubicación aproximada. Dependiendo de múltiples variables, incluyendo disponibilidad y acceso a señales satelitales, puede tomar hasta 30 segundos o más para determinar e informar tu ubicación aproximada.

### **Importante:** Cuando realices una llamada de emergencia debes informar siempre tu ubicación a la operadora del 911. Puede que algunos receptores de llamadas de emergencia designados, conocidos como Puntos de Respuesta de Seguridad Pública (PSAP, por sus siglas en inglés), no estén equipados para recibir información de ubicación GPS desde tu teléfono.

### *Marcar números de teléfono con pausas*

Puedes marcar números de teléfono con pausas para utilizarlos con sistemas automatizados, tales como el correo de voz o los números de facturación de tarjetas de crédito.

Existen dos tipos de pausas disponibles en tu teléfono:

- **Agregar pausa de 2 segundos:** Envía automáticamente la siguiente serie de números después de dos segundos.
- **Agregar espera:** Envía la siguiente serie de números cuando tocas **SÍ** en la ventana emergente.
- 1. Desde la pantalla de Inicio, toca **Teléfono** > **TECLADO**.
- 2. Ingresa todo o parte de un número de teléfono.
- 3. Toca > **Agregar pausa de 2 segundos** o **Agregar espera**.
- 4. Ingresa números adicionales.
- 5. Toca **QUE de para marcar el número.**

## *Realizar una llamada con marcación del código más (+)*

Cuando realizas llamadas internacionales, la marcación del código más ingresa automáticamente el código de acceso internacional de tu ubicación (por ejemplo, 011 para llamadas internacionales realizadas desde los Estados Unidos).

- 1. Desde la pantalla de Inicio, toca **Teléfono** > **TECLADO**.
- 2. Mantén tocado **0** hasta que veas el signo "+" en la pantalla.
- 3. Ingresa el código del país y el número de teléfono, y toca . C. J. El teléfono agrega automáticamente el código de acceso para la marcación internacional, seguido por el código del país y el número de teléfono.

## *Recibir llamadas telefónicas*

La siguiente información te permite saber cómo contestar una llamada entrante, silenciar el tono de las llamadas entrantes, rechazar las llamadas entrantes, y más.

Al recibir una llamada telefónica de un contacto, se abrirá la pantalla de llamada entrante con el icono de identificación y el nombre y número de teléfono de la persona que llama. Al recibir una llamada telefónica de alguien que no está registrado en Contactos, solo el icono de identificación por defecto y número de teléfono aparecerán en la pantalla de llamada entrante.

### **Nota:** Si el teléfono está apagado, todas las llamadas irán automáticamente al correo de voz.

### Contestar una llamada entrante

 $\triangleright$  En la pantalla de llamadas entrantes, desliza el dedo por  $\bigcirc$ .

### Silenciar el sonido del timbre

Para silenciar el timbre sin rechazar la llamada:

► Presiona la tecla de volumen hacia abajo.

#### Enviar una llamada entrante al correo de voz

► Desliza o para enviar la llamada a la bandeja de correo de voz.

#### Rechazar una llamada y enviar un mensaje de texto

Puedes rechazar una llamada entrante y enviar automáticamente un mensaje de texto a quienes llaman.

 $\triangleright$  Toca  $\triangleright$  para ignorar la llamada y enviar un mensaje a la persona que llama.

### **Nota:** Puedes editar el mensaje de texto predeterminado a través del menú de configuración de Llamadas. Consulta [Respuestas rápidas.](#page-48-0)

## <span id="page-41-0"></span>*Correo de voz visual*

Tu teléfono viene con la aplicación Correo de voz visual. El correo de voz visual te permite administrar directamente el correo de voz desde tu teléfono en lugar de efectuar una llamada a la bandeja de tu correo de voz. El correo de voz visual muestra una lista de tus mensajes y te permite elegir qué mensaje(s) escuchar o borrar. O puedes elegir el servicio de correo de voz tradicional.

## *Revisar correo de voz*

El correo de voz visual te permite acceder fácilmente y seleccionar los mensajes que deseas revisar.

- ► Cuando recibas una notificación de un correo de voz nuevo, desliza hacia abajo el panel de Notificaciones y toca la notificación de correo de voz.
	- o-
- 1. En la pantalla Inicio, toca Aplic. (iii) > Visual Voicemail.
- 2. En la pantalla de la bandeja, toca un mensaje de correo de voz para escucharlo.

## *Correo de voz (Tradicional)*

Además del [Correo de voz visual,](#page-41-0) también puedes acceder a tu correo de voz con regularidad mediante los servicios de correo de voz.

### *Configurar correo de voz*

Configura el correo de voz y el saludo personal tan pronto como actives el teléfono. Utiliza siempre una contraseña como protección contra accesos no autorizados. Tu teléfono transfiere automáticamente todas las llamadas no contestadas a tu correo de voz, incluso si tu teléfono está en uso o apagado. Consulta [Configurar Correo de voz](#page-19-0) para configurarlo.

## *Notificación de correo de voz*

Existen varias maneras diferentes en que tu teléfono te alerta cuando recibes un nuevo mensaje de correo de voz.

- Haciendo sonar el sonido de notificación asignado.
- Mediante la vibración del teléfono si has seleccionado esta opción.
- Mediante la muestra de **ao** dentro del área de notificaciones de la Barra de estado cuando hayas recibido mensajes correo de voz nuevos.

## *Recupera tus mensajes correo de voz*

Puedes revisar tus mensajes directamente desde tu teléfono móvil (ya sea utilizando el correo de voz tradicional o el correo de voz visual) o desde cualquier otro teléfono con marcación por tonos.

### Usar tu teléfono para acceder a los mensajes

- 1. Desde la pantalla de Inicio, toca **Teléfono** > **TECLADO**.
- 2. Mantén tocado  $\boxed{1}$ . Si se te indica, ingresa la contraseña de tu correo de voz.
- 3. Sigue las indicaciones de voz para escuchar y administrar tus mensajes de correo de voz.

### Usar otro teléfono para acceder a mensajes

- 1. Marca tu número de teléfono móvil.
- 2. Cuando responda tu correo de voz, presiona la tecla asterisco del teléfono (\*).
- 3. Ingresa tu contraseña.

## *Opciones de llamada telefónica*

La aplicación del equipo ofrece muchas funciones útiles y opciones para ayudarte a aprovechar al máximo tu experiencia de llamadas.

## *Opciones disponibles durante una llamada*

Mientras estas en una llamada, verás una serie de opciones en la pantalla. Toca una opción para seleccionarla.

- **Retener:** Toca para retener la llamada actual.
- **Agregar:** Toca para iniciar una llamada en conferencia.
- **Finalizar:** Finaliza la llamada actual.
- **Teclado telefónico /Ocultar:** Cambia la apariencia del teclado de marcación en la pantalla para ingresar números adicionales, como una extensión o un código de acceso.
	- Por ejemplo: Cuando llamas al número gratuíto de tu banco, utiliza tu teclado para ingresar tu número de cuenta y PIN.
- **Silenciar:** Silencia o desilencia el micrófono durante una semana activa.
- **Altavoz:** Enciende y apaga los altavoces.

● **Audio:** Dirige el sonido del teléfono a través de un auricular Bluetooth conectado a través del auricular o del altavoz. Esta opción se mostrará en lugar de Altavoz cuando esté conectado un dispositivo Bluetooth al teléfono.

### **Advertencia:** Debido a los niveles de volumen más altos, no coloques el teléfono cerca de tu oído cuando uses los altavoces.

## *ID de llamada entrante*

La ID de llamada entrante identifica a la persona que llama antes de atender el teléfono mostrando el número de llamada entrante. Si no deseas que se visualice tu número cuando realizas una llamada, sigue estos pasos.

- 1. Desde la pantalla de Inicio, toca **Teléfono** > **TECLADO**.
- 2. Ingresa **\*67**.
- 3. Ingresa un número de teléfono.
- 4. Toca **4.** .

### Configuración de la ID de llamada entrante

Puedes configurar los ajustes de la ID de llamada entrante en el menú de configuración de la aplicación de tu teléfono.

- 1. Desde la pantalla de Inicio, toca **Teléfono** > > **Config. de llam.** > **Configuración adicional**.
- 2. Toca **ID de llamada entrante**.
- 3. Selecciona una opción:
	- **Red predeterminada** para seguir la configuración predeterminada de la red.
	- **Ocultar número** para ocultar tu número a la gente que llamas.
	- **Mostrar número** para mostrar tu número a la gente que llamas.

### *Llamada en espera*

Cuando estás en una llamada, la función Llamada en espera te avisa de las llamadas entrantes emitiendo pitidos. La pantalla de tu teléfono te informa que está entrando una llamada y muestra el número de teléfono de la persona que te llama (si está disponible).

Para activar la Llamada en espera:

1. Desde la pantalla de Inicio, toca **Teléfono** > > **Config. de llam.** > **Configuración adicional**.

2. Selecciona la casilla de verificación de Llamada en espera.

Para contestar una llamada entrante mientras estás en una llamada, poniendo la primera llamada en espera:

► Desliza **Retener y Contestar**.

Para volver a la primera llamada:

► Toca **Cambiar**.

Para crear una llamada en conferencia entre tus llamadas existentes:

### ► Toca **Combinar llamadas**.

Para contestar una llamada entrante mientras estás en una llamada, finalizando la llamada actual:

► Desliza **Finalizar y Contestar**.

## *Llamada en conferencia*

Con una llamada en conferencia puedes hablar con hasta cinco personas al mismo tiempo. Cuando uses esta función, se cobrarán las tarifas normales de llamada para cada una de las llamadas.

- 1. Ingresa un número en el teclado y toca (comediza una llamada desde el registro de llamadas recientes o desde contactos).
- 2. Una vez que hayas establecido la conexión, toca **Agregar**, y marca el segundo número (o realiza la llamada desde Recientes o Contactos). Tu primera llamada se pone automáticamente en espera y se marca el segundo número.
- 3. Cuando te hayas conectado con la otra persona, toca **Combinar llamadas**. Tu llamada de conferencia está ahora activa.
- 4. Si deseas agregar otra llamada a la conferencia existente, repite los pasos 2 y 3.
- 5. Para finalizar la llamada en conferencia, toca **...**
- **Nota:** Si una de las personas a las que llamaste cuelga durante la llamada, la persona restante y tú permaneceréis conectados. Si tú iniciaste la llamada y eres el primero en colgar, todas las demás personas se desconectarán.

## *Transferencia de llamadas*

La transferencia de llamadas permite transferir todas las llamadas entrantes a otro número de teléfono, incluso cuando tu teléfono se encuentre apagado. Puedes seguir realizando llamadas desde tu teléfono mientras la transferencia de llamadas esté activada.

### **Nota:** Puede que te cobren una tarifa más alta para las llamadas que has transferido.

Para activar la Transferencia de llamadas:

- 1. Desde la pantalla de Inicio, toca **Teléfono** > > **Config. de llam.** > **Desvío de llamadas**.
- 2. 2. Selecciona una opción:
	- **Desviar siempre** para transferir todas las llamadas.
	- **Cuando esté ocupado** para transferir una llamada cuando ya estás con una llamada, e ignorar esa llamada.
	- **Cuando no hay respuesta** para transferir una llamada cuando la llamada no se responda.
	- **Cuando está inaccesible** para transferir una llamada cuando esta no pueda llegar al teléfono, en caso de que el teléfono esté apagado, fuera de área de servicio, en modo avión, etc.
- 3. Ingresa el número al que quieres transferir tus llamadas.
- 4. Toca **ACTIVAR**.

Para cambiar el número de transferencia de llamadas:

- 1. Desde la pantalla de Inicio, toca **Teléfono** > > **Config. de llam.** > **Desvío de llamadas**.
- 2. Selecciona una opción para cambiar el número.
- 3. Edita el número.
- 4. Toca **ACTUALIZAR**.

Para desactivar la transferencia de llamadas:

- 1. Desde la pantalla de Inicio, toca **Teléfono** > > **Config. de llam.** > **Desvío de llamadas**.
- 2. Selecciona una opción para desactivar.
- 3. Toca **DESACTIVAR**.

## <span id="page-45-0"></span>*Configurar el marcado rápido*

Puedes almacenar hasta 98 números en la memoria de marcado rápido de tu teléfono.

Para asignar un número de marcado rápido a un contacto:

- 1. Desde la pantalla de Inicio, toca **Teléfono** > **TECLADO** > > **Configuración de marcación rápida**.
- 2. Toca **Agregar marcación rápida** que se encuentra al lado del número de ubicación al que deseas asignar el número de teléfono.
- 3. Selecciona un contacto. El contrato tiene más de un número, selecciona un número.

Para eliminar un número desde una ubicación de marcado rápido:

- 1. Desde la pantalla de Inicio, toca **Teléfono** > **TECLADO** > > **Configuración de marcación rápida**.
- 2. Toca el contacto asignado que deseas eliminar y toca **Eliminar** > **ACEPTAR**.

Para reemplazar un número en una ubicación de marcado rápido:

- 1. Desde la pantalla de Inicio, toca **Teléfono** > **TECLADO** > > **Configuración de marcación rápida**.
- 2. Toca el contacto asignado que deseas reemplazar y toca **Sustituir**.
- 3. Selecciona un contacto. El contrato tiene más de un número, selecciona un número.

## *Llamadas recientes*

La pestaña Recientes de la aplicación Teléfono mantiene listas de hasta 500 llamadas entrantes, salientes y perdidas.

#### Ver llamadas recientes

- ► Desde la pantalla de Inicio, toca **Teléfono** > **RECIENTES**.
	- Puedes definir con los iconos mostrados abajo si una entrada del registro de llamadas fue una llamada que contestaste, realizaste o perdiste.

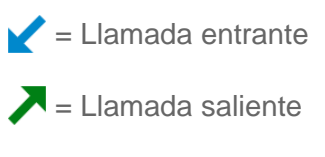

 $\blacktriangleright$  = Llamada perdida

### Opciones de las llamadas recientes

- 1. Desde la pantalla de Inicio, toca **Teléfono** > **RECIENTES**.
- 2. Toca una entrada para ver el contacto.
	- Toca para llamar al número.

#### Llamadas telefónicas **36**

- Toca  $\equiv$  para enviar un mensaje de texto.
- Toca<sup>+</sup> para agregar el número a Contactos.
- $\blacksquare$  Toca  $\blacksquare$  para acceder a la pantalla de detalles de contactos.
- **Toca**  $\epsilon$  **> Eliminar de la llamada reciente** para borrar la llamada.
- **Toca 3 > Editar número antes de llamar** para editar el número antes de realizar la llamada.
- **Toca**  $\epsilon$  **> Agregar a la lista de llamadas rechazadas** para agregar el número a la lista de llamadas rechazadas.

### Filtro de llamadas recientes

- 1. Desde la pantalla de Inicio, toca **Teléfono** > **RECIENTES**.
- 2. Toca  $\epsilon$  > **Filtrar por.**
- 3. Selecciona **Todas las llamadas**, **Llamadas perdidas**, **Llamadas salientes** o **Llamadas entrantes**.

### Limpiar las llamadas recientes

Usa la opción menú para limpiar tus llamadas recientes.

- 1. Desde la pantalla de Inicio, toca **Teléfono** > **RECIENTES**.
- 2. Toca > **Eliminar llamadas recientes**.
- 3. Toca la casilla de verificación próxima a las llamadas que deseas eliminar, o toca **SEL. TODO**.
- 4. Toca **ACEPTAR** > **ACEPTAR**.

## *Configuración de llamadas*

El menú de configuración de Llamada del teléfono te permite configurar las opciones para la aplicación del teléfono.

## *Rechazo de llamadas*

Puedes configurar tu teléfono para que rechace llamadas entrantes.

- 1. Desde la pantalla de Inicio, toca **Teléfono** > > **Config. de llam.** > **Rechazo de llamadas**.
- 2. Toca **Rechazo de llamadas** para activarla.
- 3. Toca **Lista de rechazo de llamadas** y especifica los números que deseas rechazar. Las siguientes opciones están disponibles:
	- Toca **Número desconocido** para activarla.
	- **Toca<sup>+</sup>C**, selecciona **Contactos** o Llamadas recientes, y selecciona un número.
	- **Toca<sup>+</sup>C** > **Nueva**, ingresa un número, y toca **GUARDAR**.

Para borrar un elemento de la lista de rechazo de llamadas:

- 1. Desde la pantalla de Inicio, toca **Teléfono** > > **Config. de llam.** > **Rechazo de llamadas** > **Lista de rechazo de llamadas**.
- 2. Toca  $\Box$  y selecciona un elemento que deseas eliminar de la lista.
- 3. Toca **LISTO**.

Para administrar la lista de rechazo de llamadas desde Contactos:

- 1. Desde la pantalla de Inicio, toca **Contactos**. Toca la pestaña de **CONTACTOS**, si fuera necesario.
- 2. Toca un contacto para mostrar la pantalla de detalles y mantén tocado un número.
- 3. Toca una opción:
	- **Permitir llamada:** El número se eliminará desde la lista de rechazo de llamadas.
	- **Rechazar llamadas:** El número se agregará a la lista de rechazo de llamadas.

Para agregar un elemento a la lista de rechazo desde Llamadas recientes:

- 1. Desde la pantalla de Inicio, toca **Teléfono** > **RECIENTES**.
- 2. Toca una entrada para mostrar la pantalla de detalles.
- 3. Toca > **Agregar a la lista de llamadas rechazadas** > **Rechazar llamadas**.

## <span id="page-48-0"></span>*Respuestas rápidas*

Puedes agregar, borrar, o modificar los mensajes de texto predeterminados que se enviarán cuando selecciones rechazar una llamada entrante y enviar un mensaje de texto. En tu teléfono se puede registrar hasta siete mensajes.

- 1. Desde la pantalla de Inicio, toca **Teléfono** > > **Config. de llam.** > **Respuestas rápidas**.
- 2. Las siguientes opciones están disponibles:
- Para editar un mensaje, toca un mensaje, edítalo y toca **ACEPTAR**.
- Para agregar un nuevo mensaje, toca **++**, ingresa texto y toca **ACEPTAR**.
- Para eliminar un mensaje toca **→ Eliminar**, selecciona la casilla de verificación al lado del mensaje(s) que deseas eliminar, o toca **SELECCIONAR TODO**, y luego toca **HECHO**.
- Para restaurar el mensaje predeterminado, toca > **Restablecer los valores predeterminados**.

### *Autorresponder*

Selecciona cuándo responder automáticamente las llamadas entrantes con el auricular.

- 1. Desde la pantalla de Inicio, toca **Teléfono** > > **Config. de llam.** > **Autorresponder**.
- 2. Selecciona **Manos libres** o **Altavoz**.
- 3. Selecciona el tiempo que debe transcurrir antes de que el teléfono responda automáticamente.

## *Finalizar la llamada con la tecla de encendido*

Puedes usar la tecla de encendido para terminar una llamada.

- 1. Desde la pantalla de Inicio, toca **Teléfono** > > **Config. de llam.**.
- 2. Toca **Tecla de encend. corta la llamada** para activarla.

## *Configuración adicional*

### Restricción de llamadas

La restricción de llamadas te permite evitar que se hagan ciertas llamadas desde o a tu teléfono móvil.

- 1. Desde la pantalla de Inicio, toca **Teléfono** > > **Config. de llam.** > **Configuración adicional**.
- 2. Toca **Restricción de llamadas**.
- 3. Selecciona **Todas las llamadas salientes**, **Llamadas internacionales**, **Llamadas INTL excepto a casa**, **Todas las llamadas entrantes** o **Entrantes en roaming**.
- 4. Selecciona **Iniciar la regulación** o **Detener la regulación**. Para comprobar el estado actual, selecciona **Confirmar la configuración**.
- 5. Ingresa tu contraseña, si se solicita, y toca **ACEPTAR**.

## *Tono de llamada del teléfono*

Asignar un tono de llamada a tus llamadas entrantes.

- 1. Desde la pantalla de Inicio, toca **Teléfono** > > **Config. de llam.** > **Tono de llamada**.
- 2. Selecciona un archivo y toca **ACEPTAR** para asignar el tono.

## *Tonos táctiles del teclado telefónico*

Reproduce un tono mientras usas el teclado telefónico.

- 1. Desde la pantalla de Inicio, toca **Teléfono** > > **Config. de llam.**.
- 2. Toca **Tonos del teclado de marcado** para encenderla.

## *Vibrar al sonar*

Configura tu teléfono para que suene y vibre al mismo tiempo.

- 1. Desde la pantalla de Inicio, toca **Teléfono** > > **Config. de llam.**.
- 2. Toca **Vibrar al sonar** para encenderla.

## *Configuración de Correo de voz*

Puedes configurar los ajustes del Correo de voz.

- 1. Desde la pantalla de Inicio, toca **Teléfono** > > **Config. de llam.** > **Correo de voz**.
- 2. Configura los siguientes ajustes:
	- **Servicio** para seleccionar el proveedor de servicio de Correo de voz.
	- **Núm. de correo de voz** para configurar el número de Correo de voz si es necesario.
	- **Sonido** para seleccionar el sonido del timbre para un nuevo mensaje del correo de voz.
	- **Vibrar** para seleccionar si el teléfono responderá con una vibración a un nuevo mensaje del Correo de voz.

## *Números de marcación fija*

Esta función te permite restringir tus llamadas salientes a los números incluidos en la lista de números de marcación fija (FDN). Las llamadas de emergencia no se verán afectadas por esta configuración.

Para activar el modo FDN:

1. Desde la pantalla de Inicio, toca **Teléfono** > > **Config. de llam.** > **Marcación Fija (FDN)**.

Llamadas telefónicas a mateix de 40

- 2. Toca **Activar Marcación Fija**.
- 3. Ingresa tu PIN2 y toca **ACEPTAR**.

Para cambiar un PIN de acceso a FDN:

- 1. Desde la pantalla de Inicio, toca **Teléfono** > > **Config. de llam.** > **Marcación Fija (FDN)**.
- 2. Toca **Cambiar PIN2**.
- 3. Ingresa tu antiguo PIN2 y toca **ACEPTAR**.
- 4. Ingresa un nuevo PIN2 y toca **ACEPTAR**.
- 5. Ingresa un nuevo PIN2 otra vez y toca **ACEPTAR**.

Para ver y administrar tu lista de FDN:

- 1. Desde la pantalla de Inicio, toca **Teléfono** > > **Config. de llam.** > **Marcación Fija (FDN)**.
- 2. Toca **Lista de Marcación Fija**.
	- **Toca Permitir enviar SMS** para activarlo.
	- **Toca**  $\epsilon$  **> Agregar contacto** para agregar un nuevo contacto.
- **Nota:** Para usar esta función tendrás que ingresar tu número de PIN2, que está asociado con tu tarjeta SIM. Si no sabes tu número, contacta con tu operador para solicitarlo.

## *Modo TTY*

Un TTY (es también conocido como TDD o teléfono de texto) es un equipo de telecomunicaciones que permite que las personas sordas o con problemas auditivos o con algún impedimento del habla o del lenguaje se comuniquen por teléfono.

Tu teléfono es compatible con ciertos dispositivos TTY. Consulta con el fabricante del equipo TTY para asegurarte de que es compatible con teléfonos celulares digitales. Tu teléfono y el dispositivo TTY se conectarán a través de un cable especial que se enchufa al conector de audio de tu teléfono. Si no te han suministrado este cable con el equipo TTY, comunícate con el fabricante del dispositivo TTY para comprar el cable conector.

Para activar o desactivar el modo TTY:

- 1. Desde la pantalla de Inicio, toca **Teléfono** > > **Config. de llam.** > **Modo TTY**.
- 2. Toca **TTY total**, **TTY HCO**, o **TTY VCO** para activar el modo TTY.

– o –

Toca **TTY desactivado** para apagar el modo TTY.

**Nota:** Cuando esté activado, el modo TTY puede afectar a la calidad de audio de los dispositivos no TTY conectados al auricular.

### **Advertencia: Llamadas de emergencia al 911**

Se recomienda que los usuarios de TTY hagan llamadas de emergencia por otros medios, incluyendo el Servicio de Relay (Relé) de Telecomunicaciones (TRS), celulares analógicos y comunicaciones desde teléfonos fijos. Las llamadas TTY inalámbricas al 911 se pueden corromper cuando las reciben los puntos de respuesta de seguridad pública (PSAP, por sus siglas en inglés), provocando que algunas comunicaciones sean incomprensibles. El problema encontrado parece estar relacionado con el equipo TTY o el software utilizados por los PSAP. Este asunto ha sido informado a la FCC (Comisión Federal de Comunicaciones), y la industria de comunicaciones inalámbricas y la comunidad PSAP están actualmente tratando de resolverlo.

## *Compatibilidad con audífonos*

Configurar para activar la compatibilidad con audífonos.

- 1. Desde la pantalla de Inicio, toca **Teléfono** > > **Config. de llam.**.
- 2. Toca **Ayudas auditivas** para activarla.

## *Temporizador de llamadas*

Para ver el temporizador de llamadas y la duración de las llamadas:

- 1. Desde la pantalla de Inicio, toca **Teléfono** > > **Config. de llam.**.
- 2. Toca **Temporizador de llamadas**.

Para restablecer el Temporizador de llamadas:

- 1. Desde la pantalla de Inicio, toca Teléfono >  $\frac{1}{2}$  > Config. de Ilam..
- 2. Toca **Temporizador de llamadas**.
- 3. Mantén tocado el elemento que deseas restablecer y toca **ACEPTAR**.

# <span id="page-53-0"></span>*Contactos*

La aplicación Contactes te permite almacenar y administrar los contactos de una variedad de fuentes, incluyendo los contactos que ingreses y guardes directamente en tu teléfono, así como contactos que tengas sincronizados con tu cuenta de Google, tu PC, y programas de correo electrónico compatibles.

## *Lista de contactos*

Desplázate por la lista para ver todos tus contactos. Para ver una entrada específica, tócala.

- ► Desde la pantalla de Inicio, toca Aplic. (**iii**) > Contactos.
	- **FAVORITOS:** Toca para mostrar tus contactos favoritos.
		- **• Agregar nuevo favorito:** Toca para agregar un nuevo contacto favorito. Consulta [Agregar un contacto a favoritos.](#page-58-0)
	- **CONTACTOS:** Toca para mostrar los contactos individuales.
		- **Agregar nuevo contacto:** Toca para agregar un nuevo contacto individual. Consulta [Agrega un contacto.](#page-54-0)
	- **GRUPOS:** Toca para mostrar los contactos de grupo.
		- **Agregar nuevo grupo:** Toca para agregar un nuevo contacto de grupo. Consulta [Agregar un contacto de grupo.](#page-60-0)
	- **i Q** : Toca para buscar un contacto.
	- **:** Toca para mostrar las opciones de la lista de contactos. Consulta [Opciones de](#page-53-1)  [lista de contactos](#page-53-1) para seguir.
- **Consejo:** Cuando arrastres la barra deslizante del lado derecho de la pantalla verás letras en orden alfabético. Levanta el dedo para mostrar las entradas que empiezan con una letra específica cuando veas la letra.

#### <span id="page-53-1"></span>Opciones de lista de contactos

- ► Desde la pantalla de Inicio, toca Aplic. (**iii**) > Contactos >  $\frac{1}{2}$ .
	- **Eliminar:** Te permite seleccionar eliminar los contactos.
	- **Importar/exportar:** Importa/exporta los contactos de/a la tarjeta SIM o tarjeta microSD o comparte tus contactos visibles.
- **Contactos para mostrar:** Selecciona los contactos que se mostrarán en Contactos. Consulta [Mostrar opciones](#page-54-1) para seguir.
- **Configuración:** Abre la pantalla de configuración de visualización. Puedes seleccionar cómo se muestran los contactos. Consulta [Mostrar opciones](#page-54-1) para seguir.
- **Borrar contactos frecuentes:** Elimina la lista de los contactados con frecuencia en la pestaña **FAVORITOS**.
- **Cambiar el orden:** Te permite cambiar el orden de los contactos listados en la pestaña **FAVORITOS**.

### <span id="page-54-1"></span>Mostrar opciones

Selecciona cuáles son los contactos que se mostrarán en Contactos.

- 1. Desde la pantalla de Inicio, toca Aplic. (iii) > Contactos >  $\bullet$  > Contactos para **mostrar**.
- 2. Selecciona una cuenta para mostrar sus contactos o selecciona una de las siguientes opciones:
	- **Todos los contactos:** Muestra todos los contactos que hayas guardado.
	- **Phone:** Muestra los contactos guardados en el teléfono.
	- **SIM:** Muestra los contactos guardados en la tarjeta SIM.
	- Una cuenta (por ejemplo, **Google**) para mostrar solo sus contactos.
	- **Personalizar:** Te permite mostrar ciertos tipos de contactos de ciertas cuentas.

También puedes seleccionar cómo se mostrarán tus contactos.

- 1. Desde la pantalla de Inicio, toca Aplic.  $\left(\mathbf{m}\right)$  > Contactos >  $\left|\mathbf{m}\right|$  > Configuración.
- 2. Establece las siguientes opciones:
	- **Posición de pestaña del índice:** Elige la posición para colocar la pestaña del índice.
	- **Ordenar por:** Selecciona cómo se ordenan tus contactos.
	- **Formato del nombre:** Selecciona cómo se muestran los nombres del contacto.
	- **Cuentas:** Selecciona para abrir la configuración de cuenta.

## <span id="page-54-0"></span>*Agrega un contacto*

Ingresa detalles tales como su nombre, números de teléfono, direcciones de correo electrónico, direcciones de mensajería, etc.

- 1. Desde la pantalla de Inicio, toca Aplic.  $\left(\mathbf{m}\right)$  > Contactos > CONTACTOS >  $\mathbf{r}$ .
- 2. Se te pedirá que selecciones una cuenta donde guardar tu nuevo contacto. Selecciona una de las siguientes opciones:
	- Selecciona una cuenta de la lista que aparece.
	- **Phone:** Almacena tu contacto en el teléfono.
	- **SIM:** Almacena tu contacto en la tarjeta SIM.
	- Selecciona una cuenta (por ejemplo, Google) de la lista que aparece.
	- **AGREGAR UNA CUENTA NUEVA: Agrega una nueva cuenta.**
- 3. Usa el teclado para ingresar toda la información que desees.
	- Toca la ubicación/cuenta que está encima del nombre y selecciona una opción para cambiar dónde se guardará el contacto.
	- **Nombre**
	- Toca **CAMBIAR** para asignar una fotografía al contacto. Consulta Asignar [una foto](#page-56-0)  [guardada al contacto](#page-56-0) o [Asignar una nueva foto al contacto.](#page-57-0)
	- **Teléfono**
	- **Dirección de correo**
	- **AGREGAR OTRO CAMPO:** Toca para incluir información adicional como **Nombre fonético**, **Apodo, Dirección**, **Empresa, Notas, MI**, etc.
- **Nota:** Para seleccionar un tipo (etiqueta) para un número de teléfono, dirección de correo electrónico o dirección postal (como Móvil, Casa, Trabajo, etc.), toca vala derecha del campo y selecciona el tipo apropiado.
	- 4. Cuando hayas terminado de agregar la información, toca **GUARDAR**.

## *Guardar un número de teléfono*

Puedes guardar un número de teléfono en los contactos directamente desde el teclado del teléfono.

- 1. Desde la pantalla de Inicio, toca Aplic. (**iii**) > Teléfono > TECLADO.
- 2. Ingresa el número de teléfono y toca **Agregar a Contactos**.
- 3. Para agregar un número con contacto existente, toca el contacto, selecciona el tipo de número para el nuevo número, y luego toca **ACEPTAR**.

– o –

Para agregar el número como un nuevo contacto, toca **Crear contacto nuevo**, ingresa el nombre y cualquier información adicional, y luego toca **GUARDAR**. Consulta [Agrega](#page-54-0)  [un contacto.](#page-54-0)

## *Editar un contacto*

Una vez que hayas agregado un contacto, puedes agregar o editar alguna de la información en la entrada, asignar una foto de identificador de llamadas, personalizar con un único tono del timbre, etc.

### Agregar o editar información para un contacto

Sigue las instrucciones para agregar o editar la información de un contacto existente.

- 1. Desde la pantalla de Inicio, toca Aplic. (iii) > Contactos > CONTACTOS.
- 2. Toca a un contacto para mostrarlo, y toca  $\sum$ .
- 3. Toca cualquier campo que deseas cambiar o agregar. Consulta [Agrega un contacto.](#page-54-0)
- 4. Agrega o edita la información, y luego toca **GUARDAR**.
- **Nota:** Para seleccionar un tipo (etiqueta) para un número de teléfono, dirección de correo electrónico o dirección postal (como **Móvil, Casa, Trabajo**, etc.), toca **a la derecha** de cada campo y selecciona el tipo apropiado.

#### <span id="page-56-0"></span>Asignar una foto guardada al contacto

Sigue las instrucciones para asignar una foto guardada en la memoria o la tarjeta SD de tu teléfono a un contacto.

- 1. Desde la pantalla de Inicio, toca Aplic. (iii) > Contactos > CONTACTOS.
- 2. Toca a un contacto para mostrarlo, y toca  $\sum$ .
- 3. Toca **CAMBIAR** a la derecha del ícono de contacto.
- 4. Toca **Elegir una foto** y selecciona una ubicación.
- 5. Toca una foto para seleccionarla.
	- Se te pedirá que cambies el tamaño de la foto para su uso con los contactos. Arrastra los bordes del cuadrado para enmarcar la parte de la foto que deseas usar. Toca y arrastra el lado del cuadro para ajustar el tamaño del cuadro y completar la acción.
- 6. Toca **GUARDAR** para guardar el contacto.

### <span id="page-57-0"></span>Asignar una nueva foto al contacto

Sigue las instrucciones para tomar una nueva foto y asígnala directamente a un contacto existente.

- 1. Desde la pantalla de Inicio, toca Aplic. (iii) > Contactos > CONTACTOS.
- 2. Toca a un contacto para mostrarlo, y toca  $\sum$ .
- 3. Toca **CAMBIAR** a la derecha del ícono de contacto.
- 4. Toca **Tomar foto**.
- 5. Toca  $\bullet$  para tomar una foto.
	- Se te pedirá que cambies el tamaño de la foto para su uso con los contactos. Arrastra los bordes del cuadrado para enmarcar la parte de la foto que deseas usar. Toca y arrastra el lado del cuadro para ajustar el tamaño del cuadro y completar la acción.
- 6. Toca **GUARDAR** para guardar el contacto.

### Asignar un tono de llamada del teléfono a un contacto

Conoce quién está llamando sin tener que mirar tu teléfono asignando un tono de llamada específico al contacto.

- 1. Desde la pantalla de Inicio, toca Aplic. (iii) > Contactos > CONTACTOS.
- 2. Toca a un contacto para mostrarlo, y toca > **Definir tono de llamada**.
- 3. Toca un tono de llamada desde la lista disponible. Se reproduce el tono de llamada brevemente cuando haya sido seleccionado.
	- o –

Toca + y selecciona un archivo de sonido guardado.

4. Toca **ACEPTAR** para asignar el tono de llamada.

#### Asignar un tono de mensajes a un contacto

Conoce quién es el emisor de un nuevo mensaje gracias a un tono específico.

- 1. Desde la pantalla de Inicio, toca Aplic. (iii) > Contactos > CONTACTOS.
- 2. Toca a un contacto para mostrarlo, y toca > **Definir tono de mensaje**.

3. Toca un tono de llamada desde la lista disponible. Se reproduce el tono de llamada brevemente cuando haya sido seleccionado.

– o –

Toca + y selecciona un archivo de sonido guardado.

4. Toca **ACEPTAR** para asignar el tono de llamada.

#### Asignar una vibración al contacto

Puedes asignar un patrón de vibración específico al contacto.

- 1. Desde la pantalla de Inicio, toca Aplic. (iii) > Contactos > CONTACTOS.
- 2. Toca a un contacto para mostrarlo, y toca > **Configurar el patrón de vibración**.
- 3. Toca una vibración disponible. El teléfono vibra cuando haya sido seleccionado.
- 4. Toca **ACEPTAR** para asignar la vibración.

#### <span id="page-58-0"></span>Agregar un contacto a favoritos

La ficha de favoritos del menú de Teléfono es una lista que te ayuda a acceder rápidamente a tus entradas de Contactos más utilizadas o preferidas.

- 1. Desde la pantalla de Inicio, toca Aplic. (iii) > Contactos > CONTACTOS.
- 2. Toca un contacto.
- 3. Toca  $\frac{1}{2}$ . El icono cambia a cuando el contacto se agregó a Favoritos.

- o -

- 1. Desde la pantalla de Inicio, toca Aplic. (iii) > Contactos > FAVORITOS.
- 2. Toca  $\leftrightarrow$  y selecciona la casilla de verificación próxima al contacto(s) que deseas añadir a tu lista de Favoritos.
- 3. Toca **LISTO**.

#### Agrega un Control de Contacto a la pantalla Inicio

Puedes colocar tus contactos favoritos en la pantalla de Inicio.

- 1. En la pantalla Inicio, toca Aplic. (iii) > Contactos > CONTACTOS.
- 2. Toca un contacto para mostrarlo y luego toca > **Colocar en pantalla principal**. El control de contacto se ha añadido a tu pantalla de Inicio.

### Eliminar un contacto o múltiples contactos

Puedes eliminar contactos de la página de detalles de contactos.

- 1. En la pantalla Inicio, toca Aplic. (iii) > Contactos > CONTACTOS.
- 2. Toca > **Eliminar**, selecciona la casilla de verificación próxima al contacto(s) que deseas eliminar, o toca **SEL. TODO**.
- 3. Toca **LISTO** y a continuación toca **ACEPTAR** para confirmar la eliminación.

- o -

Toca a un contacto para mostrarlo, y toca > **Eliminar** > **ACEPTAR**.

#### Combinar contactos

Puedes combinar dos o más entradas de contactos en una.

- 1. En la pantalla Inicio, toca Aplic. (iii) > Contactos > CONTACTOS.
- 2. Selecciona el contacto que deseas que aparezca como lista principal.
- 3. Toca $\begin{vmatrix} 1 \\ 2 \end{vmatrix}$  > **Combinar**.
- 4. Selecciona el contacto que deseas combinar con la lista principal.

#### Separar contactos

Puedes separar contactos combinados a múltiples contactos.

- 1. En la pantalla Inicio, toca Aplic. (iii) > Contactos > CONTACTOS.
- 2. Selecciona un contacto combinado.
- 3. Toca > **Separar** > **ACEPTAR**.

#### Copiar/Mover contactos

Puedes copiar o mover entradas de contactos entre el teléfono y la tarjeta SIM.

- 1. En la pantalla Inicio, toca Aplic. (iii) > Contactos > CONTACTOS.
- 2. Toca un contacto para mostrarlo y luego toca > **Copiar/Mover contactos**.
- 3. Selecciona **Copiar** o **Mover** y luego toca **ACEPTAR**.

## <span id="page-60-0"></span>*Agregar un contacto de grupo*

Crea un contacto de grupo con las entradas individuales de tus contactos que están en Contactos.

- **Nota:** Para crear un contacto del grupo, es posible que tengas que sincronizar primero tu teléfono con una cuenta de Google o corporativa. Consulta [Sincronizar contactos](#page-62-0) para obtener instrucciones sobre cómo sincronizar tu teléfono con una cuenta.
	- 1. Desde la pantalla de Inicio, toca Aplic.  $\left(\mathbb{H}\right)$  > Contactos > GRUPOS >  $\mathbb{R}$ .
	- 2. Selecciona la cuenta en la que deseas crear el contacto de grupo.
	- 3. Ingresa el nombre del grupo.
	- 4. Toca **Agregar/eliminar contactos** las entradas que deseas agregar.
	- 5. Toca **LISTO** > **GUARDAR**.

## *Editar un contacto de grupo*

Administra los contactos de grupo que has creado.

Agregar o eliminar la entrada de un contacto de grupo, o renombrar un grupo

- 1. Desde la pantalla de Inicio, toca Aplic.  $(\mathbf{m})$  > Contactos > GRUPOS.
- 2. Toca a un contacto de grupo, y toca  $\sum$ .
- 3. Las siguientes opciones están disponibles:
	- **Toca el nombre del grupo para renombrarlo.**
	- Toca **Agregar/eliminar contactos** para agregar o eliminar entradas.
- 4. Toca **LISTO**.
- 5. Toca **GUARDAR**.

### Asignar un tono a un Contacto de Grupo

Puedes asignar un tono específico al grupo.

- 1. En la pantalla Inicio, toca Aplic.  $\overline{m}$  > Contactos > GRUPOS.
- 2. Toca un contacto de grupo, y toca $\sum$ .
- 3. Toca **Tono** y selecciona un tono.
- 4. Toca **ACEPTAR** > **GUARDAR**.

### Asignar una vibración a un Contacto de Grupo

Puedes asignar un patrón de vibración específico a un grupo.

- 1. En la pantalla Inicio, toca Aplic.  $(\mathbf{m})$  > Contactos > GRUPOS.
- 2. Toca a un contacto de grupo, y toca  $\sum$ .
- 3. Toca **Patrón de vibración** y selecciona un patrón de vibración.
- 4. Toca **ACEPTAR** > **GUARDAR**.

#### Eliminar un contacto de grupo

- 1. Desde la pantalla de Inicio, toca Aplic.  $(\mathbf{m})$  > Contactos > GRUPOS.
- 2. Toca el grupo que deseas eliminar, y toca > **Eliminar**.
- 3. Toca **ACEPTAR**.
	- $\Omega -$
- 1. Desde la pantalla de Inicio, toca Aplic. ( $\overline{m}$ ) > Contactos > GRUPOS.
- 2. toca $\frac{1}{2}$  > **Eliminar**.
- 3. Toca el grupo que deseas eliminar.
- 4. Toca **LISTO**.

## *ICE (En caso de emergencias)*

Registrar información ICE podría ser de ayuda para que los rescatistas, tales como paramédicos, policías y personal hospitalario puedan identificar a tu contacto principal. Puedes registrar hasta tres contactos.

### Contactos ICE

Para agregar un contacto ICE:

- 1. En la pantalla Inicio, toca Aplic. (iii) > Contactos > CONTACTOS.
- 2. Toca **ICE - En Caso de Emergencia**.
- 3. Toca $\mathbf{B}$ .
- **Nota:** Se te indicará que actives la configuración de ubicación si está desactivada. Lee la información en la pantalla y sigue las instrucciones.
	- 4. Toca la entrada para registrarla.

#### Cuentas y mensajería 51

Para cambiar o eliminar un contacto ICE:

- 1. En la pantalla Inicio, toca Aplic. (:) > Contactos > CONTACTOS.
- 2. Toca **ICE - En Caso de Emergencia**.
- 3. Toca  $\Box$  y toca el contacto que quieres eliminar.
- 4. Toca **ACEPTAR**.

### Información personal

- 1. En la pantalla Inicio, toca Aplic. (iii) > Contactos > CONTACTOS.
- 2. Toca **ICE - En Caso de Emergencia**.
- 3. Toca Mi información de emergencia > 2.
- 4. Ingresa o edita la información necesaria y toca **GUARDAR**.

### Acceso a la Información ICE registrada cuando la pantalla está bloqueada

- 1. Toca **LLAMADA EMERGENCIA** en la pantalla.
- 2. Están disponibles las siguientes opciones:
	- Toca **Mi información de emergencia** para mostrar la información registrada.
	- Toca  $\mathbb Q$  al lado del contacto ICE para realizar una llamada al contacto.

## <span id="page-62-0"></span>*Sincronizar contactos*

Sincronizar datos desde tus cuentas administradas te permite agregar y administrar un contacto nuevo o existente desde tus cuentas en línea o remotas a tu teléfono. Antes de sincronizar, debes tener una cuenta de Google o corporativa activa con contactos asociados, y haber iniciado sesión en tu cuenta usando el teléfono.

Al realizar la sincronización, todos los contactos (con números telefónicos, direcciones de correo electrónico, fotos, etc.) se actualizan y se sincronizan con tu teléfono.

- 1. Desde la pantalla de Inicio, toca Aplic. (iii) > Contactos.
- 2. Toca > **Configuración** > **Cuentas**.
- 3. Toca el tipo de cuenta, si fuera necesario. La apariencia de la pantalla puede variar según el tipo de cuenta.
- 4. Toca la cuenta de contacto con la que deseas sincronizar.

5. Toca el interruptor **SÍ/NO** al lado de **Contactos** para activar o desactivar la sincronización de contactos.

Tu pestaña Contactos entonces refleja cualquier información actualizada en contactos.

 Este proceso de actualización funciona en ambos sentidos. Por ejemplo, cualquier cambio en el teléfono se actualizará en la cuenta de tu lista de contactos después de la sincronización.

## *Compartir un contacto*

Puedes compartir rápidamente los contactos a través de Bluetooth, correo electrónico, Gmail o por mensaje de texto.

- 1. Desde la pantalla de Inicio, toca Aplic. (iii) > Contactos > CONTACTOS.
- 2. Toca a un contacto para mostrarlo, y toca > **Compartir**.
- 3. En el menú **Compartir contacto mediante**, selecciona un método y sigue las instrucciones en la pantalla.

# *Cuentas y mensajería*

Con el servicio y las capacidades de mensajería de tu teléfono, tienes la oportunidad de compartir información a través de diferentes canales y cuentas, incluyendo Gmail (Google), correo electrónico personal y corporativo, mensajes de texto y multimedia y cuentas de redes sociales.

## *Gmail / Google*

Necesitas una cuenta de Google para acceder a varias funciones del teléfono, tales como Gmail, YouTube, y las aplicaciones de Google Play Store. Antes de poder acceder a las aplicaciones de Google, debes ingresar la información de la cuenta. Estas aplicaciones se sincronizan entre tu teléfono y tu cuenta en línea de Google.

## *Crear una cuenta de Google*

Si aún no tienes una cuenta de Google, puedes crear una en línea o usando tu teléfono.

**Nota:** Aunque necesites una cuenta Gmail para usar ciertas funciones tal como Google Play Store, no tienes que [usar Gmail](http://www.google.com/) como la cuenta predeterminada para tu teléfono.

### Crear una cuenta de Google en línea

- 1. Desde una computadora, inicia el navegador web y navega hasta [google.com.](http://google.com/)
- 2. En la página principal, haz clic en **Iniciar sesión** > **Crear cuenta**.
- 3. Sigue las indicaciones en la pantalla para crear tu cuenta gratuita.

#### Crear una cuenta de Google usando tu teléfono

- 1. Desde la pantalla de Inicio, toca Aplic. (iii) > Configuración > Cuentas > Agregar **cuenta** > **Google**.
- 2. Toca **O crea una cuenta nueva**.
- 3. Ingresa tu nombre y apellido, y toca **SIGUIENTE**.
- 4. Ingresa un nombre de usuario, que será la primera parte de tu dirección de Gmail, y toca **SIGUIENTE**.
- 5. Cuando se te indique, ingresa y vuelve ingresar una contraseña y toca **SIGUIENTE**.
- 6. Selecciona ahora si configuras opciones de recuperación.
- **Nota:** Al configurar una nueva cuenta de Google, ya sea en tu teléfono con línea, se recomienda agregar un número de teléfono o dirección de correo electrónico secundarios. Esto puede ser segundo número de teléfono o una segunda dirección de

#### Cuentas y mensajería entre en 1948 en 1954

correo electrónico desde donde actualmente envíes y recibas correo electrónico. Este número o esta dirección se usa para autenticar tu cuenta en caso de que alguna vez tengas problemas u olvides tu contraseña. Se le sugiere enfáticamente a los usuarios de Android para que puedan recobrar el acceso a servicios y compras Google Mobile™ en el teléfono.

7. Sigue las indicaciones en la pantalla para crear tu cuenta gratuita.

### *Iniciar sesión de tu cuenta de Google*

Si tienes una cuenta de Google pero aún no iniciaste sesión con tu teléfono, sigue estas instrucciones.

- 1. Desde la pantalla de Inicio, toca Aplic. (iii) > Configuración > Cuentas > Agregar **cuenta** > **Google**.
- 2. Ingresa la dirección de correo electrónico, y toca **SIGUIENTE**.
- 3. Ingresa tu contraseña y toca **SIGUIENTE**.
- 4. Lee el mensaje, y toca **ACEPTAR**.
- 5. Selecciona la opción de copia de seguridad, si se indica, y toca **SIGUIENTE**.
- 6. Selecciona si vas a guardar la información de tu tarjeta de crédito para permitir compras en Google Play Store.
- 7. Selecciona los elementos que te gustaría sincronizar con tu teléfono, si es necesario. Su cuenta se muestra en **Google** bajo Cuentas en el menú Configuración.

### *Acceder a Gmail*

- 1. Desde la pantalla de Inicio, toca Aplic.  $(\mathbf{m})$  > Gmail.
- 2. Haz alguno de los siguientes:
	- Ver más mensajes de correo electrónico: Si la pantalla está llena, desliza tu dedo hacia arriba de la pantalla para ver más mensajes y conversaciones.
	- Leer un mensaje nuevo de correo electrónico: Toca el mensaje no leído o la conversación con un mensaje no leído (los elementos recién llegados se muestran en negrita).
	- Seleccionar mensajes y conversaciones: Mantén tocado el correo electrónico o la conversación.
	- Ver la bandeja de entrada de tu otra cuenta de Gmail: Si tienes más de una cuenta de Google configurada en tu teléfono, toca  $\blacksquare$  en la parte superior izquierda de la pantalla y luego elige una cuenta para ver.

## *Enviar un mensaje de Gmail*

- 1. Desde la pantalla de Inicio, toca Aplic.  $(\mathbf{m})$  > Gmail.
- 2. En cualquier carpeta, toca $\bullet$ .
- 3. Ingresa la dirección de correo electrónico del destinatario del mensaje en el campo **Para**.
- 4. Si deseas enviar una copia de carbón (CC) o una copia de carbón oculta (CCO) del correo electrónico actual a otros destinatarios, toca a la derecha del campo **Para**.
- 5. Ingresa el asunto y luego escribe el mensaje.
- **Nota:** Si quieres agregar un archivo como adjunto, toca  $\bigcirc$ , selecciona **Adjuntar archivo** o **Insertar desde Drive** y localiza y escoge el archivo que quieres adjuntar.
	- 6. Después de redactar tu mensaje, toca $\geq$ .

### *Leer y responder a los mensajes de Gmail*

- 1. Desde la pantalla de Inicio, toca Aplic.  $(\mathbf{m})$  > Gmail.
- 2. Toca un mensaje para mostrarlo.
- 3. Para responder a o reenviar un mensaje:
	- **Toca Responder** para responderle el mensaje.
	- **Toca Responder a todos < para responder a todos los destinatarios del mensaje.**
	- Toca **Reenviar** ▶ para reenviar el mensaje.
	- Toca  $\frac{1}{2}$  para conocer las opciones adicionales.
- 4. Después de redactar tu mensaje, toca $\geq$ .

### *Configuración de la cuenta de Gmail*

- 1. En la pantalla Inicio, toca Aplic.  $\left(\mathbb{H}\right)$  > Gmail.
- 2. Toca  $\equiv$  en la parte superior izquierda de la pantalla para mostrar el menú.
- 3. Toca **Configuración** > **Configuración general**.
- 4. Configura los siguientes ajustes:

#### **Nota:** Según el tipo de cuentas de correo, las opciones disponibles pueden variar.

 **Acción predeterminada de Gmail:** Selecciona si deseas eliminar o archivar como opción predeterminada.

- **Vista conversación:** Marca para activar la Vista conversación.
- **Acciones al deslizar:** Marca para archivar una conversación cuando deslizas el dedo sobre ella.
- **Imagen del remitente:** Marca para mostrar una imagen del remitente en la lista de conversaciones.
- **Responder a todos:** Marca para mostrar la opción Responder a todos como predeterminada.
- **Ajuste automático de mensajes:** Marca para contraer los mensajes para ajustar a la pantalla y permitir el zoom.
- **Avanzar automáticamente:** Elige qué pantalla mostrar después de eliminar un mensaje.
- **Confirmar antes de eliminar:** Marca para mostrar una confirmación antes de eliminar un mensaje.
- **Confirmar antes de archivar:** Marca para mostrar una confirmación antes de archivar un mensaje
- **Confirmar antes de enviar:** Marca para mostrar una confirmación antes de enviar un mensaje.

### *Eliminar una cuenta de Gmail*

- 1. En la pantalla Inicio, toca Aplic. (**iii**) > Configuración > Cuentas > Google.
- 2. Toca la cuenta que deseas eliminar.
- 3. Toca > **Eliminar cuenta**.
- 4. Toca **ELIMINAR CUENTA**.

## *Correo electrónico*

Utiliza la aplicación de correo para enviar y recibir correo electrónico desde tu correo web u otras cuentas, utilizando POP3 o IMAP, o accede a tu cuenta Exchange ActiveSync para el correo electrónico de empresa.

### *Agrega una cuenta de correo electrónico*

1. Desde la pantalla de Inicio, toca Aplic. (iii) > Configuración > Cuentas > Agregar **cuenta** > **Correo**.

– o –

Desde la pantalla de Inicio, toca **Aplic.** (<sub>■</sub>) > **Correo**, si todavía no has configurado una cuenta de correo electrónico.

2. Toca la cuenta deseada.

### **Consejo:** Si tu tipo de cuenta no está en la lista, selecciona **Other**.

- 3. Ingresa tu dirección de correo electrónico y contraseña y toca **SIGUIENTE**.
	- Para configurar tu cuenta de forma manual, toca **CONFIGURACIÓN MANUAL**
- 4. Ingresa cualquier otra información necesaria y sigue las instrucciones en la pantalla.
- **Importante:** Si el tipo de cuenta que deseas configurar no se encuentra en la base de datos del teléfono, se te pedirá que ingreses más detalles. Debes obtener toda la información pertinente para la cuenta de correo electrónico, como la configuración del servidor de correo entrante y saliente, antes de proceder.

### *Agregar una cuenta corporativa*

Si sincronizas tu teléfono con la cuenta corporativa, podrás leer, administrar y enviar el correo electrónico con la misma facilidad que en una cuenta POP3/IMAP. También tendrás acceso a algunas características importantes de Exchange.

- **Nota:** Antes de configurar una cuenta Microsoft® Exchange ActiveSync® , contacta al administrador del Exchange Server de tu compañía para la información necesaria para el acceso.
	- 1. Desde la pantalla de Inicio, toca Aplic. (iii) > Configuración > Cuentas > Agregar **cuenta** > **Corporativa**.

– o –

Desde la pantalla de Inicio, toca **Aplic.** (....) > Correo, si todavía no has configurado una cuenta de correo electrónico, y toca **Exchange**.

- 2. Ingresa la información de la dirección de correo y la contraseña y luego toca **SIGUIENTE**. Consulta con tu administrador de redes para obtener más información.
- 3. Configura las opciones de cuenta como sea necesario, y toca **SIGUIENTE**.
- 4. Sigue las instrucciones en la pantalla.

### **Nota:** Puedes tener varias cuentas de correos electrónicos corporativos (Microsoft Exchange ActiveSync) activas en tu teléfono.

## *Redactar y enviar correo*

Redacta y envía mensajes de correo electrónico usando cualquier cuenta que hayas configurado en tu teléfono. Aumenta tu productividad adjuntando archivos tales como fotos, videos y documentos a tus mensajes de correo electrónico.

- 1. Desde la pantalla de Inicio, toca Aplic. (**a)** > Correo.
- 2. En la bandeja de entrada de la cuenta de correo, toca  $\rightarrow$ .
- 3. Toca los campos para redactar el mensaje:
	- **Toca el campo A** e ingresa la dirección de correo del destinatario o toca **A** para añadir destinatarios.
	- Para enviar con copia (CC) o con copia oculta (CCO) el email a otros destinatarios, toca  $\blacktriangleright$  a la derecha del campo **A**.
	- Toca el campo **Asunto** para ingresar el asunto del correo. Toca el punto de exclamación para configurar una prioridad.
	- Toca el campo de entrada de texto y redacta tu correo.
	- Para añadir un adjunto, toca **□ > Imágenes, Tomar imagen, Videos, Grabar video**, **Audio**, **Grabar audio** u **Otros**.
- 4. Toca  $\blacktriangleright$  para enviar el mensaje.
	- Para guardar el mensaje actual como borrador, toca **: > Guardar como borrador**.

### *Ver y responder a correo electrónico*

- 1. Desde la pantalla de Inicio, toca Aplic. (**iii**) > Correo.
- 2. En la bandeja de entrada de la cuenta de correo, toca un mensaje para visualizarlo.
- 3. Para responder o reenviar un mensaje:
	- Toca ← (RESPONDER) o ← (RESPONDER A TODOS) para responder al mensaje.
	- Toca → (**REENVIAR**) para reenviar el mensaje.
- 4. Después de redactar tu mensaje, toca  $\blacktriangleright$ .

### *Administrar la bandeja de entrada*

- 1. Desde la pantalla de Inicio, toca Aplic. (iii) > Correo.
- 2. Tienes las siguientes opciones:

Cuentas y mensajería entre a sua constantina de 59

- $\blacksquare$  Toca  $\blacktriangledown$  en la parte superior de la pantalla para seleccionar una cuenta de correo electrónico diferente.
- $\blacksquare$  Toca  $\mathsf Q$  para buscar un correo.
- Toca **: > Configuración** para mostrar la configuración del correo electrónico.
- Toca **para redactar un nuevo mensaje de correo electrónico.**
- Desliza hacia abajo el dedo en la pantalla para actualizar tu bandeja de correos.
- $\blacksquare$  Toca  $\equiv$  para mostrar todas las carpetas.

### Actualizar una cuenta de correo electrónico

► Mientras estás en la cuenta que quieres sincronizar, desliza el dedo hacia abajo en la pantalla.

### Eliminar mensajes de correo electrónico

► En la bandeja de entrada de la cuenta de correo electrónico, desliza el dedo por el mensaje de correo a la izquierda o a la derecha.

- o -

- 1. En la bandeja de entrada de la cuenta de correo electrónico, mantén tocado el mensaje que quieres eliminar.
- 2. Toca  $\blacksquare$  > ACEPTAR.

## *Configuración general del correo electrónico*

Puedes editar la configuración general de tu correo electrónico.

- 1. Desde la pantalla de Inicio, toca Aplic.  $\left(\mathbb{H}\right)$  > Correo >  $\frac{1}{2}$  > Configuración.
- 2. Toca **Configuración general**.
- 3. Toca el artículo que deseas editar y luego configura los ajustes.

### *Configuración de la cuenta de correo electrónico*

Puedes editar la configuración de tus cuentas de correo electrónico individuales, tales como la dirección de correo electrónico y la contraseña, el nombre de la cuenta y la firma, la frecuencia de recuperación, etc.

- 1. Desde la pantalla de Inicio, toca Aplic. (iii) > Correo >  $\frac{1}{5}$  > Configuración.
- 2. Selecciona la cuenta de correo que deseas editar y luego configura los ajustes.

## *Eliminar cuentas de correo*

- 1. En la pantalla Inicio, toca Aplic. (**iii**) > Correo.
- 2. Toca : > **Configuración**.
- 3. Toca  $\blacksquare$  y selecciona la(s) casilla(s) próxima(s) a la(s) cuenta(s) que quieres eliminar.
- 4. Toca **HECHO** > **ELIMINAR CUENTA(S)**.

## *Mensajes de texto y MMS*

### *Redactar mensajes de texto*

- 1. En la pantalla Inicio, toca Aplic. (:) > Mensajería.
- 2. En la pantalla de mensajería, toca  $\bullet$ .
- 3. Introduce uno o más destinatarios. Puedes ingresar los números de teléfono o las direcciones de correo en el campo Para. Si estás enviando el mensaje a varios destinatarios, separa los números de teléfono o las direcciones de correo electrónico con una coma.

### **Consejo:** Puedes escribir un nombre o una dirección de correo electrónico que estén guardados en tus Contactos para hacer aparecer la información de contacto o tocar **Para añadir destinatarios.**

- 4. Toca el campo **Escribir mensaje** y comienza a redactar tu mensaje.
- 5. Cuando esté hecho, toca  $\mathbb{Z}$ .

### *Enviar un mensaje multimedia (MMS)*

- 1. En la pantalla Inicio, toca Aplic. (:) > Mensajería.
- 2. En la pantalla de mensajería, toca  $\bullet$ .
- 3. Introduce uno o más destinatarios. Puedes ingresar los números de teléfono o las direcciones de correo en el campo Para. Si estás enviando el mensaje a varios destinatarios, separa los números de teléfono o las direcciones de correo electrónico con una coma.

### **Consejo:** Puedes escribir un nombre o una dirección de correo electrónico que estén guardados en tus Contactos para hacer aparecer la información de contacto o tocar **Para añadir destinatarios.**

4. Toca Escribir mensaje y comienza a redactar tu mensaje.
#### **Consejo:** Toca **para seleccionar opciones para la redacción de mensajes, tales como Agregar mensaje fijo** o **Agregar diapositiva**.

- 5. Toca v selecciona entre los siguientes anexos de archivo:
	- **Imágenes:** Selecciona una imagen guardada para adjuntar.
	- **Tomar imagen:** Toma una foto para adjuntar.
	- **Videos:** Selecciona un video guardado para adjuntar.
	- **Grabar video:** Graba un video para adjuntar.
	- **Audio:** Selecciona un archivo de audio para adjuntar.
	- **Grabar audio:** Graba un archivo de audio para adjuntar.
	- **Contacto (vCard):** Selecciona una entrada o entradas de contacto para adjuntar.
	- **Evento (vCalendar):** Selecciona una entrada de evento para adjuntar.

#### **Consejo:** Para eliminar un archivo adjunto, toca su imagen > **Eliminar**.

6. Cuando esté hecho, toca  $\mathbb{Z}$ .

### *Guardar y retomar un borrador de mensaje*

Cuando redactes un mensaje de texto o multimedia, pulsa **Atras**  $\leq$  > SI<sup>f</sup> para guardar tu mensaje como un borrador.

Para retomar la redacción del mensaje:

- 1. En la pantalla de mensajería, toca el mensaje para retomar su edición. "**Borrador**" aparece en rojo a la derecha del mensaje en la lista.
- 2. Cuando hayas acabado de editar el mensaje, toca  $\mathbb{R}$ .

#### *Notificación de mensajes nuevos*

Según la configuración de notificación, el teléfono tocará un tono, vibrará o mostrará el mensaje en tu pantalla de bloqueo y en tu panel de Notificaciones para avisarte de un mensaje nuevo de texto o multimedia.

#### Leer un mensaje

- ► Haz una de las siguientes opciones:
	- En la pantalla de mensajería, toca la cadena del mensaje para abrirlo y leerlo.

 Si tienes una notificación de mensaje nuevo, desliza el dedo hacia abajo desde la parte superior del panel de Notificaciones. Toca el mensaje nuevo para abrirlo y leerlo.

#### Responder a un mensaje

- 1. En la pantalla Inicio, toca Aplic. (iii) > Mensajería.
- 2. En la pantalla de Mensajería, toca una cadena de mensajes de texto o multimedia para abrirla.
- 3. Toca el cuadro de texto en la parte inferior de la pantalla, ingresa tu mensaje de respuesta, adjunta archivos si lo deseas y luego toca  $\mathbb{R}$ .

#### **Consejo:** Si respondes a un mensaje con múltiples destinatarios, puedes responder a un solo remitente tocando durante un tiempo el mensaje recibido y seleccionado la opción **Responder solo al remitente**.

#### Eliminar una cadena de mensajes

- 1. En la pantalla Inicio, toca Aplic. (iii) > Mensajería.
- 2. En la pantalla de Mensajería, mantén tocada la cadena de mensajes que quieres eliminar. Toca otra cadena para seleccionar múltiples cadenas.
- 3. Toca **ELIMINAR**.
- 4. Cuando se indique que confirmes, toca **ELIMINAR**.

#### Eliminar todas las cadenas de mensajes

- 1. En la pantalla Inicio, toca Aplic. (:) > Mensajería.
- 2. En la pantalla de mensajería, toca > **Eliminar todas las conversaciones**.
- 3. Cuando se indique para confirmar, toca **ELIMINAR**.

#### Eliminar solo un mensaje

- 1. Cuando estés viendo una cadena de mensajes, mantén tocado el mensaje que quieres eliminar.
- 2. Toca **Eliminar**.
- 3. Cuando se indique que confirmes, toca **ELIMINAR**.

#### Eliminar múltiples mensajes

- 1. Cuando estés viendo una cadena de mensajes, toca > **Eliminar mensaje** > **Elegir mensaje(s)**.
	- Selecciona **Todos los mensajes** para eliminar todos los mensajes.
- 2. Toca el mensaje que deseas eliminar.
	- El mensaje está destacado y el número del mensaje seleccionado aparece al lado de **Elegir mensaje(s)**. Toca otro mensaje para seleccionar múltiples mensajes.
- 3. Toca **ELIMINAR**.
- 4. Cuando se indique que confirmes, toca **ELIMINAR**.

## *Configuración de mensajes de texto y MMS*

- 1. En la pantalla Inicio, toca Aplic. (**a**) > Mensajería.
- 2. En la pantalla Mensajería, toca > **Configuración** para configurar los ajustes de mensajes:
	- **Mensajería activada:** Selecciona tu aplicación predeterminada de mensajería.
- **Almacenamiento**
	- **Eliminar mensajes antiguos:** Elimina automáticamente los mensajes más antiguos cuando se alcanzan los límites establecidos.
	- **Límite de mensajes de texto:** Selecciona el número máximo de mensajes de texto para almacenar en cada cadena de conversación.
	- **Límite de mensaje multimedia:** Selecciona el número máximo de mensajes MMS para almacenar en cada cadena de conversación.
	- **Almacenamiento de archivo adjunto:** Selecciona el almacenamiento deseado para archivos adjuntos.
	- **Mensaje fijo:** Edita el texto que insertas con frecuencia en los mensajes que redactas.
- **Mensajes de texto (SMS)**
	- **Admin. mensajes de tarj. SIM:** Selecciona esta opción para administrar los mensajes almacenados en tu tarjeta SIM.

**Nota:** Esta opción está solo disponible si has insertado una tarjeta nano SIM en el teléfono.

● **Mensajes multimedia (MMS)**

 **Mensajes de grupo:** Usa MMS para enviar un único mensaje cuando haya múltiples destinatarios.

#### **Nota:** Esta opción está solo disponible si has insertado una tarjeta nano SIM en el teléfono.

- **Recuperación automática:** Selecciona esta opción para recuperar automáticamente todos tus mensajes multimedia. Cuando esté seleccionado, el encabezado del mensaje multimedia más el cuerpo del mensaje y los adjuntos se descargarán automáticamente en tu teléfono. Si borras esta casilla de verificación, solo se recuperará el encabezado del mensaje multimedia y se mostrará en tu pantalla de Mensajería.
- **Modo creación:** Selecciona esta opción para restringir las especificaciones del archivo que puedes enviar como adjunto. Si seleccionas **Restringidos**, no puedes adjuntar los siguientes archivos;
	- Formato de archivo que no sea jpg, jpeg, gif, wbmp, 3gp, amr, mid, midi, vcf y vcs.
	- Resolución del archivo superior a 640x480.
	- Tamaño del archivo superior a 280KB.

#### ● **Configuración de enviar mensajes**

- **Firma:** Selecciona esta opción para agregar texto a los mensajes que envías.
- **Configuración de notificación**
	- **Notificaciones:** Selecciona esta opción si quieres mostar una notificación en la barra de estado cuando llegue un mensaje nuevo de texto o multimedia.
	- **Sonido:** Selecciona un tono que sea específico para los mensajes nuevos de texto o multimedia.
	- **Vibrar:** Selecciona esta opción si quieres que el teléfono vibre cuando llegue un mensaje nuevo de texto o multimedia.

## *Cuentas de redes sociales*

Obtén actualizaciones en tiempo real de todas las cuentas de tus redes sociales.

## *Facebook*

Publica actualizaciones, lee lo que están haciendo tus amigos, sube imágenes y "check-ins", y más con el acceso permanente a Facebook.

#### Iniciar sesión de tu cuenta de Facebook

1. En la pantalla Inicio, toca Aplic.  $(\mathbf{m})$  > **Facebook**.

#### Cuentas y mensajería 65

- 2. Toca **INSTALAR**.
- 3. Ingresa tu información de Facebook y sigue las indicaciones de la pantalla para finalizar.

### *YouTube*

YouTube™ es un sitio web para compartir videos en el cual los usuarios pueden subir y compartir videos. Este sitio se usa para mostrar una amplia variedad de contenido de video generado por los usuarios, como clips de películas y programas de televisión y videos musicales, así como contenido en formato de video, como blogs en video, cortometrajes informativos y otros videos originales.

#### Abrir YouTube

- ► Desde la pantalla de Inicio, toca Aplic. (**iii**) > YouTube.
- **Nota:** Es posible que aparezcan las **Condiciones del Servicio**. Toca **ACEPTAR**, si aceptas las condiciones del servicio.

#### Ver los videos de YouTube

- 1. En la pantalla de YouTube, toca un video.
- 2. Toca la pantalla para mostrar los controles de reproducción en la parte inferior. Toca la pantalla mientras se muestran los controles de reproducción para poner en pausa/reproducir el video. Mueve el control deslizante en la barra a la izquierda o a la derecha para rebobinar o avanzar rápidamente el video.

#### Buscar videos

- 1. En la pantalla de YouTube, toca  $\overline{Q}$  en la batalla para abrir el cuadro de búsqueda.
- 2. Ingresa la palabra clave a buscar. Los resultados de búsqueda aparecen debajo de la barra de estado.
- 3. Toca un video para mirarlo.

### *Hangouts*

Hangouts es una aplicación de mensajería instantánea ofrecida por Google.

- 1. En la pantalla Inicio, toca Aplic.  $(\mathbf{m})$  > **Hangouts**.
- 2. Si ya has entrado en una cuenta de Google, se muestra la pantalla de Hangouts.

– o –

Toca **O crear una cuenta nueva** para crear una cuenta de Google, o entra en una cuenta existente de Google.

3. Sigue las instrucciones en la pantalla.

# <span id="page-78-0"></span>*Aplicaciones y entretenimiento*

Todas las características de tu teléfono están accesibles a través de la lista de aplicaciones.

## *Aplicación Google Play Store*

Google Play™ es el lugar para para encontrar contenido digital como aplicaciones de Android, libros, películas, música y mucho más. Elige dentro una amplia variedad de contenido gratuito y pagado que va desde aplicaciones de productividad y juegos hasta películas que son éxitos en taquilla, libros que están entre los mejores vendidos y música. Cuando encuentres lo que deseas, puedes descargarlo e instalarlo fácilmente en tu teléfono.

Para acceder a la aplicación Google Play Store, primero debes conectarte a Internet utilizando servicios de datos o conexiones de datos Wi-Fi y acceder a tu cuenta de Google. Consulta [Web](#page-86-0)  [y datos](#page-86-0) e [Iniciar sesión de tu cuenta de Google.](#page-65-0)

## *Encontrar e instalar una aplicación*

Cuando instales aplicaciones de la aplicación Google Play Store y las utilices en tu teléfono, puede que necesiten acceder a tu información personal (como tu ubicación, datos de contacto, etc.) o acceder a ciertas funciones o configuración del teléfono. Descarga e instala solo aplicaciones de confianza.

- 1. Desde la pantalla de Inicio, toca Aplic. (**iii**) > Play Store.
- 2. Cuando abras las aplicaciones de Google Play Store por primera vez, aparecerá la ventana de condiciones del servicio. Toca **ACEPTAR** para continuar.
- 3. Encuentra una aplicación que deseas y tócala para que aparezcan los detalles en pantalla.
- **Nota:** La aplicación del Google Play Store se actualizará automáticamente cuando esté disponible.
	- 4. Toca una aplicación para leer la descripción de la misma y las críticas de los usuarios.
	- 5. Toca **INSTALAR** (para las aplicaciones gratuitas) o el botón del precio (para las aplicaciones que hay que pagar).

#### **Nota:** Si no has configurado tu método de pago en tu cuenta de Google, se te indicará que introduzcas tu información de facturación para configurarla.

6. La pantalla siguiente te avisa si la aplicación necesita acceder a tu información personal o a ciertas funciones o configuraciones de tu teléfono. Si aceptas las condiciones, toca **ACEPTAR** para empezar a descargar e instalar la aplicación.

Si seleccionaste una aplicación que hay que pagar, después de tocar **ACEPTAR**, sigue las instrucciones en la pantalla para agregar un método de pago y completar tu compra.

**Advertencia: ¡Lee cuidadosamente la notificación!** Ten especial cuidado con las aplicaciones que tienen acceso a múltiples funciones o una cantidad significativa de datos. Una vez que toques **ACEPTAR** en esta pantalla, eres responsable de los resultados del uso de este elemento en tu teléfono.

## *Opciones de Google Play Store*

Algunas opciones convenientes están disponibles con la aplicación Google Play Store. Las opciones disponibles pueden variar.

 $\triangleright$  En la aplicación Google Play Store, toca  $\equiv$  en la parte superior izquierda de la pantalla para mostrar las siguientes opciones:

#### **Consejo:** También puedes mantener tocado el extremo izquierdo de la pantalla y deslizarlo hacia la derecha para mostrar las opciones.

- Se muestra el nombre de la cuenta con la que actualmente iniciaste sesión en la aplicación Google Play Store. Para iniciar sesión con otra cuenta almacenada en tu teléfono, toca que está al lado del nombre de la cuenta y selecciona una cuenta.
- Toca el área vacía en la parte derecha de la pantalla de opciones para volver a la página principal de Google Play Store.
- **Apps y juegos** muestra la pantalla de Inicio de las aplicaciones.
- **Mis apps y juegos** muestra la lista de aplicaciones instaladas en tu teléfono.
- **Entretenimiento** muestra la pantalla inicial de Entretenimiento.
- **Cuenta** te permite gestionar tu cuenta.
- **Canjear** te permite canjear una tarjeta de regalo y un código promocional en Google Play Store.
- **Lista de deseos** muestra las aplicaciones que has marcado. Para marcar una aplicación, toca el icono del marcador  $\blacksquare$  en la pantalla de detalles de la aplicación.
- **Personas** muestra una lista de recursos de personas, cada una de las cuales representa un usuario de Google+.
- **Configuración** para administrar la configuración de aplicaciones y servicios de Google.

#### **Nota:** Toca **Ayuda y comentarios**, **Guía para padres** o **Acerca de Google Play** para opciones adicionales.

## *Solicitar un reembolso de una aplicación comprada*

Si no estás satisfecho con una aplicación, puedes solicitar un reembolso en los 15 minutos posteriores a la compra, a menos que se indique lo contrario por el desarrollador de la aplicación. No se aplicará ningún importe y la aplicación se desinstalará del teléfono.

Si cambias de opinión, puedes instalar la aplicación de nuevo, pero no podrás solicitar un reembolso por segunda vez.

- 1. Desde la pantalla de Inicio, toca Aplic. (**iii**) > Play Store.
- 2. Toca  $\equiv$  en la parte superior izquierda de la pantalla, o mantén tocado el extremo izquierdo de la pantalla y deslízalo hacia la derecha, y toca **Mis apps y juegos**.
- 3. Toca la aplicación para desinstalarla y obtener un reembolso. Se abrirá la pantalla de detalles sobre la aplicación.
- 4. Toca **Reembolso**. Se desinstala la aplicación y se cancela el importe abonado.

## *Abrir una aplicación instalada*

Hay opciones para abrir una aplicación instalada.

- ► En la barra de estado, verifica que ves el icono  $\triangledown$ . Si ves el icono  $\triangledown$ , abre el panel de notificación, y luego toca la aplicación para abrirla.
- o –
- 1. Desde la pantalla de Inicio, toca Aplic. (...).
- 2. Ubica la aplicación y toca el ícono.
- o –
- 1. Desde la pantalla de Inicio, toca **Aplic.** (**iii**) > **Play Store**.
- 2. Toca  $\equiv$  en la parte superior izquierda de la pantalla, o mantén tocado el extremo izquierdo de la pantalla y deslízalo hacia la derecha, y toca **Mis apps y juegos**.
- 3. Ubica la aplicación y toca el ícono.
- 4. Toca **ABRIR**.

## *Desinstalar una aplicación*

Puedes desinstalar cualquier aplicación que hayas descargado e instalado desde la aplicación Google Play Store.

1. Desde la pantalla de Inicio, toca Aplic. (**iii**) > Play Store.

- 2. Toca  $\equiv$  en la parte superior izquierda de la pantalla, o mantén tocado el extremo izquierdo de la pantalla y deslízalo hacia la derecha, y toca **Mis apps y juegos**.
- 3. Toca la aplicación que deseas desinstalar, y toca **DESINSTALAR**.
- 4. Cuando se te indique, toca **ACEPTAR** para eliminar la aplicación de tu teléfono.

– o –

- 1. Desde la pantalla de Inicio, toca Aplic. (**iii**) > Configuración > Aplicaciones.
- 2. Toca para mostrar la lista desplegable, y toca en **Descargado**.
- 3. Toca la aplicación que deseas desinstalar, y toca **DESINSTALAR...**.
- 4. Cuando se te indique, toca **ACEPTAR** para eliminar la aplicación en tu teléfono.

## *Google Maps*

Usa la aplicación Google Maps para determinar su ubicación, encontrar direcciones, explorar negocios y atracciones locales, revisar y calificar lugares, y más.

#### Activar servicios de ubicación en el teléfono

Antes de utilizar cualquier servicio basado en la ubicación, debes habilitar la característica de ubicación GPS de tu teléfono. Consulta [Configuración de ubicación.](#page-152-0)

#### Abrir Google Maps

- $\triangleright$  Desde la pantalla de Inicio, toca Aplic.  $\left(\mathbb{H}\right)$  > Maps.
- **Nota:** Cuando abres la aplicación Google Maps por primera vez, aparece la pantalla de bienvenida de Google Maps. Toca **ACEPTAR Y CONTINUAR** si aceptas las Condiciones del Servicio y la Política de Privacidad.

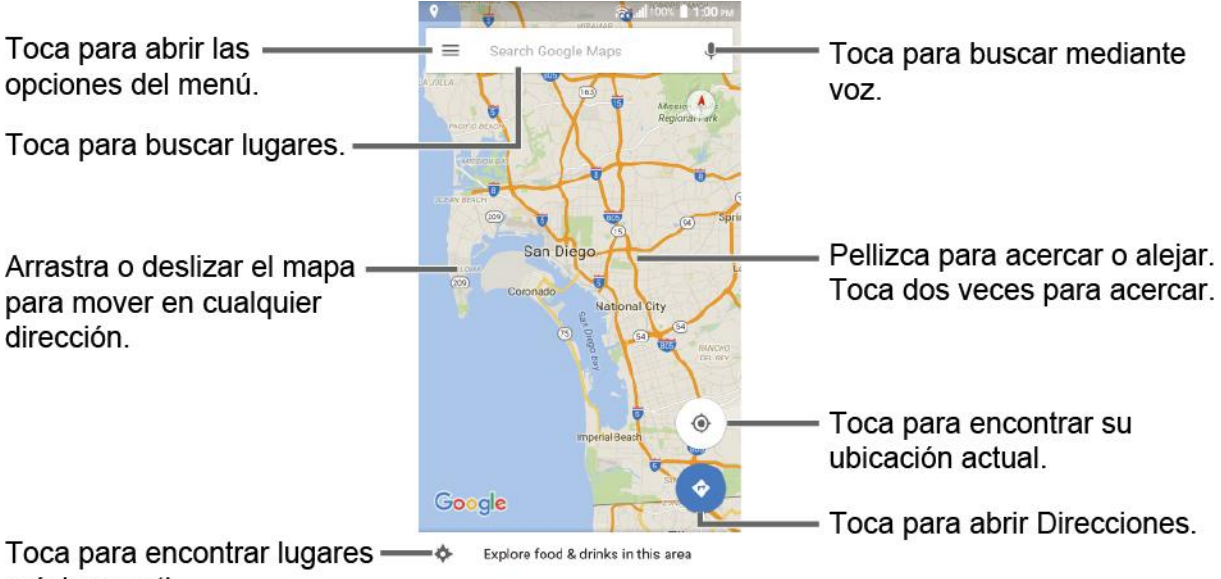

#### próximos a ti.

#### Encontrar tu ubicación actual

#### **Nota:** No olvides establecer tus fuentes de ubicación.

En la pantalla de Google Maps, toca  $\odot$ . Una flecha azul parpadeando indica tu ubicación actual en el mapa. Esta característica está disponible cuando la configuración de ubicación está activada. Consulta [Configuración de ubicación.](#page-152-0)

#### Buscar mapas

- 1. En la pantalla de Google Maps, toca en la barra de Búsqueda en la parte superior de la pantalla.
- 2. Escribe el lugar que deseas buscar. Puedes ingresar una dirección, una ciudad o el tipo de establecimiento.

#### Consejo: Toca U para ingresar la ubicación con la voz.

- 3. Toca un resultado coincidente en la lista desplegable, o toca  $\bigcirc$  en el teclado. En el mapa aparece un marcador de color rojo para indicar la ubicación junto con una etiqueta en la parte inferior de la pantalla.
- 4. Toca el marcador o la etiqueta para abrir el menú de la ubicación.

#### Agregar capa del mapa

Las capas te permiten ver ubicaciones e información adicional sobrepuestas en el mapa. Algunas de las capas están disponibles solo en ciertas áreas.

- ► En la pantalla Google Maps, toca  $\equiv$  en la parte superior izquierda de la pantalla, o mantén tocado el extremo izquierdo de la pantalla y desliza el dedo hacia la derecha:
	- **Tráfico:** Proporciona información de tráfico en tiempo real. Los colores de las carreteras indican las condiciones de tráfico.
	- **Transporte público:** Proporciona información disponible sobre el transporte.
	- **Rutas en bicicleta:** Proporciona rutas posibles para ir en bicicleta.
	- **Satélite:** Proporciona la vista híbrida de etiquetas de carreteras superpuestas en una imagen satelital.
	- **Relieve:** Proporciona la vista de relieve sombreado de las características topográficas.
	- **Google Earth:** Inicia la aplicación Google Earth y muestra tu ubicación en Google Earth.

#### **Nota:** Toca **Actualizar la última versión**, **Sugerencias y trucos**, **Config.**, **Ayuda** o **Enviar comentarios** para más opciones.

Obtén indicaciones:

- 1. En la pantalla de Google Maps, toca  $\leftrightarrow$ .
- 2. Especifica el punto de partida y el destino:

#### **Consejo:** Para mostrar tu Casa y Trabajo como opciones, toca  $\equiv$  en la parte superior izquierda de la pantalla Google Maps, selecciona **Tus lugares**, y a continuación ingresa las direcciones.

- De manera predeterminada el punto de partida se establece en tu ubicación actual. Para cambiarlo, toca **Tu ubicación** y escribe el nuevo punto en el campo **Selecciona el punto de partida.** o selecciona un punto de la lista.
- Toca **Seleccionar destino** y escribe tu destino o selecciona un destino de la lista.
- $\blacksquare$  Toca  $\blacksquare$  para cambiar el punto de partida y el destino.
- 3. Selecciona el método para llegar a tu destino (en automóvil, en transporte público o a pie).
	- **Puedes tocar**  $\frac{1}{2}$  u **OPCIONES** para configurar las opciones de ajuste disponibles.
- 4. Toca el resultado para ver los detalles.

## *Música*

También puedes reproducir archivos de audio digitales guardados en el teléfono o en la tarjeta de almacenamiento, utilizando aplicaciones de música. Consulta [Usar la tarjeta microSD del](#page-134-0)  [teléfono como un dispositivo de medios](#page-134-0) para averiguar cómo copiar archivos.

## *Play Música*

Accede a la aplicación Play Música para disfrutar de tu música favorita.

#### Acceder a la aplicación Play Música

- 1. Desde la pantalla de Inicio, toca **Aplic.** (**iii**) > **Play Música**. Aparecerá la pantalla de Google Play Music.
- **Nota:** Si ya estás registrado en Google Music™, la primera vez que abras la aplicación Play Música se te pedirá que selecciones la cuenta a cuya biblioteca de música en línea deseas tener acceso desde la aplicación Google Play Music. Sigue las instrucciones en la pantalla para continuar.
	- 2. Toca  $\equiv$  que está en la parte superior de la pantalla, o mantén tocado el lado izquierdo de la pantalla y deslízalo hacia la derecha, para mostrar las opciones de pantalla.
		- **Escuchar ahora:** Tu punto de partida para reproducir música. Consulta la [Pantalla](#page-84-0)  [Escuchar ahora](#page-84-0) que se encuentra a continuación.
		- **Listas de éxitos:** Muestra las mejores listas de éxitos de Google Play Music.
		- **Nuevos lanzamientos:** Muestra las novedades de música más recientes de Google Play Music.
		- **Biblioteca de música:** Tu música está clasificada en **LISTAS REPRODUCCIÓN**, **ARTISTAS**, **ÁLBUMES**, **CANCIONES** y **GÉNEROS**.
		- **Explorar estaciones:** Te permite descargar en tu dispositivo emisoras de radio.
		- **Solo descargado:** Permite mostrar solo las descargas de música en tu dispositivo. Toca el conector para activar o desactivar esta característica.
		- **Configuración:** Permite cambiar tu configuración de Google Play Music.
		- **Ayuda y comentarios:** Muestra la página de ayuda de Play Música.

#### <span id="page-84-0"></span>Pantalla Escuchar ahora

Aprende la información básica para usar la aplicación Play Música.

- ► Toca **Todo aleatorio** para reproducir la música en tu teléfono en el modo aleatorio.
- ► Toca la imagen un álbum y luego toca una canción en el álbum para reproducirla.
- ► Toca para conocer las opciones disponibles.
- ► Toca Q para buscar la música.

La etiqueta de la canción reproducida actualmente aparece en la parte inferior de la pantalla cuando reproduces la música. Simplemente toca o en la etiqueta para manejar la música o toca la etiqueta para mostrar más opciones de control.

## *Haz una copia de seguridad de tus archivos de música descargados*

Es recomendable que hagas una copia de seguridad de tus archivos de música descargados en tu computadora. Si bien los archivos descargados solo pueden reproducirse en tu teléfono o en tu cuenta, respaldarlos en la computadora te permite acceder a los mismos en caso de que la tarjeta microSD se pierda, dañe o en el caso de que instales una nueva tarjeta microSD. Consulta [Tarjeta microSD.](#page-132-0)

- 1. Conectar tu teléfono a la computadora mediante un cable USB.
- 2. Usar tu computadora para navegar la carpeta de música de tu tarjeta microSD.
- 3. Selecciona y copia los archivos de música a una carpeta en el disco duro de la computadora.

# <span id="page-86-0"></span>*Web y datos*

Las opciones de red del teléfono te permiten acceder a Internet o a tu red corporativa de forma inalámbrica a través de una de las siguientes conexiones, que incluyen Wi-Fi, 4G LTE, 4G, EDGE, GPRS, y redes privadas virtuales (Virtual Private Networks, VPN).

Los siguientes temas tratan sobre las conexiones de datos y el navegador web integrado del teléfono. Se pueden encontrar características adicionales relacionadas con los datos en [Cuentas y mensajería,](#page-64-0) [Aplicaciones y entretenimiento,](#page-78-0) y [Herramientas y calendario.](#page-111-0)

## *Wi-Fi*

Wi-Fi permite acceso inalámbrico a Internet. Para utilizar Wi-Fi en tu teléfono, necesitas acceso a un punto de acceso inalámbrico o "hotspot".

La disponibilidad y el alcance de la señal Wi-Fi dependen de ciertos factores, incluyendo la infraestructura y otros objetos que debe atravesar la señal.

## <span id="page-86-1"></span>*Activar Wi-Fi y conectar a una red inalámbrica*

Usa el menú de configuración Conexiones inalámbricas y redes para activar la radio Wi-Fi de tu teléfono y conectarte a una red Wi-Fi disponible.

- 1. Desde la pantalla de Inicio, toca Aplic.  $(\mathbf{m})$  > Configuración > Wi-Fi.
- 2. Toca el interruptor **SÍ/NO** para activar la Wi-Fi. Se muestran los nombres de red de redes Wi-Fi detectadas.
- 3. Toca una red Wi-Fi para conectarte. Si seleccionas una red abierta, te vas a conectar automáticamente a la red. Si seleccionaste una red que está protegida con contraseña, ingresa la contraseña y luego toca **CONECTAR**.

Dependiendo del tipo de red y sus configuraciones de seguridad, puede que necesites ingresar más información o elegir un certificado de seguridad.

Cuando tu teléfono está conectado a una red inalámbrica, el icono Wi-Fi aparece en la barra de estado y te indica la potencia aproximada de la señal. (El ejemplo que se muestra arriba indica una señal completa).

Si la notificación de red en configuración avanzada de Wi-Fi está activada, el ícono de red abierta **aparece en la barra de estado cuando el teléfono detecte una red inalámbrica** abierta disponible en alcance.

#### **Nota:** La próxima vez que conectes tu teléfono a una red inalámbrica a la que hayas accedido previamente, no se te pedirá que ingreses nuevamente la contraseña, a menos que

restablezcas tu teléfono a las configuraciones predeterminadas de fábrica o que ordenes al teléfono a que olvide la red.

**Nota:** Las redes Wi-Fi se reconocen automáticamente, lo que significa que no necesitas hacer nada más para que tu teléfono se conecte a una red Wi-Fi. Quizás deberás ingresar un nombre de usuario y una contraseña para ciertas redes inalámbricas cerradas.

## *Comprobar el estado de la red inalámbrica*

Verifica el estado de tu red inalámbrica actual, incluyendo la velocidad y la intensidad de la señal, a través del menú de configuración del Wi-Fi.

- 1. Desde la pantalla de Inicio, toca Aplic.  $(\mathbf{m})$  > Configuración > Wi-Fi.
- 2. Toca la red inalámbrica a la que el teléfono conectado actualmente. Verás un cuadro de mensaje indicando el nombre de la red Wi-Fi, su estado, intensidad de señal, velocidad, y otros detalles.
- **Nota:** Si deseas eliminar la configuración de la red inalámbrica de tu teléfono, toca **OLVIDAR**  en esta ventana. Debes volver a ingresar la configuración si quieres conectarte a esta red inalámbrica.

## *Conectar a otra red Wi-Fi*

Usa el menú de configuración Conexiones inalámbricas y redes para buscar y conectarte a una red Wi-Fi diferente.

- 1. Desde la pantalla de Inicio, toca Aplic.  $(\mathbf{m})$  > Configuración > Wi-Fi.
	- En la sección de redes Wi-Fi se muestran las redes Wi-Fi detectadas. Para buscar manualmente en las redes Wi-Fi disponibles, toca > **Actualizar**.
- 2. Toca otra red Wi-Fi para conectarte a ella.
- **Nota:** Si la red inalámbrica a la que deseas conectarte no está en la lista de redes detectadas, toca > **Agregar red**. Ingresa la configuración de la red inalámbrica y toca **GUARDAR**.

## *Menú de configuración del Wi-Fi*

El menú de configuración del Wi-Fi te permite activarlo y desactivarlo, establecer y conectarse a través de sus Wi-Fi disponibles, y configurar opciones Wi-Fi avanzadas.

- ► Desde la pantalla de Inicio, toca Aplic. (**iii**) > Configuración > Wi-Fi.
	- Selecciona la casilla **Conexión automática** para activar tu teléfono para una conexión automática a la red.
	- Toca  $\frac{1}{2}$  para que aparezcan los siguientes menús:
		- **Agregar red** para agregar una nueva red Wi-Fi.
- **Redes guardadas** para mostrar la red Wi-Fi conectada.
- **Actualizar** para buscar manualmente redes Wi-Fi disponibles.
- **Wi-Fi Direct** para usar una conexión Wi-Fi entre pares (peer-to-peer). Mientras la opción Wi-Fi directo esté activada, el cliente Wi-Fi y la operación del hotspot estarán desactivados.
- **Config. avanzada** para establecer la configuración avanzada del Wi-Fi, que incluye:
	- Notificaciones de red para notificar si está disponible una red pública.
	- **Mantener Wi-Fi durante supensión** para permanecer conectado al Wi-Fi cuando la pantalla se vuelva inactiva para administrar el uso de datos móviles.
	- **Banda de frecuencia Wi-Fi** para especificar la banda de frecuencia para el Wi-Fi.

#### **Nota:** No puedes usar Wi-Fi Direct si seleccionas usar solo la banda de frecuencia de 5 GHz.

- **Instalar certificados** para instalar los certificados de comunicación vía Wi-Fi.
- **Pulsador WPS** para establecer una conexión de configuración protegida del Wi-Fi presionando el botón de configuración en el enrutador.
- **Ingresar PIN WPS** para establecer una conexión protegida de configuración del Wi-Fi al ingresar el PIN en tu enrutador.
- **Dirección MAC** para mostrar la dirección de control de acceso a los medios (Media Access Control, MAC) de tu teléfono cuando esté conectado a una red Wi-Fi.
- **Dirección IP** para mostrar la dirección de Protocolo de Internet (Internet Protocol, IP) asignada a tu teléfono por la red Wi-Fi la que estás conectado (salvo que utilices una configuración de IP que asigne una dirección IP estática).

## *Servicios de datos*

Los siguientes temas te ayudarán a aprender los conceptos básicos para usar los servicios de datos, que incluyen administración de tu nombre de usuario, inicio de una conexión de datos, y navegación por la web con tu teléfono.

#### **Importante:** Ciertas solicitudes de servicios de datos pueden requerir un tiempo de procesamiento adicional. Mientras el teléfono carga el servicio solicitado, podría parecer que la pantalla táctil no responde cuando en realidad está funcionando

#### correctamente. Deja tiempo al teléfono para que procese tu solicitud de uso de datos.

## *Indicadores y estado de la conexión de datos*

La pantalla de tu teléfono te muestra el estado actual de la conexión de datos a través de los indicadores que aparecen en la parte superior. Se usan los siguientes símbolos:

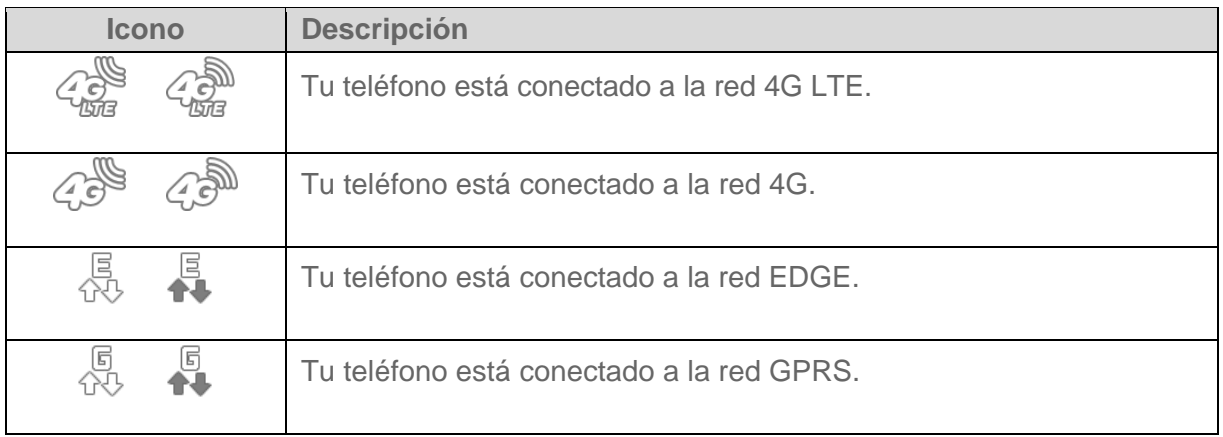

Cuando las flechas están animadas, tu teléfono está transfiriendo datos (por ejemplo, cuando estás abriendo una página web); cuando las flechas son de color gris, tu equipo está conectado a la red pero actualmente no está transfiriendo datos (por ejemplo, cuando estás viendo una página web completamente abierta). En cualquiera de los dos estados, puedes recibir llamadas.

Si no ves un indicador, tu teléfono no tiene una conexión de datos actual.

## *Redes privadas virtuales (Virtual Private Networks, VPN)*

Desde tu teléfono, puedes agregar, configurar, y administrar redes privadas virtuales (VPN) que te permiten conectarte y acceder a recursos dentro de una red local protegida, tales como tu red corporativa.

## *Preparar el teléfono para una conexión VPN*

Dependiendo del tipo de VPN estás utilizando en el trabajo, es posible que requieran que ingreses tus credenciales de inicio de sesión o que instales certificados de seguridad antes de que puedas conectarte con la red local de tu compañía. Puedes obtener esta información del administrador de la red.

Antes de que puedas iniciar una conexión VPN, tu teléfono primero debe establecer una conexión de datos o de Wi-Fi. Para obtener más información acerca de configurar y utilizar estas conexiones en tu teléfono, consulta [Activar Wi-Fi y conectar a una red inalámbrica.](#page-86-1)

## *Instalar certificados de seguridad*

El administrador de red puede indicarte que descargues e instales certificados de seguridad para conectarte a la red.

- 1. Descarga e instala en una tarjeta microSD los certificados necesarios para acceder a la red local. El administrador de la red puede indicarte cómo hacerlo.
- 2. Inserta la tarjeta microSD en tu teléfono. Consulta [Insertar o retirar una tarjeta microSD.](#page-132-1)
- 3. Desde la pantalla de Inicio, toca Aplic. (:) > Configuración > Seguridad > Instalar **desde la tarjeta SD**, e instala los certificados de seguridad necesarios.

## *Agregar una conexión VPN*

Usa el menú de configuración Conexiones inalámbricas y redes para agregar la conexión VPN a tu teléfono.

1. Desde la pantalla de Inicio, toca Aplic. ( $\equiv$ ) > Configuración > Más > VPN > VPN **Básico**.

#### **Nota:** Toca **IPsec VPN avanzado** para acceder a la aplicación KeyVPN.

- 2. Si se te solicita configurar un bloqueo de pantalla, toca **ACEPTAR** y configura el tipo de bloqueo requerido. Para configurar un bloqueo de pantalla, consulta [Tipo de seguridad.](#page-152-1)
- 3. Toca  $\left| \cdot \right|$  e ingresa la información de la VPN que deseas agregar.
	- La información puede incluir nombre, tipo, dirección del servidor, codificación PPP (MPPE) y opciones avanzadas.
	- Establece todas las opciones de acuerdo con los detalles de seguridad que obtuviste del administrador de la red.
- 4. Toca **GUARDAR**.

La VPN se agrega entonces a la sección VPN de la pantalla de configuración de la VPN.

### *Conectarse a o desconectarse de una VPN*

Una vez que hayas establecido una conexión VPN, es sencillo conectarte y desconectarte de una VPN.

#### Conectarse a una VPN

- 1. Desde la pantalla de Inicio, toca Aplic. (:) > Configuración > Más > VPN > VPN **Básico**.
- 2. En la sección de las VPN, toca la VPN a la que deseas conectarte.
- Toca > **VPN siempre activada** para seleccionar el perfil de VPN que siempre se mantendrá conectado.
- 3. Cuando se te indique, ingresa tus credenciales de inicio de sesión, y luego toca **CONECTAR**. Cuando estás conectado, aparecerá en el área de notificación un ícono de VPN conectada.
- 4. Abre el navegador web para acceder a recursos tales como los sitios de la intranet que están en tu red corporativa. Para obtener más información sobre navegar en Internet, consulta [Navegador](#page-91-0) web.

#### Desconectarse de una VPN

- 1. Desliza la barra de estado hacia abajo para abrir el panel de notificaciones.
- 2. Toca la conexión VPN y regresa a la pantalla de configuración de la VPN, y luego toca la conexión VPN para desconectarte de la misma.

Cuando tu teléfono se haya desconectado de la VPN, aparecerá brevemente el icono de VPN desconectada en el área de notificación.

## <span id="page-91-0"></span>*Navegador web*

El navegador web de tu teléfono proporciona acceso total tanto a sitios web para móviles como a sitios web tradicionales desde dondequiera que estés, utilizando servicios de datos o conexiones de datos Wi-Fi.

## *Iniciar el navegador web*

Iniciar el navegador es tan fácil como tocar un ícono

► Desde la pantalla de Inicio, toca Aplic. (**...**) > **Navegador**.

**Consejo:** Tu teléfono dispone de un navegador web adicional: Google Chrome. Consulta [Navegador Chrome.](#page-96-0)

## *Aprender a usar el navegador*

Una vez que has aprendido algunos conceptos básicos, es fácil navegar por los menús y los sitios web durante una sesión de datos.

#### **Desplazarse**

Como con otras partes del menú del teléfono, tendrás que arrastrar la página hacia arriba y hacia abajo para ver todo el contenido en algunos sitios web.

Para desplazarte de una línea a otra en los sitios web:

► Con un simple movimiento, toca la pantalla con tu dedo y arrástralo hacia arriba o hacia abajo por una página.

#### **Seleccionar**

Para seleccionar los elementos o enlaces que aparecen en la pantalla:

► Desplázate por la página, y luego toca un elemento o un enlace en la pantalla.

Los enlaces, que aparecen como texto subravado, te permiten visitar las páginas web, seleccionar funciones especiales e incluso realizar llamadas telefónicas.

#### Pellizcar y hacer zoom

Acercar y alejar una página web ahora se puede hacer sin la necesidad de una herramienta de zoom en la pantalla. Solo tienes que utilizar tus dedos para acercar pellizcando o para extender la pantalla.

Para acercar:

- 1. Coloca tu pulgar y tu dedo índice sobre la pantalla.
- 2. Expándelos hacia fuera (extender) para acercar.

#### Para alejar:

- 1. Coloca tu pulgar y tu dedo índice sobre la pantalla.
- 2. Acércalos (pellizca) para alejar.

#### Ir a una página anterior

Para retroceder una página:

► Presiona Atrás < en tu teléfono. Repite este proceso para retroceder en las páginas visitadas recientemente de tu historial de páginas web.

#### Ir a un sitio web específico

- 1. Toca el campo de búsqueda/direcciones que se muestra en la parte superior de la ventana del navegador e ingresa una nueva dirección web.
	- Al ingresar la dirección, las coincidencias posibles se muestran en una lista en la pantalla. Toca una entrada para mostrar el sitio web deseado.

#### **Consejo:** También puedes ingresar un término de búsqueda en el campo para realizar una búsqueda en Internet.

2. Toca  $\rightarrow$  en el teclado para abrir la nueva página.

#### Administrar pestañas

- 1. Desde cualquier página web abierta, toca  $\sqrt{1}$  al lado del campo de búsqueda/dirección en la parte superior de la pantalla. Verás miniaturas de todos los sitios abiertos actualmente en las pestañas.
- 2. Están disponibles las siguientes opciones:
	- **Toca una miniatura para ver el sitio.**
	- Toca **-** para abrir una pestaña nueva.
	- Toca  $\times$  en la esquina superior derecha de una miniatura para cerrar la pestaña.
	- Toca **CERRAR TODAS LAS PESTAÑAS** para cerrar todas las pestañas.

### *Menú del navegador*

El menú del navegador te ofrece opciones adicionales para ampliar el uso de la web en tu teléfono.

#### Abrir el menú del navegador

El menú del navegador puede abrirse en cualquier momento desde cualquier página que estés viendo.

- 1. En la pantalla Inicio, toca Aplic. (iii) > Navegador.
- 2. Desde cualquier página abierta, toca  $\frac{1}{2}$  en la parte superior derecha de la pantalla. Verás el menú del navegador.
- 3. Están disponibles las siguientes opciones:
	- **Detener** para detener la carga de la página web actual.
	- **Actualizar** para recargar la página web actual.
	- **Siguiente** para volver a la página vista antes.
	- **Página principal** para volver a la página principal.
	- **Guardar en marcadores** para agregar la página actual a los marcadores.
	- **Marcadores** te permite acceder a tus marcadores y administrarlos. Consulta [Administrar marcadores](#page-95-0) para más información.
	- **Compartir página** para compartir la URL a través de **Mensajería**, **Bluetooth**, **Correo**, etc.
	- **Buscar en la página** para buscar en la página actual.
- **Sitio de PC** para pedirle al navegador que muestre la página actual en la vista de PC (para que la pantalla imite de forma más fiel cómo aparecería en una computadora de escritorio).
- **Guardar sin conexión** para guardar la página web, de forma que la puedas leer después aunque estés sin conexión.
- **Nueva pestaña** para abrir una pestaña nueva.
- **Config.** para modificar tu configuración web.
- **Salir del navegador** para cerrar el navegador.

### *Configuración del navegador*

Personaliza tu experiencia con Internet mediante el menú de configuración del navegador.

- 1. En la pantalla Inicio, toca toca Aplic. (:) > Navegador.
- 2. Desde cualquier página web abierta, toca  $\frac{1}{2}$  > **Config.**, y personaliza tu configuración del navegador.

### *Seleccionar texto en una página web*

Puedes resaltar el texto en una página web y copiarlo, buscarlo o compartirlo.

- 1. Desplázate al área de la página web que contiene el texto deseado.
- 2. Mantén tocado el texto que deseas copiar. Arrastra una de las pestañas de selección para ampliar o reducir la selección de texto. Cualquier texto seleccionado aparecerá resaltado.

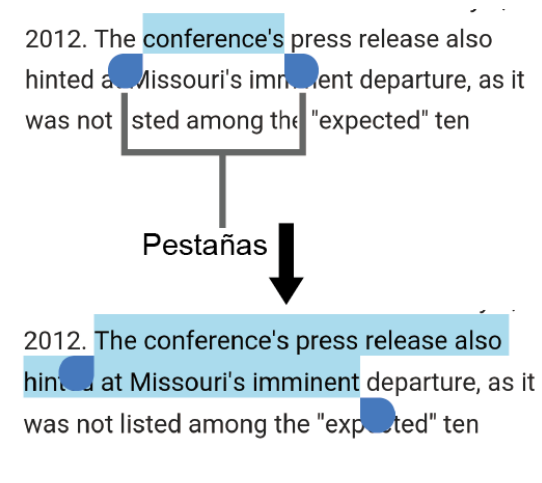

- 3. Selecciona una opción:
	- **COPIAR** para copiar el texto seleccionado.
- **COMPARTIR** para compartir el texto seleccionado vía Bluetooth, Gmail, Mensajería, etc.
- **SELECCIONAR TODO** para seleccionar todo el texto en la página web.
- $\blacksquare$  Toca  $\blacksquare$  para las siguientes opciones:
	- **BÚSQUEDA EN LA WEB** para iniciar una búsqueda web del texto seleccionado.
	- **ASISTENCIA** para iniciar **Now on tap** para buscar usando Google.

### <span id="page-95-0"></span>*Administrar marcadores*

Facilita la navegación creando y utilizando los marcadores personalizados.

#### Ver marcadores

- 1. Desde la pantalla de Inicio, toca Aplic. (iii) > Navegador.
- 2. Desde cualquier página web abierta, toca > **Marcadores**.

- o -

Desde cualquier página web abierta, toca  $\star$  en la parte superior derecha de la pantalla.

- 3. Verás tres pestañas:
	- **MARCADORES:** Muestra una lista de tus marcadores web actuales.
	- **HISTORIAL:** Muestra un registro de tu historial de navegación. Estos registros están organizados en carpetas como: **Hoy**, **Los últimos 7 días**, **El mes anterior** y **Más visitados**.
	- **PÁGINAS GUARDADAS:** Muestra una lista de sitios web que tienes guardados para su lectura sin conexión.

#### Crear marcadores

- 1. En la pantalla Inicio, toca Aplic. (iii) > Navegador.
- 2. Desde cualquier página web abierta, toca **+ > Guardar en marcadores**.

- o -

Desde cualquier página web abierta, toca  $\star$  > Agregar a marcadores.

- 3. Ingresa un nombre descriptivo para el nuevo marcador.
- 4. Selecciona una cuenta a la que desees agregar el marcador.

5. Selecciona dónde guardar el marcador y toca **ACEPTAR**.

#### Crear Marcadores desde Historial

- 1. En la pantalla Inicio, toca Aplic.  $\left(\mathbb{H}\right)$  > Navegador >  $\frac{1}{\lambda}$ .
- 2. Toca la pestaña **HISTORIAL**.
- 3. Toca  $\frac{1}{2}$  al lado de la página que quieras añadir a marcadores.
- 4. Edita la información necesaria y toca **ACEPTAR**. La estrella ahora se transforma en ...

Establecer una página de los marcadores o una página de navegación como página principal

- 1. En la pantalla Inicio, toca Aplic.  $(\mathbf{m})$  > Navegador >  $\star$ .
- 2. Mantén tocada una entrada de la pestaña **MARCADORES** o **HISTORIAL** para mostrar un menú de ventana emergente.
- 3. Toca **Definir come página principal** para asignar la entrada como tu nueva página principal.

#### Agregar un marcador a tu Pantalla de inicio

- 1. En la pantalla Inicio, toca Aplic.  $\left(\mathbb{H}\right)$  > Navegador >  $\star$ .
- 2. Mantén tocada una entrada en la pestaña **MARCADORES** para mostrar un menú de ventana emergente.
- 3. Toca **Agregar acceso directo a la página de inicio** para agregar la entrada seleccionada a tu pantalla de inicio.

#### Eliminar marcadores

- 1. En la pantalla Inicio, toca Aplic.  $(\mathbf{m})$  > **Navegador** >  $\uparrow$ .
- 2. Mantén tocada una entrada en la pestaña **MARCADORES** para mostrar un menú de ventana emergente.
- 3. Toca **Eliminar marcador** y después toca **ACEPTAR**.

## <span id="page-96-0"></span>*Navegador Chrome*

Además del navegador web predeterminado "Internet", tu teléfono dispone del navegador web Chrome para móvil. Si has iniciado sesión con una cuenta Google, tus marcadores, historial, contraseñas y otras configuraciones se sincronizarán con tu cuenta Google.

1. En la pantalla Inicio, toca Aplic.  $(\mathbf{m})$  > Chrome.

- 2. Cuando abras Chrome por primera vez, se te pedirá que lo autorices. Toca **ACEPTAR Y CONTINUAR** para continuar.
- 3. Si quieres iniciar sesión con una cuenta Google para importar marcadores y otras preferencias, toca **Agregar cuenta**. Si no quieres iniciar sesión con una cuenta Google, toca **NO, GRACIAS**.
- 4. Sigue las instrucciones en la pantalla para continuar. Se abre Chrome.
- 5. Toca la barra de direcciones de la ventana de Chrome e ingresa las palabras de búsqueda o una dirección web (URL).

## *Soporte Chrome*

- 1. En la pantalla Inicio, toca Aplic. (iii) > Chrome.
- 2. Toca  $\frac{1}{2}$  > Ayuda y comentarios para encontrar ayuda con Chrome.
- 3. Se abrirá una página web que muestra la ayuda de Google para Chrome.

**Consejo:** Para más información, desde tu computadora, visita [www.google.com/chrome.](https://support.google.com/chrome/?hl=en#topic=3227046)

## *Hotspot móvil*

El hotspot móvil te permite convertir tu teléfono en un hotspot Wi-Fi. La característica funciona mejor cuando se utiliza junto con servicios de datos 4G LTE.

#### Activa el Hotspot móvil

- **Nota:** El uso de este servicio requiere una suscripción. Sigue las instrucciones en la pantalla para suscribirte a este servicio.
	- 1. En la pantalla Inicio, toca Aplic. (iii) > Configuración > Más > Anclaje a red y Hotspot **móvil**.

**Consejo:** También puedes acceder a esta función tocando Aplic. (:) > Configuración de la **zona de conexión móvil** en la pantalla principal.

- 2. Toca el interruptor **SÍ**/**NO** al lado de **Zona de conexión móvil** para activarlo.
	- Si el acceso a datos móviles de tu teléfono no está activado, se te pedirá que lo actives. Sigue las instrucciones en la pantalla.
	- La primera vez que lo actives, se te pedirá que configures el Hotspot móvil.
- 3. Sigue las instrucciones en la pantalla.

#### Configurar Hotspot móvil

1. En la pantalla Inicio, toca Aplic. (iii) > Configuración > Más > Anclaje a red y Hotspot **móvil** > **Configuración de la zona de conexión móvil**.

**Consejo:** También puedes acceder a esta función tocando Aplic. (:) > Configuración de la **zona de conexión móvil** en la pantalla principal.

- 2. Toca **Configurar la zona de conexión móvil**.
- 3. Edita el campo **Tu SSID de la red Wi-Fi** (SSI, Service Set Identifier) y crea un nuevo nombre de Red SSID.
- 4. Toca **v** en el campo **Seguridad** y verifica que el nivel de seguridad está configurado en **WPA2 PSK**.
- 5. Edita el campo de **Contraseña** e ingresa una nueva contraseña.
- 6. Selecciona la casilla de verificación **Difusión del nombre de la red (SSID)** si deseas difundir tu nombre de SSID a dispositivos cercanos.
- 7. Toca en **GUARDAR**.
- 8. Toca el interruptor **SÍ**/**NO** que está al lado de **Zona de conexión móvil** para activar el Hotspot móvil, si todavía no está activado.
- 9. Confirma que el ícono de Hotspot activo **a** aparece en la parte superior de la pantalla.
- **Nota:** La mejor manera de seguir utilizando el teléfono como un hotspot es que esté conectado a una fuente de alimentación.
- **Consejo:** Una vez que se ha activado Hotspot móvil, tu SSID y tu contraseña se mostrarán debajo de "Zona de conexión móvil".

#### Configuración de Hotspot móvil

Para establecer el temporizador para apagar el Hotspot móvil:

- 1. En la pantalla Inicio, toca Aplic. (:) > Configuración > Más > Anclaje a red y Hotspot **móvil** > **Configuración de la zona de conexión móvil** > **Temporizador de apagado de la zona de conexión móvil**.
- 2. Selecciona una opción de temporizador.

Para limitar el número máximo de conexiones:

1. En la pantalla Inicio, toca Aplic. (:) > Configuración > Más > Anclaje a red y Hotspot **móvil** > **Configuración de la zona de conexión móvil** > **Número máximo de conexiones**.

Web y datos and the set of the set of the set of the set of the set of the set of the set of the set of the set of the set of the set of the set of the set of the set of the set of the set of the set of the set of the set

2. Selecciona el número de dispositivos que permitirás conectar.

Para cambiar la red SSID o la contraseña del Hotspot móvil:

- 1. En la pantalla Inicio, toca Aplic. ( $\equiv$ ) > Configuración > Más > Anclaje a red y Hotspot **móvil** > **Configuración de la zona de conexión móvil** > **Configurar la zona de conexión móvil**.
- 2. Toca el campo Seguridad y selecciona **WPA2 PSK**.
- 3. Con la seguridad activada, elimina el SSID o la contraseña anterior e ingresa un nuevo valor en el campo.
- 4. Toca **GUARDAR** para almacenar la nueva configuración.
- **Nota:** Cuanto más compleja sea la contraseña, más difícil será que los intrusos rompan tu seguridad. Se recomienda no usar nombres, cumpleaños u otra información personal.

#### Conectar el hotspot móvil

- 1. Activar la funcionalidad Wi-Fi (conexión inalámbrica) en el dispositivo deseado (computadora portátil, dispositivo de medios, etc.).
- 2. Busca las redes Wi-Fi desde el dispositivo y selecciona el hotspot de tu teléfono de la lista de redes.
- 3. Selecciona este dispositivo y sigue las instrucciones en la pantalla para ingresar la clave de seguridad (se proporciona en la página de Hotspot móvil).
- 4. Inicia tu navegador web y confirma que cuentas con una conexión a Internet.
- **Nota:** Necesitas insertar una tarjeta nano SIM en el teléfono para compartir la conexión de datos de tu teléfono con otros dispositivos mediante el anclaje a red USB/Bluetooth y el Hotspot móvil para el acceso a internet.
- **Nota:** Usar el servicio de datos y el Hotspot móvil consume la batería de tu teléfono mucho más rápido que cuando usas cualquier otra combinación de funciones.

## *Módem inalámbrico*

Puedes compartir la conexión de Internet de tu teléfono con dispositivos vía un cable USB o conexión Bluetooth.

## *Módem inalámbrico USB*

Puedes utilizar el teléfono como módem inalámbrico (tether) conectándolo a la computadora mediante un cable USB, para compartir la conexión de Internet de tu teléfono con la computadora.

- 1. Desde la pantalla de Inicio, toca Aplic. ( $\dddot{m}$ ) > Configuración > Más > Anclaje a red y **Hotspot móvil**.
- 2. Toca el interruptor **SÍ**/**NO** al lado del **Anclaje a red USB** para activarlo.
- **Nota:** El uso de este servicio requiere una suscripción. Sigue las instrucciones en la pantalla para suscribirte a este servicio.

## *Módem inalámbrico vía Bluetooth*

Puedes compartir la conexión de Internet de tu teléfono con dispositivos que cuenten con conexión Bluetooth.

- 1. Desde la pantalla de Inicio, toca Aplic. ( $\equiv$ ) > Configuración > Más > Anclaje a red y **Hotspot móvil**.
- 2. Toca el interruptor **SÍ**/**NO** al lado del **Anclaje a red Bluetooth** para activarlo.
- 3. Sincroniza tu teléfono con el dispositivo Bluetooth. Si los mismos ya se encuentran sincronizados, establece la conexión. Consulta [Conectar un auricular Bluetooth o un kit](#page-126-0)  [Bluetooth para el automóvil](#page-126-0) o [Reconectar un auricular o un kit para el automóvil](#page-127-0) para conocer los detalles.

# *Cámara y videocámara*

Puedes utilizar la cámara o la videocámara para tomar fotos y grabar videos y compartirlos. Tu teléfono viene equipado con una cámara trasera de 13,0 megapíxeles con función de enfoque automático y una cámara frontal de 5,0 megapíxeles que te permite tomar fotos y videos nítidos y también tiene la Super Wide-View FHD Action Camera (cámara de visión amplia FHD), con la que puedes tomar imágenes de gran angular.

## *Usar la aplicación Cámara*

Los siguientes temas te enseñarán cómo tomar fotos y grabar videos.

### *Abrir o cerrar la aplicación Cámara*

El primer paso para tomar una foto o grabar un video es abrir la aplicación Cámara.

#### Abrir la aplicación Cámara

► Mantén presionada la tecla de la cámara que se encuentra en el lado inferior derecho del teléfono.

– o –

**Desde la pantalla de Inicio, toca Aplic.** (...) > **Cámara.** 

#### Cerrar la aplicación Cámara

► En la pantalla de la cámara, presiona **Inicio** O o Atrás < 0.

### *Pantalla del visor*

La pantalla del visor te permite ver los objetos y te proporciona control y opciones para tomar fotos o grabar videos.

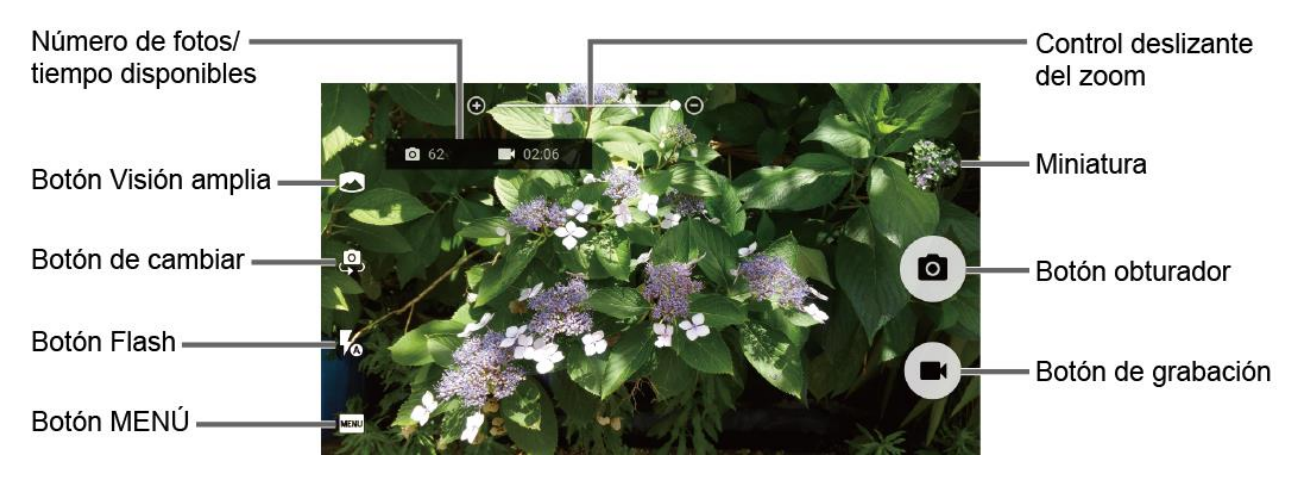

- **Control deslizante del zoom:** Pincha la pantalla con dos dedos para mostrar la barra de zoom.
- **Miniatura:** Muestra la miniatura de la última imagen. Toca para ver y manejar.
- **Botón obturador:** Toma una foto.
- **Botón de grabación:** Graba un video.
- **Botón MENÚ:** Abre el menú de configuración de la cámara y la videocámara. Para obtener más información, consulta [Configuración de la cámara y la videocámara.](#page-105-0)
- **Botón Flash:** Ayuda a iluminar objetos en lugares de luz escasa.
- **Botón de cambiar:** Cambia entre la cámara trasera y la cámara frontal.
- **Botón Visión amplia:** Cambia entre la cámara trasera y la cámara de visión amplia (Wide-View Action Camera).
- **Número de fotos/tiempo disponibles:** Muestra las fotos restantes con la configuración actual. Esta configuración aparece solo si la memoria disponible es inferior a 500 MB.

## *Tomar una foto o grabar un video.*

Puedes grabar imágenes de alta calidad con la cámara y la videocámara de tu teléfono.

1. Mantén presionada la tecla de la cámara que se encuentra en el lado inferior derecho del teléfono.

– o –

**Desde la pantalla de Inicio, toca Aplic.** (:) > Cámara.

- 2. Haz lo siguiente para cambiar las configuraciones:
	- Toca **a** a para cambiar entre la cámara frontal y la cámara trasera.
	- Toca **MENU** para cambiar la configuración de la cámara y la videocámara como desees. Consulta [Configuración de la cámara y la videocámara.](#page-105-0)
	- Pellizca o extiende para mostrar la barra deslizante y acercar o alejar el zoom en la barra deslizante, para acercar o alejar el zoom sobre un objeto. También puedes presionar la tecla de volumen arriba o abajo para acercar o alejar el zoom.
	- **Toca cualquier punto para enfocar el área.**
- 3. Encuadra al sujeto en la pantalla de visor.

#### **Consejo:** Sujeta el teléfono verticalmente al tomar fotos de retrato o sujeta el teléfono horizontalmente al tomar fotos de paisajes.

- 4. Toca  $\bigcirc$ , o presiona la tecla cámara, para tomar una foto.
	- o –

Toca **para grabar un video. Toca o para pausar o retomar la grabación.** Para detener la grabación, toca ...

5. Elige lo que deseas hacer con la imagen que acabas de tomar o grabar. Consulta [Pantalla de revisión](#page-103-0) para seguir.

### <span id="page-103-0"></span>*Pantalla de revisión*

Después de tomar una foto o grabar un video, toca la imagen en miniatura para ver el elemento en la pantalla de revisión. Desde aquí, puedes editar tus fotos al instante, reproducir videos, o compartir tus fotos o videos (consulta [Ver Imágenes y videos usando Fotos](#page-106-0) y [Compartir fotos y](#page-109-0)  [videos\)](#page-109-0).

Para revisar la imagen:

► Toca la imagen en miniatura en la pantalla.

Para mostrar las opciones de la imagen visualizada:

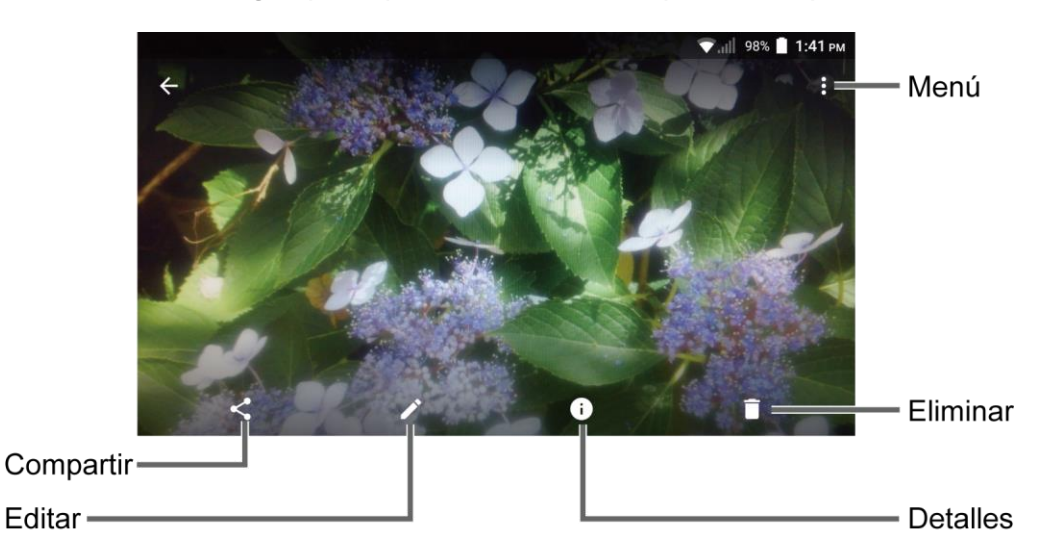

► Toca la imagen para que se muestren las opciones disponibles.

- **Menú:** Se muestran los menús disponibles para la imagen. Las opciones disponibles pueden variar:
	- **Presentación de diapositivas:** Empieza la presentación de diapositivas con las fotos almacenadas en la aplicación Fotos.
	- **Usar como:** Establece la fotografía como la foto de un contacto o un fondo de pantalla.
- **Imprimir:** Imprime la imagen seleccionada.
- **Eliminar:** Elimina la imagen que se muestra actualmente. Toca **ELIMINAR** para confirmar.
- **Detalles:** Muestra los detalles de la foto.
- **Editar:** Muestra las opciones de edición. Para más detalles, consulta [Editar una foto.](#page-108-0)
- **Compartir:** Se muestran las aplicaciones disponibles para compartir tu imagen.

## <span id="page-104-0"></span>*Modo paisaje subacuático*

Puedes tomar una foto o grabar video también en el agua. Tu teléfono es sumergible en el agua hasta 30 minutos a una profundidad máxima de dos metros (unos 6,56 pies).

#### **Advertencia:** Evita usar el teléfono en agua salada. Es altamente corrosiva y puede dañar componentes internos y degradar el rendimiento de audio con el paso del tiempo.

1. Desde la pantalla de Inicio, toca Aplic. (:) > Cámara > MENU > Modo > Paisaje **subacuático**.

#### **Consejo:** Cuando está activada la función "Detección de paisaje subacuático" y el teléfono está sumergido en agua, tu cámara cambiará automáticamente a Modo de paisaje subacuático.

- 2. En Modo paisaje subacuático, se usan estas teclas físicas en vez de los íconos de la pantalla táctil.
	- **Tecla de Cámara** para tomar una foto.
	- **PTT/Tecla programable** para iniciar/parar la grabación de video o mostrar la información de ayuda.
	- **Tecla de altavoz** para abrir o cerrar la pantalla de menú.
	- **Tecla volumen sube/baja** para acercar/alejar zoom o para desplazarte por las opciones.
- **Advertencia:** Antes de sumergir el teléfono en el agua, asegúrate de que todos los puertos y tapas estén fijados correctamente, sin objetos extraños que obstruyan los cierres, para mantener la resistencia al agua. El teléfono no debe usarse bajo al agua con la tapa de la ranura de SIM/microSD rota o abierta.
- **Nota:** Después de usar el teléfono en Modo paisaje subacuático, aclara inmediatamente el teléfono cuidadosamente en agua limpia. El teléfono debe secarse mediante un procedimiento muy específico. Consulta [Secar tu teléfono.](#page-179-0)

## <span id="page-105-0"></span>*Configuración de la cámara y la videocámara*

Puedes ajustar la configuración de tu cámara y la videocámara tocando **Configuración** en la pantalla del visor. Algunas opciones solo están disponibles para la cámara trasera o la videocámara.

- **Auto:** Toma una imagen usando la configuración recomendada.
- **Manual:** Personaliza la configuración para tomar fotos y videos.
- **Modo:** Selecciona entre **Efecto**, **Panorama**, **Paisaje subacuático**, **Cámara lenta**, **Intervalo de tiempos**, **Vista nocturna** o **Deportes**.
	- **Efecto:** Añade un efecto a la imagen o video.
	- **Panorama:** Toma una foto de panorama mientras mueves el teléfono hacia un lado.
	- **Paisaje subacuático:** Te permite tomar una foto o grabar un video bajo el agua. Consulta [Modo paisaje subacuático.](#page-104-0)
	- **Cámara lenta:** Graba un video o vista en cámara lenta.
	- **Intervalo de tiempos:** Selecciona la configuración de grabación en intervalos de tiempo entre 1 s, 2 s, 3 s, 5 s o 10 s.
	- **Vista nocturna:** Toma una imagen o graba un video con efecto nocturno.
	- **Deportes:** Toma una imagen o graba un video de acción deportiva.
- **Tamaño:** Selecciona entre **16:9**, **4:3**, **1:1**, o **MMS**.
- **HDR:** Toma una serie de imágenes a diferentes niveles de exposición y las combina en una sola imagen (solo la cámara trasera). Selecciona **Activar**, **Desactivar** o **Auto**. Selecciona la casilla de verificación **Guardar la foto original** para guardar la imagen original.
- **Estabilización de imagen:** Selecciona **Activar** o **Desactivar**.
- **Cuadrícula:** Selecciona **Activar** o **Desactivar**.
- **Auto temporizador:** Selecciona **Desactivar**, **2 seg.**, **5 seg.** o **10 seg**.
- **Otras configuraciones:**
	- **Agregar ubicación:** Almacena la información de ubicación de la imagen. Selecciona **Activar** o **Desactivar**.
	- **Sonido del obturador:** Selecciona **Activar** o **Desactivar**.
- **Tecla de cámara:** Selecciona una función para asignar a la tecla de cámara entre **Foto** o **Video**.
- **Grabación de audio:** Selecciona **Desilenciar** o **Silenciar**.
- **Espacio de almacenamiento:** Selecciona dónde almacenar tus fotos y videos en el **Teléfono** o **Tarjeta SD** (solo disponible cuando la tarjeta microSD está insertada).
- **Detecc. Paisaj. subac.:** Selecciona **Activar** o **Desactivar** la función "Detección de paisaje subacuático".
- **Restablecer configuración:** Restaura todas las configuraciones de la cámara y la videocámara a su estado original. Toca **RESTABLECER** para confirmar.
- **Ayuda:** Muestra la información de ayuda para la cámara.
- **Nota:** Las opciones disponibles pueden variar en función del objeto y del modo de disparo/grabación.

## <span id="page-106-0"></span>*Ver Imágenes y videos usando Fotos*

Al utilizar la aplicación Fotos, puedes ver imágenes y videos realizados con la cámara del teléfono, descargados o copiados en la tarjeta microSD o en la memoria interna del teléfono.

Puedes realizar ediciones básicas en las fotos en tu tarjeta microSD o en la memoria del teléfono como girar y recortar. Además, podrás fácilmente asignar una foto como una imagen de tu contacto o un fondo de pantalla y compartir fotos con tus amigos.

## *Abrir o cerrar Fotos*

Abrir la aplicación Fotos

► Desde la pantalla de Inicio, toca Aplic. (**iii**) > Fotos.

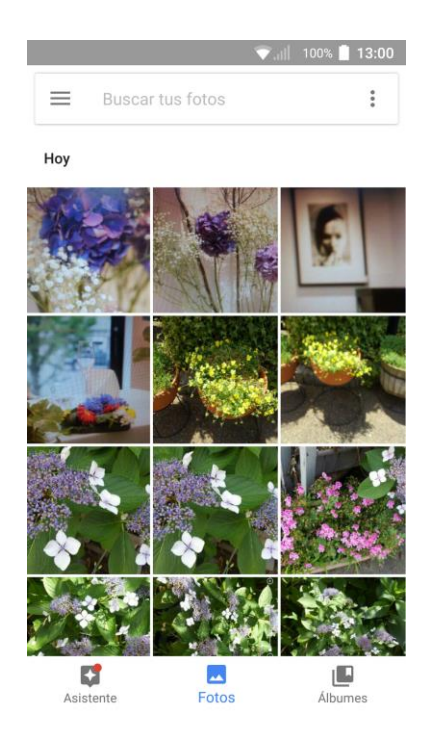

Para ver imágenes y videos organizados por categoría (Fotos, Álbumes, etc.) u otras aplicaciones, toca  $\equiv$  y selecciona un elemento.

Al ver las imágenes en Fotos, desplázate a la izquierda o a la derecha para ver más álbumes. Simplemente toca un álbum para ver las fotos o los videos de ese álbum.

#### **Nota:** Dependiendo del número de fotos almacenadas, puede tomar algún tiempo que Fotos cargue todos tus álbumes en la pantalla.

#### Cerrar aplicación Fotos

► En la pantalla Fotos, presiona **Inicio**  $\bigcirc$ .

### *Ver fotos y videos*

Después de haber seleccionado un álbum, puedes desplazarte por las fotos y videos de ese álbum en vista de cuadrícula. Toca una foto o un video para verlo.

- 1. Desde la pantalla de Inicio, toca Aplic. (iii) > Fotos.
- 2. Toca una imagen para ver una foto o un video.
	- Para reproducir el video, toca  $\bigcirc$ . Al tocar la pantalla mientras se reproduce el video se mostrarán las opciones de control. Toca **in** para poner el video en pausa, o arrastra el punto sobre la línea de tiempo para rebobinar o adelantar el video.

### *Acercar o alejar una foto*

Hay dos maneras en que puede acercarse o alejarse una foto.

#### Cámara y videocámara 1972 po stal 1972
► Toca la pantalla rápidamente dos veces para acercarla, y luego toca la pantalla rápidamente dos veces otra vez para alejarla.

– o –

Pellizca la pantalla usando el dedo pulgar y el dedo índice para alejar o extiende la pantalla para acercar.

## *Trabajar con fotos*

Puedes administrar tus fotos.

## *Menú de opciones de fotos*

Mientras ves una foto están disponibles varias opciones. Para más detalles, consulta [Pantalla](#page-101-0)  [del visor.](#page-101-0)

## *Editar una foto*

Tu teléfono tiene una herramienta de edición integrada y puedes alterar fácilmente tus fotos.

1. Toca una foto y toca $\blacktriangleright$ .

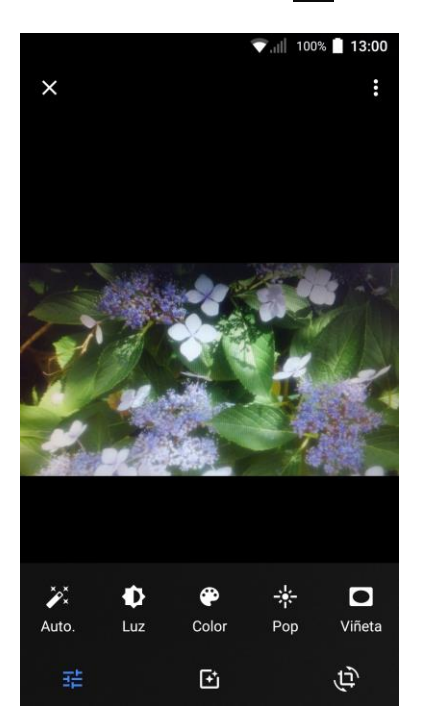

- 2. Toca una miniatura para el efecto de etiquetado.
	- **Auto.:** Optimiza la calidad de la imagen automáticamente.
	- **Luz:** Muestra la barra deslizante de brillo.
	- **Color:** Muestra la barra deslizante para ajustar la saturación.

#### Cámara y videocámara **1988**

- **Pop:** Muestra la barra deslizante de corrección de nivel.
- **Viñeta:** Muestra la barra deslizante para ajustar la viñeta.
- 3. Cuando hayas terminado, toca $\blacktriangledown$ .

#### Girar y guardar una foto

- 1. Toca la foto que deseas girar.
- 2. Toca  $\rightarrow$   $\overrightarrow{D}$  >  $\odot$ .

#### Recortar una foto

- 1. Toca la foto que deseas recortar.
- 2. Toca  $> 0$ . Verás una casilla de recorte por encima de la foto.
- 3. Para ajustar el tamaño de la casilla de recorte, mantén tocado el extremo de la casilla, y arrastra tu dedo hacia dentro o hacia fuera para modificar el tamaño de la casilla de recorte.
- 4. Para mover la casilla de recorte a la parte de la foto que deseas recortar, arrastra la casilla de recorte hasta la posición deseada.
- 5. Toca  $\vee$  para aplicar los cambios a la foto.

La imagen recortada se guarda en el álbum como una copia. La foto original permanece inalterada.

## *Compartir fotos y videos*

La aplicación Fotos te permite enviar fotos y videos utilizando mensajes de correo electrónico o multimedia. Puedes compartir fotos en tus redes sociales. También puedes enviarlos a otro teléfono o tu computadora utilizando Bluetooth. A continuación puedes ver algunos ejemplos de cómo compartir tus fotos y videos.

### *Enviar fotos o videos por correo electrónico/Gmail*

Puedes enviar varias fotos, videos o ambas cosas en un mensaje de Correo o de Gmail. Éstos se añaden como archivos adjuntos en tu correo electrónico.

- 1. Mantén tocada la foto o el video para colocarle una marca de verificación. Toca múltiples fotos y videos para seleccionarlos.
- 2. Toca  $\leq$  > Gmail o Correo.
- 3. Redacta tu mensaje y envíalo.

#### **Nota:** Si tienes múltiples cuentas, se utilizará la cuenta predeterminada.

#### Cámara y videocámara media (1998)

Para obtener más información acerca de cómo enviar un Correo y Gmail, consulta [Redactar y](#page-69-0)  [enviar correo](#page-69-0) o [Enviar un mensaje de Gmail.](#page-66-0)

## *Enviar fotos o videos por Mensajería*

Puedes enviar fotos y videos utilizando la aplicación Mensajería. Aunque puedes enviar varias fotos o videos, puede que sea mejor que los envíes de forma individual, especialmente si existen archivos de gran tamaño.

- 1. Mantén tocada la foto o el video para colocarle una marca de verificación. Toca múltiples fotos y videos para seleccionarlos.
- 2. Toca > **Mensajería**.
- 3. Redacta tu mensaje y luego toca  $\mathbb{Z}$ .

Para obtener información sobre los mensajes multimedia, consulta [Mensajes de texto y MMS.](#page-71-0)

## *Enviar fotos o videos utilizando Bluetooth*

Puedes seleccionar varias fotos, videos o ambos y enviarlos al teléfono de otra persona o a tu computadora vía Bluetooth.

- 1. Mantén tocada la foto o el video para colocarle una marca de verificación. Toca múltiples fotos y videos para seleccionarlos.
- 2. Toca $\leq$  > **Bluetooth**.
- 3. Se te pedirá que actives la opción Bluetooth en tu equipo y que conectes tu teléfono al dispositivo de recepción Bluetooth para que se puedan enviar los archivos. Para obtener más información, consulta [Bluetooth.](#page-125-0)

## *Compartir videos en YouTube*

Puedes compartir tus videos subiéndolos a YouTube™. Antes de hacerlo, debes crear una cuenta en YouTube e iniciar sesión en dicha cuenta en tu teléfono.

- 1. Mantén tocado el video para colocarle una marca de verificación. Toca múltiples videos para seleccionarlos.
- 2. Toca **:** > **YouTube**.
- 3. Ingresa la información solicitada, como una descripción y etiquetas, luego selecciona una opción de privacidad.
- 4. Toca $\geq$ .

# *Herramientas y calendario*

Aprende a usar muchas funciones del teléfono que aumentan la productividad.

## *Calendario*

Usa el Calendario para crear y administrar eventos, reuniones y citas. El Calendario te ayuda a organizar tu tiempo y te hace recordar los eventos importantes. Dependiendo en tu configuración de sincronización, el Calendario en tu teléfono se mantiene sincronizado con tu Calendario en la web o el calendario corporativo.

## <span id="page-111-0"></span>*Agregar un evento al Calendario*

Agrega eventos a tu calendario directamente desde la aplicación Calendario.

#### Agregar un evento

- 1. Desde la pantalla de Inicio, toca Aplic. (**iii**) > Calendario.
- 2. En cualquier vista de Calendario, toca  $\leftarrow$ .
- 3. Si tienes múltiples calendarios, selecciona un calendario para agregarle el evento.
- **Nota:** Puedes crear múltiples calendarios de Google solamente en Google Calendar en la web. Una vez creados en la web en los calendarios de Google (Google Calendar), podrás verlos en la aplicación Calendario en tu teléfono. Para más información sobre cómo crear y administrar múltiples calendarios de Google (Google Calendars), consulta la página web de Google en: [calendar.google.com.](http://calendar.google.com/)
- **Nota:** Si has sincronizado tu teléfono con una cuenta Exchange ActiveSync o con Outlook en tu computadora, también podrás seleccionar estos calendarios.
	- 4. Ingresa el nombre del evento.
	- 5. Ingresa la ubicación del evento.
	- 6. Especifica la fecha y hora del evento:
		- Si existe un periodo de tiempo para el evento, toca la opción **Desde** y **Hasta** de las fechas y las horas para configurarlas.
		- Si se trata de una fecha especial como un cumpleaños o un evento que durará todo el día, establece la opción de la fecha **Desde** y **Hasta**, y luego selecciona la casilla de verificación **Todo el día**.
		- Para cambiar la zona horaria, toca el campo de zona horaria y seleccionar la opción de la lista que se muestra o escribe el nombre del país.
- 7. Ingresa dirección de correo electrónico para invitar a la gente a tu evento y agrega la descripción del mismo. Consulta [Invitar a gente a tu evento de calendario.](#page-113-0)
- 8. El evento sucede de manera regular, toca el campo **Repetición** y establece la frecuencia.
- 9. Establece el horario del recordatorio del evento y selecciona cómo serás notificado.
	- **Si no deseas ningún recordatorio, toca <b>X** próximo al campo **Recordatorio**.
	- Toca **Agregar recordatorio** para agregar otro recordatorio.
- 10. Selecciona el estado con que se te mostrará en el calendario.
- 11. Establece el estado de privacidad de este evento.
- 12. Toca **ACEPTAR**.

#### Agregar una tarea

#### **Nota:** La función de tarea solo está disponible para cuentas de Exchange ActiveSync.

- 1. Desde la pantalla de Inicio, toca Aplic. (:) > Calendario.
- 2. En cualquier vista de Calendario, toca  $\rightarrow$  > TAREA.
- 3. Si tienes múltiples calendarios, selecciona un calendario para agregarle la tarea.
- 4. Ingresa el título de la tarea.
- 5. Ingresa la descripción.
- 6. Establece la fecha de finalización de la tarea.
	- Selecciona la casilla de verificación **Sin fecha de vencimiento** si la tarea no tiene fecha de finalización.
- 7. Si la tarea ocurre de manera regular, toca el campo **Repetición** y establece la frecuencia.
- 8. Establece la fecha y la hora del recordatorio de la tarea.
	- Selecciona la casilla de verificación **No hay recordatorios** si no deseas ningún recordatorio para la tarea.
- 9. Establece la prioridad de la tarea.
- 10. Toca **ACEPTAR**.

## <span id="page-113-0"></span>*Invitar a gente a tu evento de calendario*

Si deseas invitar a gente a tu evento, debes crear y agregar dicho evento.

Una invitación por correo electrónico será enviada a tus invitados utilizando tu cuenta.

- 1. Abre el calendario y crea un evento nuevo. Toca el campo Calendario y luego selecciona tu calendario. Consulta [Agregar un evento al Calendario.](#page-111-0)
- 2. Agrega detalles sobre el evento, tales como la fecha y hora, la ubicación, etc.
- 3. En el campo **Invitados**, ingresa las direcciones de correo electrónico de todas las personas que deseas invitar al evento. Separa las múltiples direcciones con comas.

**Consejo:** Toca **A** para acceder a tus Contactos.

- **Consejo:** Cuando invites a alguien a un evento creado con las cuentas de Exchange, puedes mostrar la agenda del invitado tocando **Ver agenda de invitados** debajo del campo **Invitados**.
	- 4. Agrega la descripción del evento que se mostrará en el correo electrónico para tus invitados.
	- 5. Toca **ACEPTAR** para agregar el evento a tu calendario.

Las personas a las que hayas enviado invitaciones la recibirán por correo electrónico y en Calendario.

## *Alertas de evento del calendario*

Cuando tu teléfono está encendido y tiene una alerta de evento programado, tu teléfono te alerta por un aviso de timbre o de vibración y te muestra un resumen del evento. Tu teléfono tiene varias formas de alertarte de un nuevo mensaje:

- Haciendo sonar el tono de llamada asignado o vibrando.
- Mostrando **■** en la barra de estado.
- Mostrando la pantalla de notificación emergente (pop-up).

#### Recordatorios de evento

Si has configurado al menos un recordatorio para un evento, el icono de próximo evento aparecerá en el área de notificaciones de la barra de estado para recordártelo.

Para ver, descartar o posponer el recordatorio:

1. Desliza la barra de estado hacia abajo para abrir el panel de notificaciones.

#### **Nota:** Si tienes otros recordatorios de evento pendientes, éstos también aparecerán en la pantalla.

- 2. Haz uno de los siguientes:
	- **TOCA ESTABLECER EL INTERVALO DE REPETICIÓN** para configurar el intervalo de repetición.
	- Toca **POSPONER** que está debajo del nombre del evento para posponer el recordatorio del evento por cinco minutos.
	- **Toca DESCARTAR** para descartar el recordatorio.
	- Toca el nombre del evento para abrir la pantalla de Calendario. El evento notificado eatará marcado con un cuadro rojo. Toca el evento si quieres acceder la configuración de recordatorio.
	- **Presiona Atrás < para mantener pendiente el recordatorio en el área de** notificación de la barra de estado.

Para establecer la configuración de recordatorio:

► En cualquier vista de calendario, toca > **Configuración** > **Configuración general**, y establece los elementos bajo **Notificaciones y recordatorios**.

#### *Ver eventos del calendario*

Puedes ver el Calendario en vista de año, mes, semana, día, agenda o tarea. Para cambiar la vista del Calendario, toca mostrado en la esquina superior izquierda, y toca **Año**, **Mes**, **Semana**, **Día**, **Agenda** o **Tarea**.

El color de los eventos indican el tipo de calendario del que el evento forma parte. Para averiguar qué representa cada color, toca > **Calendarios**.

- **Año:** La vista Año muestra el calendario de este año.
	- Toca en cada mes para ver la vista del mes.
	- $\blacksquare$  Toca  $\lozenge$  o  $\triangleright$ , o deslízate hacia la derecha o izquierda en la pantalla, para ver los años anteriores o siguientes.
- **Mes:** En la vista de Mes, verás los marcadores en los días en que hay algún evento.
	- Toca el icono del día de hoy que está en la parte superior derecha para resaltar el día actual.
	- Toca un día para ver los eventos de ese día.
- $\blacksquare$  Toca  $\blacktriangleleft$  o  $\blacktriangleright$ , o deslízate hacia la derecha o izquierda en la pantalla, para ver los meses anteriores o los siguientes.
- **Semana:** La vista de Semana muestra una tabla de los eventos correspondientes a una semana.
	- Mantén tocado un intervalo de tiempo para crear un nuevo evento en ese tiempo.
	- Toca un evento para ver sus detalles.
	- $\blacksquare$  Toca  $\blacktriangleleft$  o  $\blacktriangleright$ , o deslízate hacia la derecha o izquierda en la pantalla, para ver las semanas anteriores o siguientes.
- **Día:** La vista de Día muestra una lista de los eventos de un día.
	- Mantén tocado un intervalo de tiempo para crear un nuevo evento en ese tiempo.
	- Toca un evento para ver sus detalles.
	- $\blacksquare$  Toca  $\blacktriangleleft$  o  $\blacktriangleright$ , o deslízate hacia la derecha o izquierda en la pantalla, para ver los días anteriores o siguientes.
- **Agenda:** La vista de Agenda muestra una lista de todos los eventos en orden cronológico.
- **Tarea:** La vista de Tarea muestra una lista de todas las tareas en orden cronológico.

### *Editar eventos del calendario*

Edita tus eventos del calendario para que éste se mantenga actualizado.

- 1. Desde la pantalla de Inicio, toca Aplic. (iii) > Calendario.
- 2. Se abre los detalles de un evento del calendario:
	- En las vistas de **Agenda**, **Día**, y **Semana**, toca el evento de calendario que deseas editar.
	- En la vista **Mes**, toca la fecha en que ocurrirá el evento del calendario, y luego toca el evento del calendario.
- 3. Están disponibles las siguientes opciones:
	- $\blacksquare$  Toca $\blacksquare$  para editar el evento.

#### **Nota:** Si el evento es un evento repetido, selecciona **Cambiar solo este evento**, **Cambiar todos los eventos de esta serie**, o **Cambiar este y todos los futuros eventos**.

Toca  $\odot$  para asignar un color al evento (no disponible para cuentas de Exchange ActiveSync).

- $\blacksquare$  Toca  $\leq$  para compartir el evento.
- Toca  $\overline{\phantom{a}}$  > **ACEPTAR** para eliminar el evento.
- **Recordatorio**:
	- $\bullet$  Toca el  $\blacktriangledown$  de la izquierda para cambiar cuando quieras recibir el recordatorio antes de que suceda el evento.
	- $\bullet$  Toca el  $\blacktriangleright$  de la derecha para cambiar la forma de notificación.
	- Toca para eliminar el recordatorio que está al lado.
	- Toca **Agregar recordatorio** para agregar otro recordatorio al evento.
- 4. Modifica el evento y toca **ACEPTAR**.

#### **Nota:** Los menús disponibles pueden variar según el tipo de cuenta.

#### *Eliminar eventos del calendario*

Es sencillo eliminar los eventos programados desde tu calendario.

- 1. Desde la pantalla de Inicio, toca Aplic. (iii) > Calendario.
- 2. Se abre los detalles de un evento del calendario:
	- En las vistas de **Agenda**, **Día**, y **Semana**, toca el evento de calendario que deseas eliminar.
	- En la vista de **Mes**, toca la fecha en que ocurrirá el evento de calendario, y luego toca el evento de calendario.
- 3. Toca $\Box$ .
- 4. Si el evento es un evento repetido, selecciona **Sólo este evento**, **Este y futuros eventos**, o **Todos los eventos en la serie**.
- 5. Toca **ACEPTAR**.

### *Mostrar u ocultar calendarios*

Si tienes más de un calendario disponible, puedes elegir mostrar u ocultar un calendario desde tu vista actual.

- 1. Desde la pantalla de Inicio, toca Aplic. (iii) > Calendario.
- 2. En cualquier lista de calendario, toca > **Calendarios**, y luego selecciona o deselecciona el calendario para mostrarlo u ocultarlo.

## *Sincronizar calendarios con tu teléfono*

Puedes elegir los calendarios de Google que quieres mantener sincronizados en tu equipo, así como aquellos cuya sincronización quieres detener.

#### Sincronizar un calendario de Google

- 1. Desde la pantalla de Inicio, toca Aplic. (iii) > Configuración > Cuentas.
- 2. Toca la cuenta que deseas sincronizar.
- 3. Toca **Calendario** para activarlo.
	- o -
- 1. En la pantalla Inicio, toca Aplic. (iii) > Calendario.
- 2. Toca > **Calendarios** > **SINCRONIZACIÓN DE CALENDARIOS**.
- 3. Toca el interruptor **SÍ**/**NO** próximo al Calendario Google que deseas sincronizar.
- 4. Toca **Aceptar**.

#### Sincronizar un calendario corporativo

Si tienes una cuenta corporativa configurada en tu teléfono, también puedes sincronizar el calendario del teléfono con los eventos del calendario de corporativo. Los eventos del calendario en tu cuenta corporativa también se mostrará en el Calendario si has seleccionado sincronizar con el servidor de Exchange ActiveSync.

## *Reloj*

La aplicación Reloj funciona como un reloj mundial que muestra la fecha y la hora. También puedes utilizarlo para transformar tu teléfono en un reloj despertador, un reloj de conteo regresivo o un cronómetro.

**Consejo:** Puedes cambiar la configuración de la fecha y la hora tocando  $\epsilon$  > **Fecha y hora**. Para más información, consulta [Configurar fecha y hora.](#page-167-0)

## *Reloj Mundial*

Puedes agregar la hora de cualquier parte del mundo en la pantalla Reloj mundial.

- 1. Desde la pantalla de Inicio, toca Aplic.  $(\mathbf{m})$  > Reloj.
- 2. Toca **RELOJ** >  $\bullet$ , y selecciona la casilla de verificación que está al lado de la ciudad que deseas mostrar en la pantalla Reloj.
- 3. Presiona Atrás < o toca < en la esquina superior izquierda para confirmar.

Las ciudades seleccionadas se muestran en la parte superior de la lista de ciudades.

#### Configuración de Reloj mundial

- 1. Desde la pantalla de Inicio, toca Aplic. (**iii**) > Reloj.
- 2. Toca **RELOJ** > > **Configuración** y elige entre las siguientes opciones:
	- **Estilo:** Selecciona el estilo de reloj que se mostrará. Elige entre: **Analógico** o **Digital**.
	- **Reloj local automático:** Comprueba para agregar a la pantalla un reloj con la hora de tu país cuando viajas a una zona horaria diferente.
	- **Zona horaria local:** Selecciona la zona horaria para tu hora local.

#### *Alarma*

Puedes utilizar tu teléfono como un reloj de alarma. Solo toca el icono **Sí** o **No** que está al lado de la alarma para encenderla o apagarla.

#### Establecer una alarma

- 1. Desde la pantalla de Inicio, toca Aplic.  $(\mathbf{m})$  > Reloj.
- 2. Toca la pestaña **ALARMA** para mostrar la pantalla Alarmas, si fuera necesario.
- **Nota:** Cuando abres las alarmas por primera vez, hay tres alarmas configuradas de manera predeterminada y listas para que las personalices. Estas alarmas están desactivadas de manera predeterminada.
	- 3. Toca un tiempo de alarma existente para cambiar la configuración.

 $-0-$ 

Toca <sub>to</sub> para agregar una nueva alarma.

- 4. Configura las horas y minutos como desees y toca **ACEPTAR**. Verás el icono **SÍ** que se muestra al lado de la hora que estableciste.
- 5. Selecciona la casilla de verificación **Repetir** y elige los días de la semana en que deseas para que se repita la alarma.
- 6. Toca **para seleccionar el tono de llamada que sonará como la alarma.**
- 7. Selecciona la casilla de verificación **Vibrar** para agregar una característica de vibración a la alarma.
- 8. Toca **Agregar etiqueta** para agregar un nombre a la alarma.

#### Eliminar una alarma

- 1. Desde la pantalla de Inicio, toca Aplic. (iii) > Reloj.
- 2. Toca la pestaña **ALARMA** para mostrar la pantalla Alarmas, si fuera necesario.
- 3. Toca  $\blacktriangleright$  en la alarma que deseas eliminar.
- 4. Toca  $\blacksquare$ .

#### El teléfono a la hora de la alarma

- A la hora de la alarma configurada, el teléfono emite la alarma y/o vibra.
- **Parar la alarma: Cuando suene la alarma, desliza DESCARTAR**  $\left(\frac{\mathfrak{D}}{2}\right)$  o toca **DESCARTAR**  $\bigotimes$  para descartarla. Desliza **POSPONER**  $\left(\begin{matrix} \circledR\\ \circledR \end{matrix}\right)$  o toca **POSPONER** (2) para posponer la alarma durante el tiempo fijado.

#### Configuración de la alarma

- 1. Desde la pantalla de Inicio, toca Aplic. (iii) > Reloj.
- 2. Toca **ALARMA** > > **Configuración** y elige entre las siguientes opciones:
- 3. Están disponibles las siguientes opciones:
	- **Volumen:** Establece el volumen de la alarma.
	- **Repetición de alarma:** Establece el intervalo entre los periodos de posposición.
	- **Silenciar automáticamente:** Selecciona la duración del sonido de la alarma.
	- **Tecla de volumen:** Selecciona el funcionamiento de la tecla RECIENTES/INICIO/ATRÁS/CÁMARA/Volumen al ser presionada mientras suena la alarma. Elige entre: **Silencioso**, **Posponer**, **Ignorar** o **No hacer nada**.
	- **Sonido de alarma predeterminado:** Selecciona el sonido de alarma predeterminado.
	- **Comenzar la semana el:** Selecciona el día de la semana que empieza la alarma.

## *Temporizador*

Puedes utilizar tu teléfono como un reloj de conteo regresivo.

- 1. Desde la pantalla de Inicio, toca Aplic. (**iii**) > Reloj.
- 2. Toca la pestaña **TEMPORIZ** para mostrar la pantalla Temporizador, si fuera necesario.
- 3. Establece la cuenta regresiva y toca **para empezar con la cuenta regresiva.**
- 4. Las siguientes opciones están disponibles:
	- **Agregar etiqueta** para agregar una descripción al temporizador.
	- **paradetener el conteo regresivo.**
	- **para reanudar el conteo regresivo.**
	- **+1 MIN** para agregar un minuto extra al tiempo restante.
	- **-1 MIN** para restar un minuto del temporizador.
	- **RESTAB** para volver al inicio de la cuenta regresiva.
	- para editar el temporizador.
	- **Para agregar un nuevo temporizador.**
	- **i** para eliminar el temporizador.

### *Cronómetro*

Puedes utilizar tu teléfono como un cronómetro.

- 1. Desde la pantalla de Inicio, toca Aplic.  $(\mathbf{m})$  > Reloj.
- 2. Toca la pestaña **CRONÓMETRO** para mostrar la pantalla Cronómetro, si fuera necesario.
- 3. Toca para iniciar el cronómetro.
- 4. Las siguientes opciones están disponibles:
	- **VUELTA** para registrar el tiempo de una vuelta.
	- **para detener el tiempo.**
	- **para reanudar el tiempo.**
	- **COMPARTIR** para compartir el tiempo registrado vía **Mensajería**, **Bluetooth**, etc.
	- **RESTAB** para reiniciar el cronómetro.

## *Calculadora*

Tu teléfono tiene una conveniente calculadora que te permite realizar ecuaciones matemáticas básicas.

- 1. Desde la pantalla de Inicio, toca Aplic. (**iii**) > Calculadora.
- 2. Ingresa los números tocando las teclas en la pantalla.
- 3. Toca **CE** para borrar un número. Mantén tocada para borrar el número entero.
	- Para acceder a características más avanzadas, desliza la pantalla hacia la izquierda.
- 4. Presiona Atrás < para cerrar la calculadora.

## *Linterna*

El flash de la cámara de tu teléfono puede funcionar como una linterna.

**Advertencia:** No apuntes con la linterna a los ojos de nadie, ya que podría comprometer su visión y provocar un accidente.

- 1. Desde la pantalla de Inicio, toca Aplic. (**iii**) > Linterna.
- 2. Toca el interruptor **Sí**/**No** para encender o apagar.
- 3. Están disponibles las siguientes opciones:
	- **Velocidad parpadeo:** Establece la velocidad de parpadeo de la linterna.
	- **Brillo:** Establece el brillo de la linterna.
	- **Config. tiemp. ilum.:** Establece el intervalo de la linterna. Selecciona entre **1 minuto**, **3 minutos**, **5 minutos**, **10 minutos** o **No se apaga**. Toca  $\overline{\mathbf{x}}$  en la parte superior izquierda de la pantalla para mostrar el menú.

## *Grabadora de sonidos*

La aplicación Grabadora de sonidos te permite grabar audio y guardarlo como un archivo de audio en tu teléfono o en la tarjeta microSD insertada.

#### Grabar sonido

- 1. Desde la pantalla de inicio, toca Aplic. (**iii**) > Grabadora de sonido.
- 2. Toca configurar las siguientes opciones:
	- **Grabac.format.archivo:** Selecciona **Normal** o **Alta calidad**.
	- **Espacio de almacenamiento:** Selecciona **Teléfono** o **Tarjeta SD**.
- 3. Toca **p** para empezar a grabar.
	- $\blacksquare$  Toca  $\blacksquare$ ) para pausar la grabación. Toca  $\blacksquare$  para reanudar la grabación.

4. Toca  $(\blacksquare)$  para detener la grabación.

#### Reproducir datos de audio

1. En la pantalla donde hayas terminado de grabar, toca

– o –

Desde la pantalla de inicio, toca Aplic. (iii) > Grabadora de sonido >  $\frac{1}{\sqrt{1}}$  y luego toca un archivo.

- 2. Las siguientes opciones están disponibles:
	- Arrastra la barra para rebobinar o avanzar rápidamente los datos.
	- Toca para mostrar una lista de los archivos almacenados. Consulta Opciones de [lista de sonidos almacenados](#page-122-0) para seguir.
	- Toca > **COMPARTIR** para compartir el archivo vía **Bluetooth**, **Gmail**, **Mensajería**, etc.
	- Toca > **Eliminar** > **ACEPTAR** para eliminar el archivo.

#### <span id="page-122-0"></span>Opciones de lista de sonidos almacenados

- 1. Desde la pantalla de inicio, toca Aplic. (iii) > Grabadora de sonido.
- 2. Toca  $\frac{1}{\sqrt{2}}$  para mostrar la lista de los archivos almacenados.
- 3. Las siguientes opciones están disponibles:
	- $\blacksquare$  Toca  $\Box$  para eliminar uno o más archivos. Toca uno o más archivos para seleccionar el/los archivo/s que deseas eliminar y toca **ACEPTAR**. Para seleccionar todos los archivos en la lista, toca **SEL. TODO**.
	- Toca  $\frac{1}{2}$  que se encuentra al lado de cada archivo:
		- **COMPARTIR** para compartir el archivo a través de **Bluetooth**, **Gmail**, **Mensajería**, etc.
		- **Eliminar** para eliminar el archivo.
		- **Editar nombre de archivo** para renombrar el archivo.
		- **Detalles** para mostrar la información acerca del archivo de audio.

## *Servicios de voz*

Los servicios de voz de tu teléfono te permiten realizar llamadas utilizando tu voz, convertir texto en voz, y más.

### *Texto a voz*

Tu teléfono puede convertir texto a voz en algunas aplicaciones descargadas. Puedes seleccionar el idioma que escuchas o ajustar la velocidad.

1. Desde la pantalla de Inicio, toca Aplic. (**iii**) > Configuración > Teclado e idioma.

– o –

Desde la pantalla de Inicio, toca Aplic. (...) > Configuración > Accesibilidad.

- 2. Toca **Salida de texto a voz**.
- 3. Están disponibles las siguientes opciones:
	- **Motor preferido:** Selecciona tu motor preferido. Toca **tot** para ajustar su configuración.
	- **Velocidad de voz:** Elige una velocidad cómoda del texto hablado.
	- **Tono de voz:** Elige un tono agradable del texto hablado.
	- **Escuchar un ejemplo:** Reproduce una pequeña muestra de la síntesis de voz establecida.
	- **Estado del idioma predeterminado:** Muestra el estado de apoyo lingüístico para el reconocimiento de voz.

### *Búsqueda por voz*

Búsqueda por voz te permite buscar información en la web así como artículos e información en el teléfono al hablar los términos de búsqueda.

1. Toca  $\bigcup$  en el Widget de Búsqueda de Google.

– o –

Desde la pantalla de Inicio, toca Aplic. (...) > **Búsqueda por voz**.

- 2. Habla claramente el micrófono del teléfono cuando veas **Escuchando...** en la pantalla. Se ocurre algún error, trata de nuevo.
- 3. Toca un elemento coincidente en la lista que aparece en la pantalla.

## *Modo Eco*

El Modo Eco te permite ahorrar la batería de tu teléfono mientras lo usas.

- 1. Desde la pantalla de Inicio, toca Aplic. (iii) > Modo Eco.
- 2. Toca una opción para activar o desactivar el Modo Eco:
	- **Sí:** Activa el Modo Eco. El icono del Modo Eco activado **a** aparece en la barra de estado cuando está seleccionado.
	- **No**: Desactiva el modo Eco.
- 3. Toca  $\bullet$  para configurar las siguientes opciones. Toca siguienetes elementos para marcar o desmarcar la casilla de verificación:
	- **Suspender** para pasar a inactividad después de 15 segundos. Toca  $\bullet$  para cambiar el tiempo que debe transcurrir antes de entrar en modo de suspensión.
	- **Brillo** para disminuir el brillo de la pantalla. Toca **C** para cambiar la configuración de Brillo.
	- **Rotar automáticamente** para desactivar la rotación automática de la pantalla.
	- **Wi-Fi** para dejarla desactivada.
	- **Bluetooth** para desactivarlo.
	- **Acceso a la ubicación** para desactivarlo.
	- **NFC (Reader/Writer, P2P)** para desactivarlo.
	- **Restricc. reloj de CPU** para restringirlo.
	- **Comunicación de datos** para desactivar la comunicación de datos móviles.
	- **Cuenta de exchange** para desactivar la configuración de sincronizar en la cuenta de exchange.

### **Nota:** Toca  $\frac{1}{5}$  > Conf.aut para configurar la hora del día y el nivel de la batería en que se activa el modo Eco automáticamente. Toca ? para mostrar la información del modo Eco.

La configuración en Modo Eco se cambia automáticamente según los valores establecidos en el menú de Configuración respectiva del equipo y viceversa.

## <span id="page-125-0"></span>*Bluetooth*

Bluetooth es una tecnología de comunicaciones de corto alcance que te permite conectarte en forma inalámbrica con varios dispositivos Bluetooth, tales como auriculares, equipos de manos libres para automóviles y también como dispositivos portátiles, computadoras, impresoras y teléfonos inalámbricos compatibles con Bluetooth. Por lo general, el alcance de la comunicación con Bluetooth es de hasta 30 pies aproximadamente.

## *Encender y apagar Bluetooth*

Usa el menú de configuración para activar o desactivar la capacidad Bluetooth de tu teléfono.

- 1. Desde la pantalla de Inicio, toca Aplic.  $\left(\mathbf{m}\right)$  > Configuración > Bluetooth.
- 2. Toca el icono **NO** que está al lado del **Bluetooth** para encender el Bluetooth.

– o –

Toca el icono **Sí** que está al lado del **Bluetooth** para apagar el Bluetooth.

**Nota:** Desactiva Bluetooth cuando no lo utilices para ahorrar batería o en lugares donde el uso de teléfonos inalámbricos esté prohibido, como en un avión o en hospitales.

## <span id="page-125-1"></span>*El menú de configuración de Bluetooth*

El menú de configuración del Bluetooth de brindar acceso a la información y los controles de la función Bluetooth de tu teléfono.

- ► Desde la pantalla de Inicio, toca Aplic. (**iii) > Configuración > Bluetooth**.
	- Toca **e** para que aparezcan los siguientes menús:
		- **Actualizar** para buscar otros dispositivos visibles dentro del rango del Bluetooth.
		- **Cambiar nombre del dispositivo** para renombrar tu teléfono para el acceso Bluetooth.
		- **Mostrar los archivos recibidos** para ver todos los archivos que recibiste vía Bluetooth.
		- **Guardar en** para seleccionar la ubicación de almacenamiento de los archivos que se recibirán vía Bluetooth.

**Nota:** Tu teléfono es visible para los dispositivos cercanos cuando la configuración de Bluetooth está abierta.

### *Cambiar el nombre del teléfono*

El nombre del teléfono identifica a tu teléfono ante otros dispositivos.

- 1. Desde la pantalla de Inicio, toca Aplic.  $(\mathbf{m})$  > Configuración > Bluetooth.
- 2. Si el Bluetooth no está encendido, toca el icono **NO** para encender el Bluetooth.
- 3. Toca > **Cambiar nombre del dispositivo**.
- 4. Ingresa el nombre de tu teléfono en el cuadro de diálogo, y luego toca **CAMBIAR NOMBRE**.

## <span id="page-126-0"></span>*Conectar un auricular Bluetooth o un kit Bluetooth para el automóvil*

Puedes escuchar música con un auricular estéreo Bluetooth o mantener conversaciones con manos libres utilizando un auricular Bluetooth o un kit Bluetooth para el automóvil compatible. Es el mismo procedimiento para la configuración de dispositivos de sonido estéreo y de manos libres.

Para escuchar música con el auricular o kit para el automóvil, en ambos casos se debe admitir el perfil Bluetooth A2DP.

**Importante:** Realiza el proceso de vinculación en una ubicación segura.

#### **Importante:** Se recomienda utilizar una contraseña de al menos ocho dígitos para la vinculación con un dispositivo sin un PIN predefinido.

- 1. Desde la pantalla de Inicio, toca Aplic. (iii) > Configuración > Bluetooth.
- 2. Si el Bluetooth no está encendido, toca el icono **No** para encender el Bluetooth. Tu teléfono mostrará una lista de los dispositivos Bluetooth cercanos.
- 3. Si no crees tu dispositivo en la lista, toca > **Actualizar**. Tu teléfono comenzará a buscar los equipos Bluetooth que estén dentro del rango.
	- Asegúrate de que el auricular esté visible, de modo que tu teléfono pueda encontrar el auricular. Consulta las instrucciones que vienen con el auricular para ver cómo ponerlo en modo visible.
- 4. Cuando veas que se muestra el nombre de tu auricular en la lista **Dispositivos disponibles**, toca el nombre. Tu teléfono tratará de sincronizarse automáticamente con el auricular.
- 5. Si fuera necesario, toca **VINCULAR** o ingresa la contraseña que se suministra con tu auricular.
	- Toca  $\bullet$  que se encuentra al lado del dispositivo vinculado para mostrar la información del dispositivo. Para cambiar el nombre, edita el nombre y luego toca **ACEPTAR**.

El estado de sincronización y conexión se muestra debajo del nombre del auricular de manos libres o del kit para el automóvil en la sección de dispositivos Bluetooth. Cuando el auricular Bluetooth o el kit para automóvil Bluetooth se conectan a tu teléfono, se muestra el icono de conexión Bluetooth  $\gg$  en la barra de estado. Dependiendo del tipo de auricular o kit para el automóvil que hayas conectado, podrás comenzar a utilizar el auricular o el kit para el automóvil para escuchar música o recibir y realizar llamadas telefónicas.

**Nota:** Debido a las distintas especificaciones y características de otros dispositivos compatibles con Bluetooth, la visualización y el funcionamiento pueden ser diferentes y además algunas funciones como transferencia o intercambio pueden no ser posibles con todos los dispositivos compatibles con Bluetooth.

### *Reconectar un auricular o un kit para el automóvil*

Cuando has sincronizado un auricular con tu teléfono, deberás poder conectarlo de nuevo automáticamente al activar Bluetooth en tu teléfono y al encender después el auricular. Sin embargo, a veces puede que necesites retomar la conexión manualmente, por ejemplo si has estado utilizando el auricular con otro dispositivo Bluetooth.

- 1. Desde la pantalla de Inicio, toca Aplic. (iii) > Configuración > Bluetooth.
- 2. Si el Bluetooth no está encendido, toca el icono **NO** para encender el Bluetooth.
- 3. Asegúrate de que el auricular es visible.
- 4. Toca el nombre del auricular en la lista dispositivos vinculados.
- 5. Si se te indica que ingreses una contraseña, inténtalo con "0000" o "1234", o consulta la documentación del auricular o kit para el automóvil para averiguar cuál es la contraseña.
- 6. Si todavía no puedes reconectar el auricular o el kit para automóvil, sigue las instrucciones en [Desconectar o desvincular un dispositivo Bluetooth](#page-127-0) para seguir, y luego sigue las instrucciones en [Conectar un auricular Bluetooth o un kit Bluetooth para el](#page-126-0)  [automóvil.](#page-126-0)

### <span id="page-127-0"></span>*Desconectar o desvincular un dispositivo Bluetooth*

Puedes desconectar o desvincular manualmente un dispositivo Bluetooth mediante el menú de configuración del Bluetooth.

#### Desconectar un dispositivo Bluetooth

- 1. Desde la pantalla de Inicio, toca Aplic.  $\left(\mathbf{m}\right)$  > Configuración > Bluetooth.
- 2. En la lista **Dispositivos vinculados**, toca el dispositivo a desconectar.
- 3. Toca **ACEPTAR**.

#### Desvincular un dispositivo Bluetooth

Puedes hacer que tu teléfono se olvide de la conexión de vinculación con otro dispositivo Bluetooth. Para volver a conectar con otro dispositivo, debes ingresar o confirmar de nuevo la contraseña.

- 1. Desde la pantalla de Inicio, toca Aplic. (iii) > Configuración > Bluetooth.
- 2. En la lista **Dispositivos vinculados**, toca **tot** que está al lado del dispositivo a desvincular.
- 3. Toca **OLVIDAR**.

## *Enviar y recibir información utilizando Bluetooth*

Puedes utilizar Bluetooth para transferir información entre tu teléfono y otro dispositivo habilitado para Bluetooth, como un teléfono o una computadora portátil. La primera vez que transfieras información entre tu teléfono y otro dispositivo, deberás ingresar o confirmar una contraseña de seguridad. Después, tu teléfono y el otro dispositivo estarán sincronizados y no necesitarás intercambiar las contraseñas para transferir información con posterioridad.

#### Enviar información desde tu teléfono a otro dispositivo

Puedes enviar los siguientes tipos de información, dependiendo del dispositivo al que realices el envío:

- Imágenes y videos
- Contactos
- 1. Establece el dispositivo de recepción en modo visible. También necesitas establecerlo en "Recibir transferencias" o "Recibir archivos". Consulta la documentación del dispositivo para instrucciones sobre cómo recibir información vía Bluetooth.
- 2. En el teléfono, abre la aplicación que contiene la información o el archivo que deseas enviar.
- 3. Sigue los pasos para el tipo de elemento que deseas enviar:
	- **Foto o video** (en la Cámara): Después de tomar una foto o grabar un video, toca la miniatura y luego toca > **Bluetooth**.
	- **Fotos y videos** (en Fotos): En la pantalla Álbumes, toca un álbum. Mantén tocada una imagen o un video para colocarle una marca de verificación. Toca múltiples fotos y videos para seleccionarlos. Toca > **Bluetooth**.
	- **Contacto:** Muestra un contacto y toca  $\frac{2}{5}$  > **Compartir** > **Bluetooth.**
- 4. Si se te indica que enciendas el Bluetooth, toca **ACTIVAR**.
- 5. Toca el nombre del dispositivo de recepción.
- 6. Si se te indica, acepta la conexión del dispositivo de recepción e ingresa la misma contraseña en tu teléfono y en el otro dispositivo o confirma la contraseña generada automáticamente.
- 7. En el dispositivo de recepción, acepta el archivo.

#### Recibir información de otro dispositivo

Tu teléfono puede recibir múltiples tipos de archivos con Bluetooth, incluso fotos, videos o contactos.

- 1. Desde la pantalla de Inicio, toca Aplic. (iii) > Configuración > Bluetooth.
- 2. Si el Bluetooth no está encendido, toca el icono **NO** para encender el Bluetooth.
- 3. Toca el nombre de tu teléfono para hacerlo visible para los dispositivos no vinculados.
- 4. En el dispositivo de envío, envía uno o más archivos a tu teléfono. Consulta la documentación del dispositivo para instrucciones sobre cómo enviar información vía Bluetooth.
- 5. Si se te indica, ingresa la misma contraseña en el teléfono y en el dispositivo o, confirma la contraseña generada automáticamente. En tu teléfono se mostrará una solicitud de autorización de Bluetooth. Toca **ACEPTAR**.
- 6. Cuando tu teléfono reciba una notificación de solicitud de transferencia de archivos, desliza hacia abajo el panel de notificación, toca la notificación, y luego toca **ACEPTAR**.
- 7. Cuando se transfirió el archivo, se muestra una notificación. Para abrir el archivo inmediatamente, desliza hacia abajo el panel de notificación y luego toca la notificación correspondiente.

### *Perfiles Bluetooth compatibles*

Los siguientes perfiles Bluetooth son compatibles.

- **HSP:** Perfil para auricular
- **HFP:** Perfil de manos libres
- **SPP:** Perfil de puerto serial
- **OPP:** Perfil de objeto automático
- **PBAP:** Perfil de acceso a directorio telefónico
- **AVRCP:** Perfil de control remoto de audio y video
- **GOEP:** Perfil de intercambio de objeto genérico
- **MAP:** Perfil de acceso a mensajes
- **HID:** Perfil de dispositivo de interfaz humana
- **PAN:** Perfil de red de área personal
- **A2DP:** Perfil de distribución de audio avanzado
- **GATT:** Perfil de atributos genéricos
- **AVDTP:** Perfil de distribución de audio/video
- AVCTP: Perfil de protocolo de transporte de audio/video
- **GAVDP:** Perfil de distribución de audio/video genérico
- **HOGP:** Perfil de HID sobre GATT
- **DID:** Perfil de ID de dispositivo

## <span id="page-130-0"></span>*Tecnología de Comunicación de campo cercano (Near Field Communication, NFC)*

La tecnología de Comunicación de campo cercano (Near Field Communication, NFC) es una tecnología inalámbrica de corto alcance, que te permite de forma rápida e inalámbrica intercambiar información entre tu teléfono y otros teléfonos inteligentes con NFC, accesorios inteligentes, y los puntos de acceso activados con NFC. También puedes utilizar la tecnología NFC para guardar, ver, crear o cambiar etiquetas inteligentes.

Dependiendo de las aplicaciones que agregaste en tu teléfono, podrías utilizarlo como un pase de tránsito o un pase de acceso, tocando la parte posterior de tu teléfono contra un punto de acceso con NFC, que esté sujeto a los términos y condiciones aplicables del proveedor en particular.

## *Encender y apagar NFC*

Usa el menú de configuración para activar o desactivar la capacidad NFC de tu teléfono.

- 1. Desde la pantalla de Inicio, toca Aplic.  $\left(\mathbf{m}\right)$  > Configuración > Más.
- 2. Toca el icono **NO** que está al lado del **NFC** para encender el NFC. Si aparece un recordatorio de seguridad, léelo y toca **ACEPTAR**.

– o –

Toca el icono **SÍ** que está al lado del **NFC** para apagar el NFC.

## <span id="page-131-0"></span>*Android Beam*

Con Android Beam puedes transferir el contenido de una aplicación como las páginas del navegador, videos de YouTube, y entradas en Contactos, otro dispositivo compatible con NFC sosteniendo los dispositivos muy cercanos entre sí.

Encender o apagar Android Beam:

- 1. Desde la pantalla de Inicio, toca Aplic.  $\left(\mathbb{H}\right)$  > Configuración > Más.
- 2. Toca el icono **NO** que está al lado de **NFC** para encender el NFC, si el mismo está apagado.
- 3. Toca **Android Beam**.
- 4. Toca el icono **NO** para activar Android Beam.
	- o –

Toca el icono **SÍ** para desactivar Android Beam.

Para compartir contenidos de aplicaciones:

- 1. Con Android Beam activado, visualiza en la pantalla los contenidos que deseas compartir.
- 2. Junto tu teléfono a otro dispositivo activado con NFC, por lo general con las partes posteriores pegadas apuntando a la antena NFC, y luego toca tu pantalla. La aplicación determina qué se transfirió.

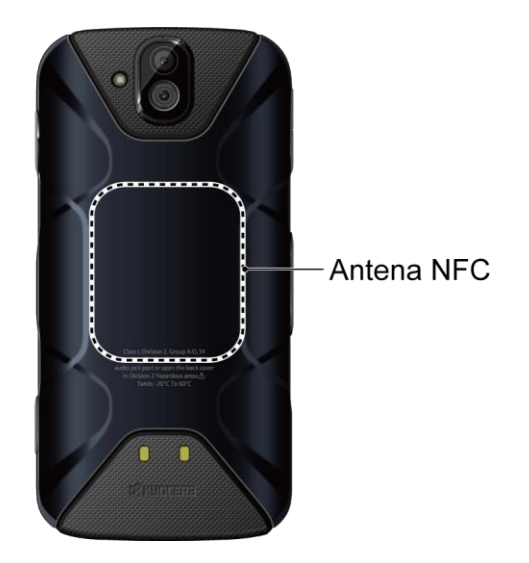

## *Tarjeta microSD*

Una tarjeta microSD™ es un accesorio adicional que te permite almacenar fotografías, videos, música, documentos y datos de vos en tu teléfono. Tu teléfono soporta una tarjeta microSD de hasta 256 GB.

## *Insertar o retirar una tarjeta microSD*

Insertar una tarjeta microSD compatible en el teléfono comenzará la capacidad de almacenamiento.

#### **Nota:** Las tarjetas microSD se venden por separado.

Para insertar una tarjeta microSD:

- 1. Si tu teléfono está encendido, apágalo.
- 2. Retira la tapa trasera introduciendo la uña en la hendidura de la parte inferior del teléfono y tirando del teléfono.

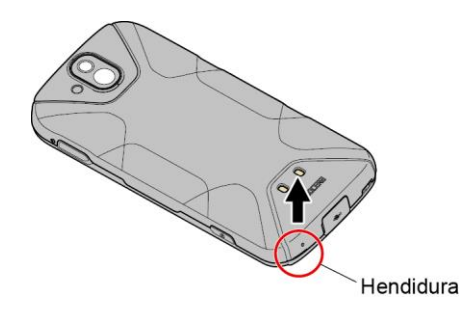

3. Abre la tapa de la ranura SIM/microSD e inserta una tarjeta microSD en la ranura de la derecha con los contactos dorados hacia abajo. Presiona suavemente la tarjeta en la ranura hasta que encaje en el sitio.

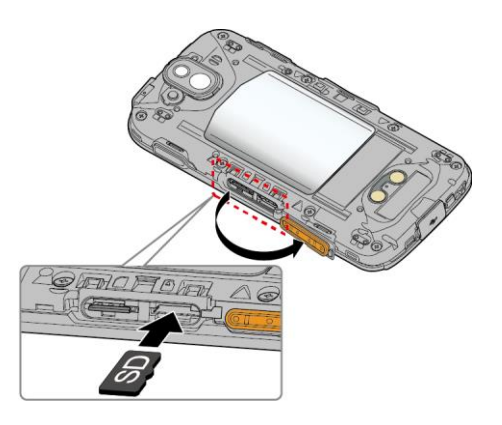

4. Cierra con firmeza la tapa de la ranura SIM/microSD.

**Advertencia:** Asegúrate de que la tapa de la ranura SIM/microSD esté cerrada correctamente para que el teléfono mantenga la resistencia al agua.

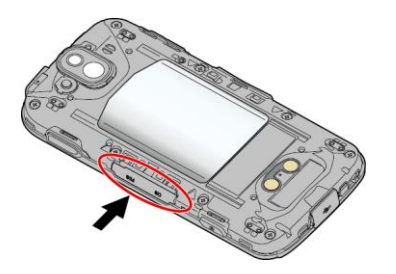

5. Vuelve a colocar la tapa trasera. Presiona alrededor de los bordes para asegurarte de que encaja correctamente.

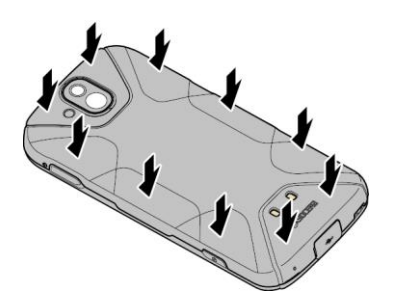

Para retirar una tarjeta microSD:

- 1. Si tu teléfono está encendido, apágalo.
- 2. Retira la tapa trasera introduciendo una uña en la ranura de la parte inferior del teléfono.
- 3. Ubica y abre la ranura SIM/microSD en el lateral del teléfono.
- 4. Empuja la tarjeta microSD y se expulsará parcialmente. Extrae con cuidado la tarjeta de la ranura.
- 5. Cierra con firmeza la tapa de la ranura SIM/microSD.

#### **Advertencia:** Asegúrate de que la tapa de la ranura SIM/microSD esté cerrada correctamente para que el teléfono mantenga la resistencia al agua.

- 6. Vuelve a colocar la tapa trasera. Presiona alrededor de los bordes para asegurar que encaja correctamente.
- **Nota:** La tarjeta microSD puede dañarse fácilmente por operaciones inadecuadas. Ten cuidado cuando la insertes, retires o manipules.
- **Nota:** Asegúrate de que la batería está totalmente cargada antes de utilizar la tarjeta microSD. Tus datos podrían ser dañados o quedar inutilizables si se acaba la batería mientras usas la tarieta microSD.

### *Ver la memoria en la tarjeta microSD*

El menú de configuración del almacenamiento de brindar acceso a la información en la memoria de la tarjeta microSD.

- 1. Con la tarjeta microSD instalada, toca Aplic. (:) > Configuración > Espacio de **Almacenamiento**.
- 2. Se muestra la información de la tarjeta SD. Toca **Tarjeta SD** para mostrar más detalles.

## *Formatear la tarjeta microSD*

Al formatear una tarjeta microSD se eliminan permanentemente todos los archivos almacenados en la tarjeta.

- 1. Desde la pantalla de Inicio, toca Aplic. (:) > Configuración > Espacio de **Almacenamiento**.
- 2. Toca **Tarjeta SD** > > **Configuración** > **Formato** o **Formatear como almac. interno**  > **BORRAR Y FORMATEAR** > **ACEPTAR**.
	- **Formato:** Selecciónalo para formatear tu tarjeta SD.
	- **Formatear como almac. interno:** Selecciónalo para usarla como almacenamiento interno solo para este dispositivo. Después del formateo, la tarjeta SD solo funcionará en este dispositivo.
- **Nota:** El procedimiento de formateo borra todos los datos en la tarjeta microSD. Luego de este procedimiento los archivos NO pueden ser recuperados. Para evitar la pérdida de los datos importantes, revisa los contenidos antes de formatear la tarjeta.

## *Desmontar la tarjeta microSD*

Desmonta la tarjeta microSD para evitar dañar los datos almacenados en ésta o dañar la tarjeta microSD.

- 1. Desde la pantalla de Inicio, toca Aplic. (:) > Configuración > Espacio de **Almacenamiento**.
- 2. Toca el ícono de expulsión **A** que está al lado de **Tarjeta SD**.

## *Usar la tarjeta microSD del teléfono como un dispositivo de medios*

Puedes conectar tu teléfono como un dispositivo de medios a la computadora.

- 1. Conecta tu teléfono a tu computadora usando un cable USB suministrado.
- 2. Desliza el dedo hacia abajo desde la parte superior de la pantalla para abrir el panel de Notificaciones.
- 3. Toca la notificación de conexión USB > **Transferir archivos**.
- 4. En tu computadora, el teléfono conectado se reconocerá como un dispositivo portátil de medios. Navega hasta el dispositivo y selecciona **Tarjeta SD**.
- **Nota:** Cuando hayas formateado la tarjeta SD como almacenamiento interno, **Tarjeta SD** puede que ya no se muestre.
	- 5. Administra los datos como desees, desmonta teléfono de acuerdo con los requisitos del sistema operativo de tu computadora para retirar con seguridad el teléfono, y desconéctalo de la computadora.

## *File Commander*

Con la aplicación File Commander puedes administrar el contenido almacenado en tu teléfono o en la tarjeta microSD (opcional) de manera rápida y sencilla.

Para abrir el File Commander:

- 1. En la pantalla Inicio, toca Aplic. (iii) > File Commander.
- 2. Están disponibles las siguientes opciones:
	- **Música:** Almacena archivos de audio.
	- **Videos:** Almacena archivos de video.
	- **Documentos:** Almacena archivos de documentos.
	- **Descargas:** Almacena archivos descargados.
	- **Imágenes:** Almacena archivos de imágenes fijas.
	- **: (+)**: Agrega una nueva categoría.
	- **Almacenamiento interno:** Muestra el estado actual del almacenamiento interno.
	- **Tarjeta SD:** Muestra el estado actual de la tarjeta microSD

#### **Nota:** Cuando hayas formateado la tarjeta SD como almacenamiento interno, **Almacenamiento interno** o **Tarjeta SD** puede que ya no se muestren.

Para administrar el contenido (las opciones disponibles pueden variar):

- ► Toca una carpeta o un archivo para acceder a este. Puedes buscar o seleccionar en las listas de carpetas y archivos.
- ► Toca para conocer las opciones disponibles.

### *Formatos compatibles*

Teléfono es compatible con los siguientes formatos de imagen, video y audio.

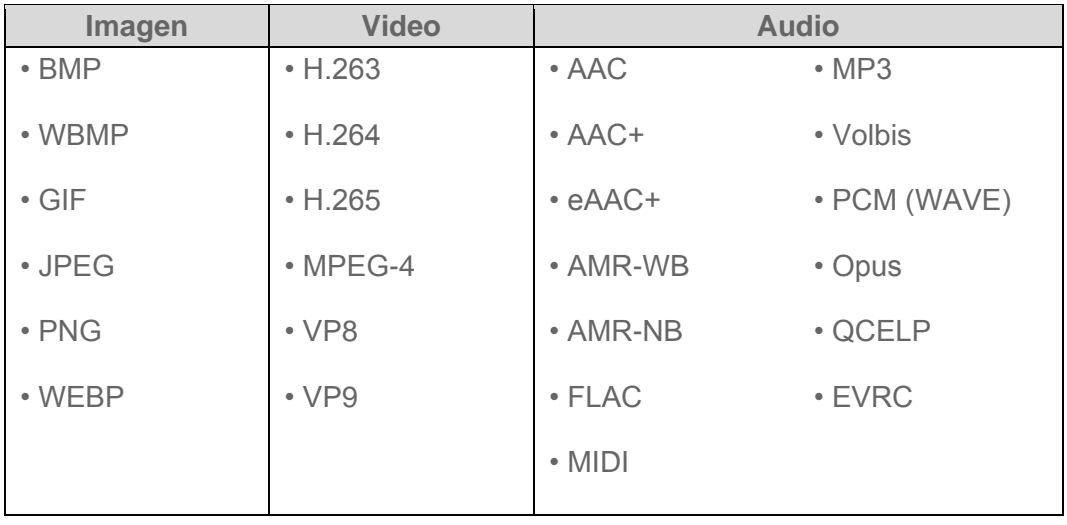

## *Informe exterior*

El Informe exterior ofrece aplicaciones útiles que aportan información importante e interesante para tus actividades en el exterior. También tiene botones de acceso directo para acceder a herramientas prácticas como brújula, barómetro o altímetro.

- 1. En la pantalla Inicio, toca Aplic.  $(\mathbf{m})$  > Informe exter..
- 2. Toca **SIGUIENTE** en la pantalla de bienvenida y sigue las indicaciones de la pantalla.
- 3. Está disponible la siguiente información:
	- **CLIMA:** Muestra la información del clima en incrementos de 6 horas.
	- **AMANECE/ATARDECE:** Muestra la posición actual del Sol y de la Luna.
	- **SOLUNAR:** Muestra la máxima actividad de las criaturas de la naturaleza según las fases de la Luna.
	- **MAREA:** Muestra el nivel de la marea según las fases de la Luna.
	- **ÍNDICE DE PEZ:** Muestra la máxima actividad de los peces según las fases de la Luna.
	- **BRÚJULA:** Muestra información detallada de la brújula.
	- **BARÓMETRO/ALTÍMETRO:** Muestra información detallada del Barómetro/Altímetro
	- **BARÓMETRO DEL CLIMA:** Muestra información detallada del Barómetro del clima.
	- **IMAGEN:** Selecciona la imagen para usar en la pantalla.

# *Configuración*

Los siguientes temas proporcionan una descripción general de los elementos que puedes cambiar utilizando los menús **Configuración** del teléfono.

## *Configuración de Wi-Fi*

El menú de configuración del Wi-Fi te permite activarlo y desactivarlo, establecer y conectarse a través de redes Wi-Fi disponibles, y configurar opciones Wi-Fi avanzadas. Para obtener más información sobre que la configuración del Wi-Fi, consulta [Wi-Fi.](#page-86-0)

## *Configuración de Bluetooth*

Las capacidades Bluetooth de tu teléfono te permiten utilizar auriculares inalámbricos, enviar y recibir fotos y archivos, y mucho más. Para conocer detalles sobre la configuración Bluetooth de tu teléfono, consulta [El menú de configuración de Bluetooth.](#page-125-1)

## *Configuración de uso de datos*

El menú del uso de datos te permite visualizar y admistrar el uso de datos de tu teléfono.

#### Ver Uso de datos

- 1. En la pantalla Inicio, toca Aplic. (iii) > Configuración > Uso de datos.
- 2. Confirma que **Datos móviles** esté activado.
- 3. Toca al lado de **Ciclo de uso de datos** para cambiar el período de tiempo en el cual la tabla mostrará el uso de datos.
	- La cantidad de uso se mostrará debajo de la tabla, seguida de la cantidad de uso de cada aplicación. Toca una aplicación para que se muestren más detalles.

#### Establecer un límite de uso de datos móviles

Puedes establecer el límite para datos móviles en caso de que no cuentes con un plan de datos ilimitados.

- **Advertencia:** El uso que se muestra es medido por tu teléfono. La contabilización del uso de datos que realiza tu operadora puede ser diferente y el uso que supere el límite de datos de tu plan puede resultar en cargos. El límite del uso de los datos que se establece en este menú no garantiza que se evitarán cargos adicionales.
	- 1. Desde la pantalla de Inicio, toca Aplic. (:) > Configuración > Uso de datos.
- 2. Toca el interruptor **SÍ**/**NO** al lado del **Límite de datos móviles** para activarlo. Lee el mensaje y toca **ACEPTAR**.
- 3. Arrastra verticalmente la pestaña de color rojo para establecer el límite que deseas.

 $-0-$ 

Toca la línea roja, selecciona el límite desplazando el valor y luego toca **CONFIGURAR**.

 Cuando tu uso de datos móviles alcance el límite, los datos móviles se desactivarán automáticamente.

#### Alerta acerca de uso de datos

Tu teléfono te advertirá con una alerta cuando el uso de datos móviles alcance el nivel establecido.

- 1. Desde la pantalla de Inicio, toca Aplic. (iii) > Configuración > Uso de datos.
- 2. Toca el interruptor **SÍ**/**NO** al lado del **Alertarme sobre uso de datos** para activarlo. Lee el mensaje y toca **ACEPTAR**.
- 3. Arrastra verticalmente la pestaña de color gris para establecer el nivel en el que recibirás una advertencia.

– o –

Toca la línea gris, selecciona el límite desplazando el valor y luego toca **CONFIGURAR**.

Cuando tu uso de datos móviles alcance el límite establecido, tu teléfono te alertará.

#### Opciones de uso de datos

- 1. En la pantalla Inicio, toca Aplic. (iii) > Configuración > Uso de datos.
- 2. Toca $\left| \cdot \right|$  para las siguientes opciones:
	- **Restringir/Permitir datos en 2.°plano** para restringir o permitir el uso de datos en segundo plano.
	- **Mostrar/Ocultar Wi-Fi** para mostrar u ocultar el uso de Wi-Fi.
	- **Restricciones de red** para configurar una red Wi-Fi como una conexión con medidor.
	- **Redes móviles** para configuración de la red de celular.

## *Más configuraciones*

El menú de Configuración proporciona acceso a opciones adicionales de conexión inalámbrica y de red, como Modo avión, NFC, VPN, redes móviles y más.

## *Modo avión*

El modo avión te permite usar muchas de las aplicaciones de tu teléfono, como Fotos, Cámara y Música, cuando estás en un avión o en cualquier otra área donde está prohibido realizar o recibir llamadas o datos. Cuando tu teléfono está en el modo avión, no puedes enviar o recibir ninguna llamada o tener acceso a información en Internet.

Para activar o desactivar rápidamente el modo avión:

► Mantén presionada la tecla de Encendido y luego toca **Modo avión**. Mientras estés en Modo avión, la barra de estado mostrará A.

Para activar o desactivar rápidamente el modo avión en el menú Configuración:

- 1. Desde la pantalla de Inicio, toca Aplic.  $\left(\mathbf{m}\right)$  > Configuración > Más.
- 2. Toca el icono **NO** para activar el modo avión. Si se muestra el icono **SÍ**, el modo avión está activado y la barra de estado mostrará ...

## *Configuración de NFC*

El menú de configuración de la comunicación de campo cercano (Near Field Communication, NFC) te permite activar y desactivar el NFC. Para obtener más información acerca de la configuración NFC, consulta [Tecnología de Comunicación de campo cercano \(Near Field](#page-130-0)  [Communication, NFC\).](#page-130-0)

## *Android Beam*

Android Beam utiliza la tecnología NFC. Para obtener más información acerca de la configuración de Android Beam, consulta [Android Beam.](#page-131-0)

## *Configuración de Anclaje a red y Hotspot móvil*

Usa el menú de configuración para establecer la configuración de tu Hotspot móvil, que te permite compartir el servicio de datos de tu teléfono con múltiples dispositivos compatibles con Wi-Fi. Puedes compartir también la conexión de Internet de tu teléfono a través de un cable USB o de conexión Bluetooth. Para conocer detalles sobre la configuración de anclaje a red y Hotspot móvil de tu teléfono, consulta [Módem inalámbrico](#page-99-0) y [Hotspot móvil.](#page-97-0)

## *Configuraciones de la VPN*

Una red privada virtual (Virtual Private Network, VPN) es una red que utiliza infraestructura de telecomunicación pública, como el Internet, para proporcionar a oficinas remotas o a usuarios individuales acceso a la red de su organización. Para obtener más información sobre la configuración de las VPN, consulta [Redes privadas virtuales \(Virtual Private Networks, VPN\).](#page-89-0)

## *Configuración de la red de celular*

Las opciones de redes de celular te permiten activar el acceso a datos móviles de tu teléfono, establecer tu modo de red preferida, y seleccionar la red de operadores de uso internacional.

#### Acceso a datos móviles

- 1. En la pantalla Inicio, toca Aplic. (iii) > Configuración > Más > Redes móviles > Datos **móviles**.
- 2. Toca el interruptor **SÍ**/**NO** al lado del servicio deseado para activarlo.

#### Roaming de datos internacional

Puedes configurar tu teléfono para usar el servicio de datos mientras estás fuera de los EE. UU., Puerto Rico y las Islas Vírgenes Estadounidenses. Se aplicarán las tarifas de roaming de datos internacional.

- 1. En la pantalla Inicio, toca Aplic. (:) > Configuración > Más > Redes móviles > **Roaming de datos internacional**.
- 2. Toca el interruptor **SÍ**/**NO** al lado del servicio deseado para activarlo.

#### Nombres de puntos de acceso

Puedes editar puntos de acceso existentes o añadir un punto nuevo.

Para editar un punto de acceso existente:

- 1. En la pantalla Inicio, toca Aplic. (**iii**) > Configuración > Más > Redes móviles > **Nombres de puntos de acceso**.
- 2. Toca  $\bullet$  al lado de un punto de acceso que quieras editar.
- 3. Edita los campos necesarios y toca > **Guardar**.

Para eliminar un punto de acceso existente:

- 1. En la pantalla Inicio, toca Aplic. (:) > Configuración > Más > Redes móviles > **Nombres de puntos de acceso**.
- 2. Toca  $\bullet$  al lado de un punto de acceso que quieras eliminar.
- 3. Toca > **Eliminar APN**.

Para añadir un punto de acceso nuevo:

1. En la pantalla Inicio, toca Aplic. (:) > Configuración > Más > Redes móviles > **Nombres de puntos de acceso**.

- 2. Toca  $\frac{1}{2}$  e ingresa la información necesaria.
- 3. Toca  $\frac{1}{2}$  > Guardar.

Para restaurar la configuración predeterminada:

- 1. En la pantalla Inicio, toca Aplic. ( $\equiv$ ) > Configuración > Más > Redes móviles > **Nombres de puntos de acceso**.
- 2. Toca > **Restablecer los valores predeterminados**.

#### Operadores de red

Puedes seleccionar un operador de red.

- 1. En la pantalla Inicio, toca Aplic. (iii) > Configuración > Más > Redes móviles > **Operadores de red**.
- 2. Selecciona una opción:
	- **BUSCAR REDES:** Busca las redes disponibles. Selecciona la red que deseas usar de la lista de redes disponibles.
	- **Elegir automáticamente:** Selecciona automáticamente una red preferida.

#### **Nota:** Este menú puede que no esté disponible en tu dispositivo.

#### *Alertas de emergencia*

Tu teléfono es compatible con los servicios de alerta para teléfonos celulares supervisado por el gobierno federal para enviar mensajes SMS de difusión con el fin de publicar avisos al público:

Para mostrar las alertas de emergencia:

► Desde la pantalla de Inicio, toca **Aplic.** > **Configuración** > **Más** > **Alertas de Emergencia**.

Configurar los ajustes las alertas de emergencia:

- 1. Desde la pantalla de Inicio, toca Aplic. (iii) > Configuración > Más > Alertas de **Emergencia** > > **Configuración**.
- 2. Las siguientes opciones están disponibles:
	- **Presidencial:** Recibe una alerta presidencial de emergencia. (Presidencial se muestra siempre en gris [no seleccionables] y no se pueden excluir).
- **Alerta Extrema:** Recibe alertas de emergencia en una situación de emergencia extrema (una amenaza extraordinaria a la vida o propiedad).
- **Alerta Grave:** Recibe alertas de emergencia en una situación de emergencia grave (una amenaza significativa a la vida o propiedad).
- **Amber:** Recibe alertas relacionadas con los niños que se encuentran perdidos o en peligro.
- **Alerta en español**: También recibe alertas de emergencia en español cuando se emita la alerta en español.
- **Ayuda:** Muestra la información de ayuda para Alertas de emergencia.
- **Notificaciones:** Recibe notificaciones al momento de recibir alertas de emergencia.
- **Sonido:** Reproduce un sonido al momento de recibir una alerta de emergencia.
- **Vibrar:** Tu teléfono vibra al momento de recibir una alerta de emergencia.
- **Alerta de recordatorio:** Establece la frecuencia con que tu teléfono te alerta: Elige entre **Una vez**, **Cada 2 minutos**, **Cada 15 minutos**, o **Apagado**.
- **Vista previa de notificación de emergencia:** Reproduce un tono de muestra para alerta de emergencia. Toca **DETENER** para detener el sonido.
- **Voz para los mensajes de alerta:** Usa la característica de texto a voz para leer los mensajes de alerta de emergencia.

## *Configuración de llamadas*

El menú de configuración de Llamada del teléfono te permite configurar varias opciones para la aplicación del teléfono. Consulta [Configuración de llamadas](#page-47-0) para más información.

## *Configuración de pantalla*

Ajustar la configuración de tu teléfono de pantalla no solo te ayuda a ver lo que deseas, también puede ayudar a aumentar la vida de la batería.

## *Nivel de brillo*

- 1. Desde la pantalla de Inicio, toca Aplic. (iii) > Configuración > Pantalla.
- 2. Arrastra a la izquierda o a la derecha la barra deslizante para ajustar el brillo de la pantalla.

## *Brillo automático*

Ajusta el brillo de la pantalla para que convenga a tu entorno.

1. Desde la pantalla de Inicio, toca Aplic.  $\left(\mathbf{m}\right)$  > Configuración > Pantalla.

Configuración 132

2. Toca el interruptor **SÍ**/**NO** al lado del **Brillo automático** para activarla.

## *Fondos de pantalla*

Selecciona y asigna el fondo de pantalla de tu teléfono. Consulta [Cambiar fondo de pantalla.](#page-26-0)

### *Inactivo*

Selecciona el tiempo de espera que debe pasar antes de que la pantalla se apague automáticamente.

- 1. Desde la pantalla de Inicio, toca Aplic. (iii) > Configuración > Pantalla > Suspender.
- 2. Selecciona el tiempo que debe transcurrir antes de entrar en modo de suspensión.

### *Activar protector de pantalla*

Puedes seleccionar un protector de pantalla para tu teléfono.

- 1. Desde la pantalla de Inicio, toca Aplic. ( $\equiv$ ) > Configuración > Pantalla > Activar **protector de pantalla**.
- 2. Si Daydream no está activado, toca el icono **NO** para activarlo.
- 3. Toca una de las siguientes opciones:
	- **Reloj** para mostrar el reloj analógico o digital del teléfono. Toca el **O** que está al lado y toca **Estilo** para seleccionar el estilo del reloj o selecciona la opción **Modo nocturno**.
	- **Fotos** para mostrar las imágenes seleccionadas como una presentación de diapositivas. Toca  $\bullet$  que está al lado de los mismos y selecciona las imágenes que se mostrarán.
	- **Para visualizar el protector de pantalla, toca**  $\mathbf{B}$  **> Comenzar ahora.**

## *Tamaño de la fuente*

Elige el tamaño de la fuente de la pantalla de la forma que prefieras.

- 1. Desde la pantalla de Inicio, toca Aplic. (**iii**) > Configuración > Pantalla > Tamaño de **fuente**.
- 2. Selecciona tu tamaño favorito.

## *Al girar el dispositivo*

Tu teléfono puede cambiar automáticamente la orientación de algunos contenidos en la pantalla. Con esta función, puedes visualizar la pantalla en orientación vertical u horizontal al
girar el teléfono hacia un lado. De forma predeterminada, la pantalla rota automáticamente al girar el teléfono.

Para desactivar la característica de rotar automáticamente la pantalla:

- 1. Desde la pantalla de Inicio, toca Aplic. (iii) > Configuración > Pantalla.
- 2. Toca **Al girar el dispositivo** > **Mantener vista vertical**.

### *Luz de fondo de las teclas*

Selecciona el tiempo de espera que debe pasar antes de que la luz de fondo del teclado se apague automáticamente.

- 1. Desde la pantalla de Inicio, toca Aplic. (**iii**) > Configuración > Pantalla > Luz de fondo **de tecla**.
- 2. Selecciona el tiempo que debe transcurrir antes de que se apague.

### <span id="page-144-0"></span>*Transmitir*

Puedes conectar tu teléfono a dispositivos que sean compatibles con Miracast para compartir las imágenes mostradas mediante una conexión Wi-Fi.

- 1. Desde la pantalla de Inicio, toca Aplic. (iii) > Configuración > Pantalla > Transmitir.
- 2. Si la pantalla inalámbrica no está activada, toca  $\beta$  y selecciona la casilla de verificación **Habilitar pantalla inalámbrica** para activarla. Se mostrarán los dispositivos disponibles.
- 3. Selecciona de la lista el dispositivo que deseas comentar.
- **Nota:** Para obtener más información acerca de la pantalla inalámbrica, consultar la documentación que viene con el dispositivo certificado para Miracast que deseas utilizar con tu teléfono.

### *Mostrar porcentaje de batería*

Configura tu teléfono para que muestre el porcentaje de batería en la barra de estado.

- 1. Desde la pantalla de Inicio, toca Aplic. (iii) > Configuración > Pantalla.
- 2. Toca **Mostrar el porcentaje de la batería** para activarla.

### *Mostrar configuración rápida*

Ajusta para activar o desactivar tu teléfono para mostrar el panel de configuración rápida.

- 1. En la pantalla Inicio, toca Aplic. (iii) > Configuración > Pantalla.
- 2. Toca **Mostrar configuración rápida** para activarla.

Configuración 134

## *Configuración de sonidos y notificaciones*

El menú de Configuración de sonidos y notificaciones te permite controlar el audio de tu teléfono, desde tonos de llamada y alertas hasta tonos táctiles y notificaciones.

### *Volumen*

Configura el ajuste del volumen de tu teléfono.

- 1. Desde la pantalla de Inicio, toca Aplic. (iii) > Configuración > Sonido/notificación.
- 2. Usa los controles deslizantes para establecer el nivel del volumen para **Volumen multimedia**, **Volumen de alarma**, **Volumen de tono**, o **Volumen de notificación**.
- **Consejo:** Puedes ajustar el volumen del tono de llamada durante el modo en espera (o el volumen audible durante una llamada) utilizando la tecla de volumen que está del lado izquierdo de tu teléfono.

### *Vibrar también en llamadas*

Configura tu teléfono para que suene y vibre de forma simultánea.

- 1. En la pantalla de Inicio, toca Aplic. (iii) > Configuración > Sonido/notificación.
- 2. Toca **Vibrar también en llamadas** para activarla.

### *No molestar*

Ajusta la función de notificación.

- 1. En la pantalla Inicio, toca Aplic. ( $\equiv$ ) > Configuración > Sonido/notificación > No **molestar**.
- 2. Toca el interruptor **SÍ**/**NO** para activarla.
- 3. Están disponibles las siguientes opciones:
	- **Config.** para elegir si silencias tu dispositivo usando **Sólo prioridad**, **Sólo alarmas**, **Silencio total** o **Vibrar**.
	- **Permitir solo prioridad** para establecer la notificación de prioridad que emitirá un sonido o vibrará según tu configuración actual.
	- **Reglas de automatización** para configurar reglas para que tu dispositivo se silencie automáticamente durante momentos determinados.

### *Tono de llamada del teléfono*

Asignar un tono de llamada a tus llamadas entrantes.

- 1. Desde la pantalla de Inicio, toca Aplic. (iii) > Configuración > Sonido/notificación > **Tono de llamada**.
- 2. Toca un tono de llamada desde la lista disponible. Se reproduce el tono de llamada brevemente cuando haya sido seleccionado.

– o –

Toca + y selecciona los datos de sonido.

3. Toca **ACEPTAR** para asignar el tono de llamada.

### *Patrón de vibración*

Selecciona un patrón de vibración.

- 1. Desde la pantalla de Inicio, toca Aplic. ( $\overline{m}$ ) > Configuración > Sonido/notificación > **Patrón de vibración**.
- 2. Toca un patrón de vibración de la lista disponible. Tu teléfono vibrará brevemente cuando esté seleccionado.
- 3. Toca **ACEPTAR** para asignar el patrón de vibración.

### *Intensidad de vibración*

Selecciona la intensidad de vibración de tu teléfono.

- 1. Desde la pantalla de Inicio, toca Aplic. (iii) > Configuración > Sonido/notificación > **Intensidad de vibración**.
- 2. Toca una intensidad de vibración de la lista.
- 3. Toca **ACEPTAR**.

### *Tono de notificación predeterminado*

Selecciona un sonido para las notificaciones.

- 1. Desde la pantalla de Inicio, toca Aplic. (**iii**) > Configuración > Sonido/notificación > **Tono de notificación predeterminado**.
- 2. Toca un sonido de notificación desde la lista disponible. Se reproduce el sonido brevemente cuando haya sido seleccionado.

– o –

Toca  $\left\lfloor -\right\rfloor$  y selecciona los datos de sonido.

3. Toca **ACEPTAR** para asignar el sonido.

Configuración 136

### *Otros sonidos*

Configura la función de tono de notificación de tu teléfono con varias opciones.

- 1. En la pantalla de Inicio, toca Aplic. ( $\equiv$ ) > Configuración > Sonido/notificación > Otros **sonidos**.
- 2. Haz la selección que desees.

### *Transmitir*

Puedes conectar tu teléfono a dispositivos que sean compatibles con Miracast para compartir las imágenes mostradas mediante una conexión Wi-Fi. Consulta [Transmitir](#page-144-0) para más detalles.

### *Alertas continuas*

Configura alertas de notificación, como pitidos, vibración o luz LED parpadeante.

- 1. Desde la pantalla de Inicio, toca Aplic. (**iii**) > Configuración > Sonido/notificación > **Alertas persistentes**.
- 2. Toca el interruptor **SÍ**/**NO** para activar o desactivar.
- 3. Las siguientes opciones están disponibles:
	- **Tono audible** para emitir un pitido cuando una notificación esté en la barra de notificaciones.
	- **Vibrar** para que vibre cuando una notificación esté en la barra de notificaciones.
	- **Parpadear la luz LED** para que la luz LED parpadee cuando una notificación esté en la barra de notificaciones.
	- **Repetir el intervalo** para configurar el intervalo de recordatorio.
	- **Notificaciones de aplicaciones** para modificar individualmente la configuración de notificación para las aplicaciones.

### *Con dispositivo bloqueado*

Tu teléfono puede mostrar las notificaciones en la pantalla cuando el teléfono está bloqueado.

- 1. En la pantalla Inicio, toca Aplic. (:) > Configuración > Sonido/notificación > Con **dispositivo bloqueado**.
- 2. Haz la selección que desees.

### *Notificaciones de aplicaciones*

Puedes modificar individualmente la configuración de notificación para las aplicaciones.

- 1. En la pantalla Inicio, toca Aplic. (iii) > Configuración > Sonido/notificación > **Notificaciones de aplicaciones**.
- 2. Toca en las aplicaciones de las que quieras modificar la configuración de notificación.

### *Acceso a notificaciones*

Puedes controlar qué aplicaciones tienen acceso a leer tus notificaciones.

- 1. En la pantalla Inicio, toca Aplic. (:) > Configuración > Sonido/notificación > Acceso **a notificaciones**.
- 2. Verás una lista de aplicaciones que pueden acceder a tus notificaciones.

### *Acceso a No molestar*

Puedes controlar qué aplicaciones tienen acceso a No molestar.

- 1. En la pantalla Inicio, toca Aplic. (iii) > Configuración > Sonido/notificación > Acceso **a No molestar**.
- 2. Verás una lista de aplicaciones que pueden acceder a **No molestar**.

## *Tecla programable*

Puedes asignar una función a la tecla programable.

1. Puedes mantener presionada la tecla programable que se está a un lado del teléfono.

– o –

**Desde la pantalla de Inicio, toca Aplic.** (iii) > **Configuración** > **Tecla programable** > **Tecla programable**.

2. Toca **No hacer nada** si no deseas asignar ninguna función a la tecla.

– o –

Selecciona la función que deseas asignar a la tecla. La función asignada funciona cuando mantienes presionada la tecla.

**Consejo:** Puedes configurar la Tecla programable para despertar tu teléfono tocando el interruptor **SÍ**/**NO** que está al lado de **Despert. disp.**. Esta función no está disponible cuando seleccionas **No hacer nada** en el paso 2.

## *Aplicaciones*

Este menú te permite ver y administrar las aplicaciones instaladas en tu teléfono.

1. Desde la pantalla de Inicio, toca Aplic. (iii) > Configuración > Aplicaciones.

Configuración 138

- 2. Toca para las siguientes opciones:
	- **Todas las aplicaciones** para mostrar todas las aplicaciones en tu teléfono.
	- **Descargado** para mostrar las aplicaciones descargadas.
	- **Habilitadas** para mostrar todas las aplicaciones activadas en tu teléfono.
	- **Inhabilitadas** para mostrar las aplicaciones desactivadas.

#### **Nota**: **Habilitadas** e **Inhabilitadas** solo aparecen si has desactivado las aplicaciones.

**Consejo:** Las opciones adicionales pueden estar disponibles tocando .

3. Toca una aplicación para acceder a sus detalles y para administrarla.

## *Configuración de almacenamiento*

El menú de configuración de Espacio de almacenamiento te permite administrar el almacenamiento del teléfono y te proporciona opciones para la tarjeta microSD.

### *Memoria del teléfono*

Puedes consultar la disponibilidad del espacio de almacenamiento de tu teléfono.

- ► Desde la pantalla de Inicio, toca **Aplic.** > **Configuración** > **Espacio de Almacenamiento**.
	- Puedes ver el espacio total y el espacio utilizado por las características específicas bajo Almacenamiento interno.
	- Puedes tocar una categoría detallada por detalles adicionales.

### *Tarjeta SD*

Las opciones de la tarjeta SD te permiten visualizar el tamaño del espacio disponible de la tarjeta, desmontar la tarjeta para proteger los datos y formatear (borrar) la tarjeta SD. Consulta [Tarjeta microSD.](#page-132-0)

### *Almacenamiento USB*

Las opciones de almacenamiento USB están disponibles cuando tu teléfono está conectado a un dispositivo externo mediante un cable USB.

#### Ver la memoria del almacenamiento USB

- 1. Desde la pantalla de Inicio, toca Aplic. (:) > Configuración.
- 2. Toca en **Espacio de Almacenamiento** para ver la información del almacenamiento USB.

#### Desmontar el almacenamiento USB

Desmonta el almacenamiento USB para que puedas retirarlo con seguridad.

- 1. Desde la pantalla de Inicio, toca Aplic. (:) > Configuración > Espacio de **Almacenamiento**.
- 2. Toca en **A** al lado de **Almacenamiento USB**.

Eliminar los datos en el almacenamiento USB

**Advertencia:** Una vez borrados ya no podrás recuperar los datos.

- 1. Desde la pantalla de Inicio, toca Aplic. (:) > Configuración > Espacio de **Almacenamiento** > **Almacenamiento USB**.
- 2. Toca > **Configuración** > **Formato** o **Formatear como almac. interno** > **BORRAR Y FORMATEAR** > **ACEPTAR**.
	- **Formato:** Selecciónalo para formatear tu almacenamiento USB.
	- **Formatear como almac. interno:** Selecciónalo para usarla como almacenamiento interno solo para este dispositivo. Después del formateo, el almacenamiento USB solo funcionará en este dispositivo.

## *Configuración de la batería*

Supervisa el uso de la batería del teléfono a través de este menú de configuración. Visualiza qué funciones consumen la carga de tu batería y en qué porcentaje.

- ► Desde la pantalla de Inicio, toca **Aplic.** > **Configuración** > **Batería**.
	- Toca en la imagen de la gráfica en la pantalla para ver los detalles del historial del uso de la batería.
	- Toca otros elementos mostrados para acceder a sus pantallas de detalles de uso. Podrían estar disponibles opciones adicionales.
	- Toca **Modo Eco** para acceder a la pantalla de la aplicación de Modo Eco.
	- Toca C para actualizar la información que se muestra.
	- $\blacksquare$  Toca  $\blacksquare$  para que aparezcan los siguientes menús:
		- **Ahorro de batería** para ayudar a mejorar la vida de la batería.
		- **Optimización de la batería** para reducir el consumo de energía de tu aplicación.
- **Tono de carga de batería** para que suene un tono de notificación cuando comienza la carga de la batería.
- **Tono de batería cargada** para que suene un tono de notificación cuando la batería está totalmente cargada.
- **Mostrar el porcentaje de la batería** para mostrar el nivel de batería restante en porcentaje al lado del icono de la batería en la barra de estado.

## *Administrador de uso*

El Administrador de uso proporciona un modo rápido para ver y administrar tu batería, aplicaciones en curso y conexiones. Puede contribuir a mejorar el rendimiento del dispositivo y la vida de la batería.

► En la pantalla Inicio, toca Aplic. (**iii**) > Configuración > Administrador de uso.

– o –

En la pantalla Inicio, toca Aplic. (iii) > Administrador de uso.

- **Batería & Admin.Potenc.:** Observa la energía de la batería restante y el tiempo para usar el dispositivo. Toca el interruptor **SÍ**/**NO** al lado del **Ahorr. batería** para activar la función de Ahorro de batería. Toca **SELEC**. para seleccionar las opciones que deseas. Toca  $\bullet$  para abrir la pantalla de configuración de Batería.
- **Aplicaciones:** Observa el consumo de energía de tus aplicaciones. Toca **CER.TODAS APL.** para cerrar todas las aplicaciones en uso actual. Toca **ELIMINAR CACHÉ** para eliminar los datos almacenados en caché de todas las aplicaciones. Toca  $\bullet$  para abrir la pantalla de la configuración de Aplicaciones.
- **Conexiones:** Observa el estado de las conexiones de tu dispositivo. Puedes desactivar las funciones que no estén en uso tocando el ícono.
- Toca **VER** o **FIJAR** en la mejora recomendada para arreglar los problemas, si está disponible.

## *Memoria*

Puedes ver rápidamente las aplicaciones que están usando la memoria de tu teléfono.

- $\blacktriangleright$  En la pantalla Inicio, toca Aplic.  $(\mathbf{m})$  > Configuración > Memoria.
	- Puedes ver el estado actual de la memoria.
	- Toca para cambiar el período de tiempo.

 Toca **Memoria que utilizan las aplicaciones** para mostrar qué aplicaciones están funcionando y usando la memoria.

## *Tocar y pagar*

Cuando NFC está activada, puedes utilizar la característica de Tocar y pagar, para pagar por elementos solamente con tocar tu teléfono con un lector en una caja registradora. Si tu teléfono no cuenta con una aplicación por defecto, puedes navegar por Google Play para ver aplicaciones de pago. Consulta [Encender y apagar NFC](#page-130-0) para activar NFC.

- 1. Desde la pantalla de Inicio, toca Aplic. (**iii**) > Configuración > Presionar y pagar > **Aplicación de pago predeterminada**.
- 2. Selecciona una aplicación para usar.

## *Configuración de ubicación*

El menú de la configuración de ubicación te permite decidir si dejas que tu teléfono recopile y utilice la información de ubicación.

- 1. Desde la pantalla de Inicio, toca Aplic. (iii) > Configuración > Ubicación.
- 2. Toca el interruptor **SÍ**/**NO** para activar o desactivar la ubicación.
- 3. Están disponibles las siguientes opciones:
	- **Modo** para seleccionar el método que usa tu teléfono para determinar tu ubicación.
		- **Precisión alta:** Usa GPS, Wi-Fi, Bluetooth y redes de celular para determinar tu ubicación.
		- **Ahorro de batería:** Usa Wi-Fi, Bluetooth y redes de celular para determinar tu ubicación.
		- **Solo en dispositivo:** Usa solo GPS para determinar tu ubicación.
		- Toca > **Analizando** para configurar los ajustes de búsqueda.

## *Configuración de bloqueo de la pantalla*

El menú de configuración de bloqueo de pantalla te permite bloquear la pantalla de tu teléfono y mejorar la característica de seguridad a través de varias opciones.

### <span id="page-152-0"></span>*Tipo de seguridad*

Puedes aumentar la seguridad de tu teléfono estableciendo un método de bloqueo de pantalla.

En un orden que va desde inseguro hasta el más seguro, las opciones de bloqueo de la pantalla disponibles son:

- **Ninguna** (Sin seguridad) : Desactivar el bloqueo de pantalla.
- **Deslizar** (Sin seguridad) : Tocar y deslizar el dedo hacia arriba.
- **Patrón** (Seguridad media) : Dibujar un patrón para desbloquear.
- **PIN** (Seguridad media a alta) : Ingresar un código PIN de entre cuatro y dieciséis dígitos para desbloquear.
- **Contraseña** (Seguridad alta) : Ingresar entre cuatro y dieciséis letras, dígitos o símbolos para desbloquear.

#### **Importante:** Se recomienda usar la protección del nivel de seguridad más alto (protección con contraseña) y cambiar frecuentemente la contraseña a fin de proteger tu teléfono y tus datos del acceso no autorizado.

#### Usar deslizar

Usar la opción deslizar no tiene ningún grado de seguridad.

► Desde la pantalla de Inicio, toca **Aplic.** > **Configuración** > **Bloquear pantalla** > **Tipo de seguridad** > **Deslizar**.

Consulta [Encender la pantalla y empezar con deslizar](#page-18-0) para empezar a deslizar.

#### Usar un patrón

- 1. Desde la pantalla de Inicio, toca Aplic. (**iii**) > Configuración > Bloquear pantalla > **Tipo de seguridad** > **Patrón**.
- 2. Lee la información de Inicio seguro, selecciona **Solicitar patrón para iniciar dispositivo** o **No** y luego toca **CONTINUAR**.
- **Nota:** Cuando se configure el Inicio seguro, se te pedirá que dibujes tu patrón de desbloquear antes de que se inicie el teléfono. Si olvidas el patrón de desbloquear, no podrás iniciar el teléfono.
	- 3. Dibuja el patrón de desbloqueo de pantalla conectando al menos cuatro puntos en dirección vertical, horizontal o diagonal. Levanta el dedo de la pantalla cuando termines.
	- 4. El teléfono registra el patrón. Toca **CONTINUAR**.
	- 5. Cuando se te indique, dibuja otra vez el patrón del desbloqueo de pantalla, y luego toca **CONFIRMAR**.
	- 6. Elige cómo quieres que se muestren las notificaciones cuando tu teléfono está bloqueado y toca **LISTO**.

Para desbloquear la pantalla con el patrón:

- ► Dibuja el patrón en la pantalla de bloqueo.
- **Nota:** Toca **Hacer visible el patrón** si no deseas que se muestre el patrón de desbloqueo en la pantalla cuando lo dibujes.

#### Usar PIN

- 1. Desde la pantalla de Inicio, toca Aplic. (**iii**) > Configuración > Bloquear pantalla > **Tipo de seguridad** > **PIN**.
- 2. Lee la información de Inicio seguro, selecciona **Solicitar PIN para iniciar dispositivo** o **No** y luego toca **CONTINUAR**.
- **Nota:** Cuando esté configurado el Inicio seguro, se te pedirá que ingreses tu PIN antes de que el teléfono se inicie. Si olvidas el PIN no podrás iniciar el teléfono.
	- 3. Ingresa un PIN, toca **CONTINUAR**, vuelve a ingresar tu PIN, y toca **ACEPTAR** para guardar la configuración.

Para desbloquear la pantalla con el PIN:

► Ingresa el PIN y toca **OK** en la pantalla bloqueada.

#### Usar contraseña

- 1. Desde la pantalla de Inicio, toca Aplic. (**iii**) > Configuración > Bloquear pantalla > **Tipo de seguridad** > **Contraseña**.
- 2. Lee la información de Inicio seguro, selecciona **Solicitar contraseña para iniciar dispositivo** o **No** y luego toca **CONTINUAR**.

#### **Nota:** Cuando esté configurado el Inicio seguro, se te pedirá que ingreses tu contraseña antes de que el teléfono se inicie. Si olvidas la contraseña no podrás iniciar el teléfono.

3. Ingresa una contraseña, toca **CONTINUAR**, vuelve a ingresar tu contraseña, y toca **ACEPTAR** para guardar la configuración.

Para desbloquear la pantalla con la contraseña:

► Ingresa la contraseña y toca en la pantalla bloqueada.

#### Desactivar el bloqueo de pantalla

- 1. Desde la pantalla de Inicio, toca Aplic. (**iii**) > Configuración > Bloquear pantalla > **Tipo de seguridad**.
- 2. Confirmar el patrón, PIN, o la contraseña.
- 3. Toca **Ninguna** o **Deslizar**.

4. Lee el mensaje de confirmación y luego toca **SÍ, DESEO QUITARLA**.

### *Huella digital*

Al habilitar esta opción tienes que tocar el sensor de huella dactilar para desbloquar la pantalla.

- **Nota:** Retira el cable USB antes de registrarte con tus huellas para la autenticación.
- **Nota:** Si te equivocas cinco veces durante la autenticación de la huella dactilar, introduce tu PIN, patrón o contraseña de respaldo.
- **Nota:** La huella dactilar no se puede usar para desbloquear la pantalla después de reiniciar el teléfono. Tienes que usar tu método de respaldo, como un patrón, PIN o contraseña.
- **Nota:** El sensor de huella dactilar está en la tecla de encendido. Antes de usar el sensor de huella dactilar, asegúrate de que la tecla de encendido y el dedo están limpios y secos.
- **Nota:** La eficiencia del reconocimiento de huella dactilar depende de tu uso. El teléfono puede tener problemas para registrar o reconocer huellas dactilares con cicatrices o desgastadas, o si tienes arañazos en la superficie del sensor.
- **Consejo:** Para mejorar la eficiencia del reconocimiento de huella dactilar, registra las huellas dactilares que uses más a menudo para ejecutar tareas en el teléfono.
	- 1. En la pantalla Inicio, toca Aplic. (:) > Configuración > Bloquear pantalla > Huella **digital**.
	- 2. Lee el mensaje y toca **CONTINUAR**.
	- 3. Selecciona tu método de bloqueo de pantalla de seguridad.
	- 4. Lee el mensaje y toca **SIGUIENTE**.
	- 5. Toca en el sensor con la yema de tu dedo y levántala después de sentir una vibración. Repítelo 20 veces.
	- 6. Si es necesario, dale un nombre a la huella dactilar y toca **LISTO**.

### *Hacer un patrón visible*

Puedes ocultar el trayecto de tu patrón cuando lo dibujas. Esta configuración aparece solo cuando ajustas el **Tipo de seguridad** en **Patrón**.

- 1. Desde la pantalla de Inicio, toca Aplic. (**E)** > Configuración > Bloquear pantalla.
- 2. Toca **Hacer visible el patrón** para activarlo.

### *Tiempo de bloqueo de pantalla*

Establece el tiempo del retraso para que se active la función del bloqueo de pantalla después de que esté inactiva. Esta configuración aparece solo cuando ajustas una de las configuraciones de bloqueo.

- 1. Desde la pantalla de Inicio, toca Aplic. (**iii**) > Configuración > Bloquear pantalla > **Tiempo de bloqueo de pantalla**.
- 2. Selecciona el tiempo que debe transcurrir antes de que se bloquee la pantalla.

### *Bloquear la pantalla con la Tecla de encendido*

Activa la característica del bloqueo de pantalla presionando la tecla de encendido. Esta configuración aparece solo cuando ajustas una de las configuraciones de bloqueo.

- 1. Desde la pantalla de Inicio, toca Aplic. (**E)** > Configuración > Bloquear pantalla.
- 2. Toca **Bloquear al encender** para activarlo.

### *Smart Lock*

Puedes entrar automáticamente en tu aplicación usando las credenciales.

- 1. En la pantalla Inicio, toca Aplic. (:) > Configuración > Bloquear pantalla > Smart **Lock**.
- 2. Están disponibles las siguientes opciones:
	- **Dispositivos de confianza:** Te permite agregar un dispositivo de confianza para mantener este dispositivo desbloqueado cuando esté conectado.
	- **Lugares de confianza:** Te permite agregar un lugar de confianza para mantener este dispositivo desbloqueado cuando permanezcas allí.
	- **Rostro conocido:** Te permite configurar Coincidencia de cara como una opción para desbloquear este dispositivo.
	- **Voz conocida:** Te permite desbloquear el teléfono cuando haces una búsqueda con "Ok Google".
	- **Detección de transporte:** Te permite mantener el teléfono desbloqueado cuando está sobre ti.
- **Nota:** Estas configuraciones disponibles pueden variar dependiendo de tu teléfono y versión de Android.

### *Mensaje de pantalla de bloqueo*

Puedes mostrar el mensaje deseado en la pantalla bloqueada.

- 1. En la pantalla Inicio, toca Aplic. (iii) > Configuración > Bloquear pantalla > Mensaje **pant. bloq.**.
- 2. Introduce el mensaje en el campo provisto y toca **GUARDAR**.

### *Papel tapiz de la pantalla de bloqueo*

Puedes seleccionar el fondo de pantalla para la pantalla de bloqueo.

- 1. En la pantalla Inicio, toca Aplic. (:) > Configuración > Bloquear pantalla > Papel **tapiz pantalla de bloqueo**.
- 2. Selecciona entre **Mismo que pantalla principal** o **Usar otra imagen** y selecciona **Elegir imagen** u otros.

### *Mostrar instrucciones*

Puedes mostrar instrucciones en la pantalla bloqueada.

- 1. En la pantalla Inicio, toca Aplic. (:) > Configuración > Bloquear pantalla > Mostrar **instrucciones**.
- 2. Toca **Mostrar instrucciones** para activarla.

## *Configuración de seguridad*

Los menús de configuración de seguridad que permiten establecer opciones de codificación, visibilidad de la contraseña, configuraciones del administrador y opciones de almacenamiento de credenciales.

### *Codificación*

Puedes codificar los datos en la tarjeta SD que está instalada en el teléfono. Debes ingresar el PIN o la contraseña del bloqueo de pantalla para la operación. Para establecer un PIN una contraseña, consulta [Tipo de seguridad.](#page-152-0)

#### **Advertencia:** No utilices el teléfono, ni retires la tarjeta SD, durante el proceso de encriptación y desencriptación, dado que una parte o la totalidad de tus datos se perderán si se interrumpen los procesos de encriptación y desencriptación.

#### Tarjeta SD

Puedes configurar que tu teléfono codifique los datos cada vez que se agregan a la tarjeta SD insertada en tu teléfono.

- 1. Desde la pantalla de Inicio, toca Aplic. (**iii**) > Configuración > Seguridad > Tarjeta SD.
- 2. Lee el mensaje, selecciona **Encriptar todos los archivos** o **Encriptar solo nuevos archivos** y toca **SIGUIENTE**.
- 3. Ingresa un PIN o contraseña y toca  $\rightarrow$ .
- 4. Lee el mensaje, y toca **ENCRIPTAR**. Se codificarán los datos que se guardarán en la tarjeta SD.
	- Lee el mensaje y toca **CANCELAR** para cancelar la configuración.

### *Configurar el bloqueo de la tarjeta SIM*

Puedes configurar los ajustes de bloqueo de tu tarjeta SIM.

Para bloquear la tarjeta SIM con un PIN:

- 1. Desde la pantalla de Inicio, toca Aplic. ( $\equiv$ ) > Configuración > Seguridad > Definir **bloqueo de tarjeta SIM**.
- 2. Toca **Bloquear la tarjeta SIM** para activarla.
- 3. Ingresa el PIN de la SIM, y toca **ACEPTAR**.

Para cambiar el PIN de la SIM:

- 1. Desde la pantalla de Inicio, toca Aplic. (:) > Configuración > Seguridad > Definir **bloqueo de tarjeta SIM** > **Cambiar el PIN de la tarjeta SIM**.
- 2. Ingresa el PIN actual de la SIM, y toca **ACEPTAR**.
- 3. Ingresa un nuevo PIN de la SIM, toca **ACEPTAR**, vuelve ingresar el nuevo PIN de la SIM, y toca **ACEPTAR**.

### *Hacer que las contraseñas sean visibles*

Puedes ocultar tu contraseña o tu PIN mientras los escribes.

- 1. Desde la pantalla de Inicio, toca Aplic. (:) > Configuración > Seguridad.
- 2. Toca **Mostrar las contraseñas** para activarla.

### *Restablecer la clave de acceso*

Puedes establecer o cambiar la clave de acceso para Restablecer dispositivo y Restablecer valores de fábrica.

- 1. En la pantalla Inicio, toca Aplic. (:) > Configuración > Seguridad > Restablecer la **clave de acceso**.
- 2. Ingresa tu clave de acceso antigua.
- 3. Ingresa tu contraseña nueva y toca **CONTINUAR**.
- 4. Confirma tu contraseña nueva y toca **ACEPTAR**.

### *Administradores de dispositivos*

Puedes desactivar la autoridad para ser el administrador de dispositivo de ciertas aplicaciones. Si está desactivado, la cuenta que agregaste típicamente perderá algunas funciones en sus aplicaciones, como la habilidad para sincronizar correos electrónicos nuevos o eventos del calendario con tu teléfono.

- 1. Desde la pantalla de Inicio, toca Aplic. (iii) > Configuración > Seguridad > **Administradores del dispositivo**.
- 2. Toca una aplicación en la que quieres activar o desactivar la autoridad para ser el administrador de dispositivos y toca **ACTIVAR** o **DESACTIVAR**.

### *Fuentes desconocidas*

Sigue los pasos que se describen a continuación para permitir que se instalen aplicaciones que no son de Play Store.

- 1. Desde la pantalla de Inicio, toca Aplic.  $\left(\mathbf{m}\right)$  > Configuración > Seguridad.
- 2. Toca **Fuentes desconocidas** para activarla.

### *Almacenamiento de credenciales*

Estas opciones que permiten controlar la manera en que tu teléfono accede y almacena contraseñas, certificados seguros y otro tipo de credenciales.

#### Tipo de almacenamiento

Puedes ver el tipo de almacenamiento de credenciales compatible.

► Desde la pantalla de Inicio, toca Aplic. (**iii**) > Configuración > Seguridad. Verás el tipo debajo de **Tipo de almacenamiento**.

#### Credenciales de confianza

Puedes consultar las credenciales de confianza en el sistema de tu teléfono.

- 1. Desde la pantalla de Inicio, toca Aplic.  $(\mathbf{m})$  > Configuración > Seguridad > **Credenciales de confianza**.
- 2. Toca un elemento para leer la información.

#### Instalar desde la tarjeta SD

Puedes instalar certificados codificados desde la tarjeta SD.

1. Desde la pantalla de Inicio, toca Aplic. (:) > Configuración > Seguridad > Instalar **desde la tarjeta SD**.

- 2. Toca un certificado disponible.
- 3. Sigue las instrucciones en la pantalla.

#### Eliminar credenciales

Puedes eliminar todas las credenciales que están en tu teléfono.

► Desde la pantalla de Inicio, toca **Aplic.** > **Configuración** > **Seguridad** > **Eliminar credenciales** > **ACEPTAR**.

### *Configuración avanzada*

Puedes configurar la configuración de seguridad avanzada.

#### Agentes de confianza

Gestiona agentes de confianza para características como Smart Lock.

- 1. En la pantalla Inicio, toca Aplic. (:) > Configuración > Seguridad > Agentes de **confianza**.
- 2. Toca el interruptor **SÍ**/**NO** para activar o desactivar.

#### Fijar pantalla

Actívala para mantener la pantalla actual de tu teléfono a la vista.

- 1. En la pantalla Inicio, toca Aplic. (iii) > Configuración > Seguridad > Fijar pantalla.
- 2. Establece el conector en activado.
- 3. Abre una aplicación y ve a la pantalla que deseas anclar.
- 4. Pulsa **Reciente** en tu teléfono.
- 5. Desliza para mostrar el ícono de anclaje en la esquina superior derecha de la pantalla seleccionada.
- 6. Toca el ícono de anclaje  $\blacksquare$ .
- 7. Toca **ENTENDIDO**.
- 8. Para salir de la pantalla anclada, mantén presionadas Atrás  $\triangleleft$  y Reciente  $\Box$  al mismo tiempo. La pantalla se desanclará.

#### Acceso a datos de uso

Administra qué aplicaciones tienen acceso a datos de uso de aplicaciones en tu dispositivo.

- 1. En la pantalla Inicio, toca Aplic. (iii) > Configuración > Seguridad > Acceso a datos **de uso**.
- 2. Toca una aplicación > Toca **Permitir acceso datos de uso** para activarla.

## *Configuraciones de cuentas*

Agrega y administra todas tus cuentas de correo electrónico, redes sociales, y cuentas para compartir fotos y videos.

#### Establecer una nueva cuenta

- 1. Desde la pantalla de Inicio, toca Aplic. (**iii**) > Configuración > Agregar cuenta.
- 2. Toca un tipo de cuenta, **Corporativa**, **Correo**, **Google**, etc.
- 3. Sigue las indicaciones en la pantalla para establecer una cuenta.
	- Dependiendo del tipo de cuenta, puede ser que tengas que ingresar una dirección de correo electrónico o dirección de usuario, contraseña, nombre de dominio u otra información. Para las cuentas corporativas, ponte en contacto con el administrador del servidor para determinar qué información necesitas.

#### Administrar cuentas existentes

- 1. Desde la pantalla de Inicio, toca Aplic. (iii) > Configuración > Cuentas.
- 2. Toca un tipo de cuenta, **Corporativa**, **Correo**, **Google**, etc.
- 3. Administra las configuraciones o selecciona una cuenta. Los menús de configuración disponibles varían de acuerdo con el tipo de cuenta.
	- Toca el interruptor **SÍ**/**NO** al lado del elemento para sincronizar
	- **Toca**  $\frac{1}{2}$  > **Sincronizar ahora** para sincronizar inmediatamente.
	- **Toca**  $\frac{1}{2}$  **> Eliminar cuenta > ELIMINAR CUENTA** para borrar la cuenta de tu teléfono.

## *Configuración de idioma y entrada*

La configuración de idioma y entrada de tu teléfono te permite seleccionar un idioma para los menús y los teclados del teléfono, seleccionar y configurar las configuraciones del teclado, configurar las configuraciones de entrada de voz, y más. Para obtener detalles, consulta [Ingresar texto.](#page-32-0)

Este menú también proporciona la configuración cuando se utilizan las funciones de voz. Consulta [Texto a voz.](#page-123-0)

Configuración en 151

### *Configuración de idioma*

El menú de configuración de idioma te permite seleccionar el idioma en la pantalla y agregar palabras personalizadas al diccionario del usuario de tu teléfono.

- 1. Desde la pantalla de Inicio, toca Aplic. (iii) > Configuración > Teclado e idioma > **Idioma**.
- 2. Selecciona un idioma disponible.

### *Verificador ortográfico*

Esta característica te permite verificar la ortografía del texto a medida que lo escribes.

- 1. Desde la pantalla de Inicio, toca Aplic. (:) > Configuración > Teclado e idioma > **Corrector ortográfico**.
- 2. Toca el interruptor **SÍ**/**NO** para activarla.
- 3. Toca **Idioma** y elige qué idioma usar para la corrección ortográfica.
- 4. Toca **O** para ajustar su configuración.

### *Diccionario personal*

Puedes utilizar la opción del diccionario del usuario para agregar las palabras nuevas al diccionario. Consulta [Agregar una palabra en el diccionario del usuario.](#page-34-0)

### *Teclado actual*

Puedes seleccionar el método de entrada predeterminado que utilizarás cuando accedas al teclado. Consulta [Teclados de pantalla táctil.](#page-32-1)

### *Configuración del teclado de Google*

Puedes personalizar la configuración del teclado de Google como te guste.

- 1. Desde la pantalla de Inicio, toca Aplic. (iii) > Configuración > Teclado e idioma > **Teclado de Google**.
- 2. Elige entre las siguientes opciones.
- **Nota:** Las configuraciones disponibles pueden variar dependiendo de la versión de la aplicación instalada en tu teléfono.

#### Idiomas

Toca para seleccionar el idioma de entrada. Se activará el diccionario del idioma seleccionado.

#### **Preferencias**

- **Tema:** Cambia el tema de tu teclado.
- **Mostrar bordes de teclas:** Marca para mostrar un borde de tecla en el teclado.
- **Modo de un solo lado:** Selecciona el modo de presentación del teclado entre **Inhabilitado**, **Modo de lado derecho**, o **Modo de lado izquierdo**.
- **Estilos de entrada personalizados:** Cambia el idioma del teclado y la presentación.
- **Mantener presionadas para símbolos:** Marca para activar el modo de entrada para acceder a símbolos ocultos con una pulsación larga de las teclas.
- **Altura del teclado:** Configura la oscilación de altura del teclado **Inhabilitado** o **Alta**.
- **Sonido al presionar teclas:** Marca para reproducir un sonido de clic cuando se toca una tecla.
- **Volumen al presionar las teclas:** Configura el volumen del tono cuando se toca una tecla.
- **Vibrar al presionar teclas:** Marca para activar la vibración cuando se toca una tecla.
- **Intensidad de la vibración al presionar las teclas:** Configura la intensidad de la vibración cuando se toca una tecla.
- **Aviso emergente al presionar teclas:** Marca para mostrar una imagen más grande de la tecla sobre ella cuando la toques.
- **Tecla de entrada de voz:** Marca para mostrar la tecla de entrada por voz en el teclado.
- **Demora al mantener presionada una tecla:** Configura el retardo para cambiar una palabra cuando se produce una pulsación larga en una tecla.

#### Corrección ortográfica

- **Mostrar sugerencias de correcciones:** Toca para seleccionar cuándo se muestran las sugerencias de corrección.
- **Corrección automática:** Toca para permitir que la barra espaciadora y la puntuación corrijan automáticamente las palabras mal escritas.
- **Sugerencias de próxima palabra:** Marca para predecir las palabras en función de los textos que has ingresado.
- **Uso de mayúsculas automático:** Marca para poner en mayúsculas la primera letra de cada frase en el texto introducido.
- **Bloquear palabras ofensivas:** Marca para evitar que se sugieran palabras potencialmente ofensivas.
- **Sugerir nombres de contacto:** Usa nombres de Contactos para sugerencias y correcciones.
- **Sugerencias personalizadas:** Puedes verlas en las aplicaciones y servicios de Google y en tus datos escritos para mejorar las sugerencias.
- **Punto y doble espacio:** Toca para permitir que la barra de espacio inserte un punto y un espacio al tocar dos veces.

#### Escritura gestual

- **Activar escritura gestual:** Marca para ingresar una palabra deslizando el dedo a través de las letras.
- **Mostrar recorrido de gesto:** Marca para mostrar el trayecto cuando deslizas el dedo sobre las letras al utilizar la escritura gestual.
- **Habilitar el gesto para borrar:** Marca para eliminar una palabra deslizando hacia la izquierda la tecla eliminar al utilizar la escritura gestual.
- **Habilitar el control del cursor gestual:** Marca para mover el cursor deslizando el dedo por la barra de espacio al utilizar la escritura gestual.

#### **Diccionario**

Toca para agregar tus propias palabras a tu diccionario personal. También puedes añadir palabras a tu diccionario personal mientras usas el teclado o administras las palabras aprendidas.

#### Avanzada

Toca para abrir la configuración para usuarios expertos.

### *Configuración del dictado por voz de Google*

Puedes personalizar el dictado por voz de Google Configuración como te guste.

- 1. Desde la pantalla de Inicio, toca Aplic. (:) > Configuración > Teclado e idioma > **Dictado por voz de Google**.
- 2. Configura las siguientes opciones:
	- **Idiomas:** Elige un idioma para usar para la entrada de voz.
	- **Detección de "Ok Google":** Inicia la búsqueda por voz de Google diciendo "Ok Google" en la pantalla de búsqueda de Google.
- **Manos libres:** Permite las solicitudes de Bluetooth y auriculares cuando el teléfono está bloqueado.
- **Salida de voz:** Elige las opciones para la salida de voz.
- **Reconocimiento de voz sin conexión:** Te permite descargar los datos del reconocimiento de voz para usarlos sin conexión.
- **Bloquear palabras ofensivas:** Te permite ocultar el texto ofensivo reconocido.
- **Auriculares Bluetooth:** Te permite grabar audio a través de los auriculares Bluetooth si está disponible.
- **Nota:** Las configuraciones disponibles pueden variar dependiendo de la versión de la aplicación instalada en tu teléfono.

### *Configuración de texto a voz*

Tu teléfono puede convertir texto a voz en algunas aplicaciones descargadas. Puedes seleccionar el idioma que escuchas o ajustar la velocidad. Consulta [Texto a voz.](#page-123-0)

### *Velocidad del puntero*

Cambia la velocidad del puntero.

- 1. Desde la pantalla de Inicio, toca Aplic. (iii) > Configuración > Teclado e idioma > **Velocidad del puntero**.
- 2. Usa la barra deslizante para establecer la velocidad y toca **ACEPTAR**.

## *Configuración para hacer una copia de seguridad y restablecer*

El menú Copia de seguridad y restablecer de tu teléfono te permite hacer una copia de seguridad de los datos y configuración de tu teléfono y enviarla a los servidores de Google antes de restablecer la configuración original de fábrica de tu teléfono.

El restablecimiento de datos de fábrica elimina todos los datos de la aplicación de almacenamiento del teléfono, incluso:

- Tu cuenta de Google
- Todas otras cuentas de correo electrónico y de redes sociales
- Los datos y la configuración del sistema y de aplicación
- Las aplicaciones descargadas

### *Hacer una copia de seguridad y restaurar*

Haz una copia de seguridad de los datos y la configuración de tu teléfono antes de restaurarlo.

Para establecer tus opciones para hacer una copia de seguridad y restaurar:

- 1. Desde la pantalla de Inicio, toca Aplic. (**iii**) > Configuración > Copia de seguridad y **restablecer**.
- 2. Selecciona tus opciones para hacer una copia de seguridad y restaurar.
	- **Hacer una copia de seguridad de mis datos:** Cuando está activado, puedes hacer una copia de seguridad de los datos de tus aplicaciones, las contraseñas de la Wi-Fi y otras configuraciones, y enviarlas a los servidores de Google.
	- **Cuenta de copia de seguridad:** Te permite establecer una cuenta de Google para la copia de seguridad de tu teléfono.
	- **Restaurar automáticamente:** Cuando está activado, puedes restaurar las configuraciones y los datos que cuentan con una copia de seguridad al reinstalar una aplicación después de restablecer los datos de fábrica.

### *Restablecer configuración de red*

La configuración de red se restablecerá a los valores predeterminados, incluidas la configuración de Wi-Fi, los datos móviles del celular y la configuración de Bluetooth.

- 1. En la pantalla Inicio, toca Aplic. (:) > Configuración > Copia de seguridad y **restablecer** > **Restablecer configuración de red**.
- 2. Lee la información y toca **RESTABL. RED**.
- 3. Lee la información sobre restablecer configuración de red, y toca **RESTABLECER CONFIGURACIÓN**.

### *Restablecer dispositivo*

Configuración del sistema de tu teléfono de restablecerá a los valores predeterminados excepto la configuración de seguridad, idioma y cuentas.

- 1. Desde la pantalla de Inicio, toca Aplic. (:) > Configuración > Copia de seguridad y **restablecer** > **Restablecer dispositivo**.
- 2. Lee la información, y toca **RESTABLECER DISPOSITIVO**.
- 3. Lee la información sobre restablecer configuración, y toca **RESTABLECER CONFIGURACIÓN**.

### *Restablecer datos de fábrica*

Todos los datos en el almacenamiento interno de tu teléfono se restablecerán a los valores predeterminados.

- **Consejo:** Antes de restablecer los datos de fábrica de tu teléfono, es mejor que desmontes la tarjeta microSD para evitar perder cualquier dato que hubieras almacenado en ella. **Desde la pantalla de Inicio, toca Aplic.** (iii) > **Configuración** > **Espacio de Almacenamiento** > ▲ para desmontar la tarjeta de almacenamiento.
	- 1. Desde la pantalla de Inicio, toca Aplic. (=) > Configuración > Copia de seguridad y **restablecer** > **Restablecer valores de fábrica**.
	- 2. Lee la información sobre restablecer datos de fábrica, selecciona la casilla de verificación **Borrar tarjeta SD** si es necesario, y toca **RESTABLECER DISPOSITIVO**.
	- 3. Toca **ELIMINAR TODO**. El teléfono se apagará y restablecerá a sí mismo. Este proceso podría tomar hasta 10 minutos.

**Nota:** Los datos eliminados NO PUEDEN recuperarse.

## *Configurar fecha y hora*

Usa el menú de configuración de fecha y hora, ya sea para que automáticamente utilice la fecha y la hora proporcionada por la red o para establecer manualmente esos valores, así como seleccionar las opciones de formato para la fecha y la hora.

- 1. Desde la pantalla de Inicio, toca Aplic. (**iii**) > Configuración > Fecha y hora.
- 2. Toca en **Fecha y hora automáticas** para desactivarla si fuese necesario.
	- Si está configurado en SÍ, no puedes configurar los valores de fecha u hora de forma manual.
- 3. Toca en **Zona horaria automática** para desactivarla si fuese necesario.
	- Si está configurado en **SÍ**, no puedes configurar los valores de la zona horaria de forma manual.
- 4. Toca **Establecer la fecha**. Modifica la fecha, el mes, el año desplazando cada valor. Toca **ACEPTAR** al terminar.
- 5. Toca **Establecer la hora**. Modifica la hora y los minutos, y selecciona AM o PM desplazando cada valor. Toca **ACEPTAR** al terminar.
- 6. Toca **Zona horaria**, y luego selecciona una zona horaria de la lista en la pantalla. Desplázate hacia abajo de la lista para ver las zonas horarias adicionales.

7. Toca la opción **Formato de 24 horas** para cambiar entre el formato de 24 horas y el de 12 horas.

## *Configuración de accesibilidad*

El menú de accesibilidad te permite activar las aplicaciones relacionadas a la accesibilidad y administrarlas.

### *Servicios*

Este menú te proporciona una lista de las aplicaciones relacionadas a la accesibilidad.

#### **TalkBack**

TalkBack proporciona una respuesta hablada que ayuda a los usuarios con discapacidad visual.

- 1. Desde la pantalla de Inicio, toca Aplic. (=) > Configuración > Accesibilidad > **TalkBack**.
- 2. Para activarlo, toca el icono **No**, lee el mensaje de confirmación y toca **ACEPTAR**.
- 3. Toca **CONFIGURACIÓN** para ajustar su configuración.
- **Nota:** Cuando se activa TalkBack, deberás tocar dos veces o deslizar con dos dedos, en lugar de hacer un solo toque o deslizar un solo dedo, para operar la pantalla táctil.

#### Accesibilidad mejorada

Accesibilidad mejorada te permite controlar tu dispositivo usando combinaciones configurables de teclas. Puedes centrarte en elementos clicables y seleccionarlos.

- 1. En la pantalla Inicio, toca Aplic. (:) > Configuración > Accesibilidad > Accesibilidad **mejorada**.
- 2. Para activarlo, toca el ícono **NO**, lee el mensaje de confirmación y toca **ACEPTAR**.
- 3. Toca **CONFIGURACIÓN** para ajustar su configuración.

### *Visión* Gestos de ampliación

Puedes acercar y alejar el zoom tocando tres veces la pantalla.

- 1. Desde la pantalla de Inicio, toca Aplic. (**iii**) > Configuración > Accesibilidad > Gestos **de ampliación**.
- 2. Lee la información y toca el icono **No** para activar la característica.

#### Tamaño de fuente

Seleccionar el tamaño de fuente en la pantalla.

- 1. En la pantalla Inicio, toca Aplic. (iii) > Configuración > Accesibilidad > Tamaño de **fuente**.
- 2. Selecciona **Pequeño**, **Normal**, **Grande**, **MagniFont**.

#### Texto de alto contraste

Activa o desactiva la función Texto de alto contraste.

- 1. Desde la pantalla de Inicio, toca Aplic. (iii) > Configuración > Accesibilidad.
- 2. Toca **Texto de alto contraste** para activarla.

#### Rotar automáticamente la pantalla

- 1. Desde la pantalla de Inicio, toca Aplic. (iii) > Configuración > Accesibilidad.
- 2. Toca **Rotar automáticamente la pantalla** para activarla.

#### Contraseñas habladas

Deja que el teléfono diga la contraseña que ingresas.

- 1. Desde la pantalla de Inicio, toca Aplic. (iii) > Configuración > Accesibilidad.
- 2. Toca **Decir contraseñas** para activarla.

#### Salida de texto a voz

Consulta [Texto a voz.](#page-123-0)

#### *Pantalla* Inversión de color

Activa o desactiva la muestra de inversión de color.

- 1. En la pantalla Inicio, toca Aplic. (iii) > Configuración > Accesibilidad.
- 2. Toca **Inversión de color** para activarla.

#### Corrección de color

Activa o desactiva la muestra de corrección de color, y selecciona el modo de corrección de color.

- 1. En la pantalla Inicio, toca Aplic. (iii) > Configuración > Accesibilidad > Corrección de **color.**
- 2. Toca el interruptor **SÍ**/**NO** para activarla.
- 3. Toca el **Modo de corrección** para seleccionar la opción de modo.

### *Audición* **Subtítulos**

Puedes personalizar el idioma y el estilo de los títulos que se muestran.

- 1. Desde la pantalla de Inicio, toca Aplic. (**iii**) > Configuración > Accesibilidad > **Subtítulos**.
- 2. Configura los siguientes ajustes:
	- **Opciones estándar:** Configura la opción estándar para subtítulos, como **Idioma**, **Tamaño del texto** y **Estilo de subtítulos**.
	- **Opciones personalizadas:** Configura la opción personalizada para textos, color de fondo o pantalla.

#### Audio monoaural

Activa o desactiva el audio monoaural.

- 1. En la pantalla Inicio, toca Aplic. (**iii**) > Configuración > Accesibilidad.
- 2. Toca **Audio monoaural** para activarla.

#### Balance de sonido

Ajusta el balance de sonido.

- 1. En la pantalla Inicio, toca Aplic. (iii) > Configuración > Accesibilidad > Balance de **sonido**.
- 2. Muestra la barra deslizante para ajustar el balance. Se reproducirá un clip de sonido cuando toques la barra deslizante para ajustar el balance.
- 3. Toca **ACEPTAR**.

### *Movilidad*

#### Tiempo de respuesta táctil

Establecer el tiempo del retraso cuando la pantalla reconoce la operación de mantener tocado.

- 1. Desde la pantalla de Inicio, toca Aplic. (:) > Configuración > Accesibilidad > Tiempo **de respuesta táctil**.
- 2. Selecciona **Corto**, **Medio**, o **Largo**.

#### Alertas persistentes

Selecciona opciones para las Alertas persistentes.

- 1. En la pantalla Inicio, toca Aplic. (iii) > Configuración > Accesibilidad > Alertas **persistentes**.
- 2. Toca el interruptor **SÍ**/**NO** para activarla.
- 3. Están disponibles las siguientes opciones:
	- **Tono audible:** Selecciona la casilla de verificación para emitir un pitido cuando una notificación esté en la barra de notificaciones.
	- **Vibrar:** Selecciona la casilla de verificación para vibrar cuando una notificación esté en la barra de notificaciones.
	- **Parpadear la luz LED:** Selecciona la casilla de verificación para que la luz LED parpadee cuando una notificación esté en la barra de notificaciones
	- **Repetir el intervalo:** Selecciona para configurar el intervalo de recordatorio.
	- **Notificaciones de aplicaciones:** Selecciona para modificar individualmente la configuración de notificación para las aplicaciones.

### *Otros*

#### Cortar con el botón de encendido

Activa o desactiva la función Tecla de encendido para finalizar la llamada.

- 1. En la pantalla Inicio, toca Aplic. (iii) > Configuración > Accesibilidad.
- 2. Toca el interruptor **SÍ**/**NO** al lado de **Cortar con el botón de encendido** para activarla.

#### Acceso directo a la accesibilidad

Al activar esta característica, rápidamente puedes activar las características de accesibilidad.

- 1. Desde la pantalla de Inicio, toca Aplic. (**iii**) > Configuración > Accesibilidad > Acceso **directo a la accesibilidad**.
- 2. Lee la información y toca el icono **No** para activar la característica.

#### Acceso directo de las opciones de teléfono

Mantén presionada la tecla de encendido y usa accesos directos en opciones de teléfono.

- 1. En la pantalla Inicio, toca Aplic. ( $\equiv$ ) > Configuración > Accesibilidad > Acceso **directo de las opciones de teléfono**.
- 2. Toca el interruptor **SÍ**/**NO** de **Captura de pantalla** o de **Accesibilidad** para activarla.

## *Impresión*

Puedes imprimir los datos en tu teléfono.

- 1. Desde la pantalla de Inicio, toca Aplic.  $\left(\mathbf{m}\right)$  > Configuración > Impresión.
- 2. Selecciona un servicio de impresión disponible y sigue las instrucciones en línea.

## *Acerca del dispositivo*

El menú de Acerca del dispositivo te permite acceder a la información del teléfono importantes, incluyendo tu número de teléfono, el estado de la batería y ver la información legal.

- ► Desde la pantalla de Inicio, toca **Aplic.** > **Configuración** > **Acerca del dispositivo**.
	- **Estado:** Nivel de batería, Mi número de teléfono, IMEI (Identidad de equipo móvil internacional), Tiempo de actividad, etc.
	- **Red:** Potencia de la señal, Estado del servicio, Dirección IP, etc.
	- **Información del Hardware:** Número de modelo, dirección de Bluetooth, número de serie, etc.
	- **Información del Software:** Sistema operativo, versión de software, número de compilación, etc.
	- **Información legal:** Derechos de autor, licencia y otra información legal.
	- **Información de cumplimiento: FCC ID etc.**

# *Procedimientos de limpieza y secado*

Puedes limpiar tu teléfono con un detergente lavavajillas suave. También se puede limpiar usando alcohol o toallitas desinfectantes. Consulta los procedimientos adecuados a continuación.

## *Precauciones*

- Retira todos los accesorios, como protector de pantalla, carcasa del teléfono y tapa, y correa. Para más información, consulta las instrucciones que vienen con tu accesorio.
- Antes de la limpieza, comprueba que la tapa de la toma de auriculares, la tapa de la ranura de la tarjeta y la tapa del puerto cargador/USB están cerradas con firmeza para mantener la resistencia al agua.
- Kyocera ha probado productos de limpieza y ha determinado que no dañan la superficie del teléfono cuando se usan de forma apropiada. Puedes encontrar una tabla con estos productos al final de esta sección. Consulta [Productos probados por Kyocera.](#page-181-0)
- Nunca apliques o rocíes alcohol directamente sobre el teléfono, ya que podría dañar el revestimiento y afectar su resistencia al agua.
- Nunca viertas detergente líquido directamente sobre el teléfono, ya que puede afectar a la calidad del sonido. Si expones tu teléfono a detergente líquido concentrado, acláralo inmediatamente con agua limpia.
- No expongas tu teléfono al agua a gran presión, y evita sumergirlo en agua durante más de 30 minutos para mantener la resistencia al agua.
- Límpialo a mano únicamente. No uses un cepillo duro o una esponja dura, ya que esto podría dañar la superficie del teléfono y afectar a su resistencia al agua.
- No uses una lavadora, un limpiador ultrasónico o un lavavajillas. Hacerlo podría ocasionar daños en el teléfono y afectar su resistencia al agua.
- Retira todas las joyas para evitar rayar la superficie del teléfono.
- No limpies el teléfono en condiciones extremas de frío o calor. El agua puede penetrar en el teléfono durante un cambio rápido de temperatura. Si el teléfono se ha expuesto a temperaturas extremas, deja que vuelva a la temperatura ambiente antes de limpiarlo.

## *Limpieza del teléfono*

### *Limpieza de tu teléfono*

**¡PRECAUCIÓN!** Comprueba que la tapa de la toma de los auriculares, la tapa de la ranura de la tarjeta y la tapa del puerto cargador/USB están cerradas firmemente para mantener la resistencia al agua.

- 1. Apaga tu teléfono.
- 2. Aclara bien el teléfono con agua corriente para retirar la suciedad.

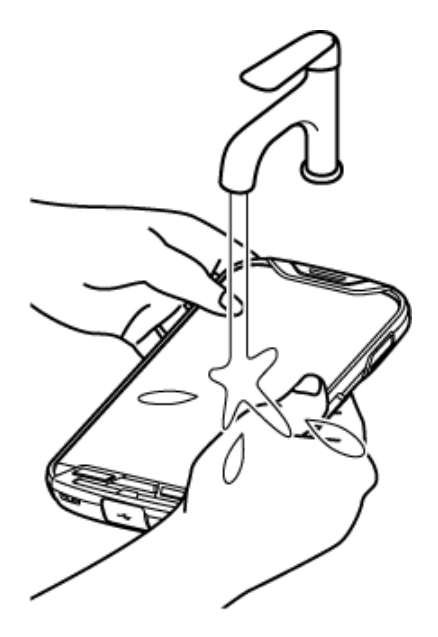

3. Añade partes iguales de detergente lavavajillas suave y agua templada y remueve hasta que esté jabonosa. Usando la espuma, frota suavemente las piezas frontales y traseras del teléfono con movimientos circulares.

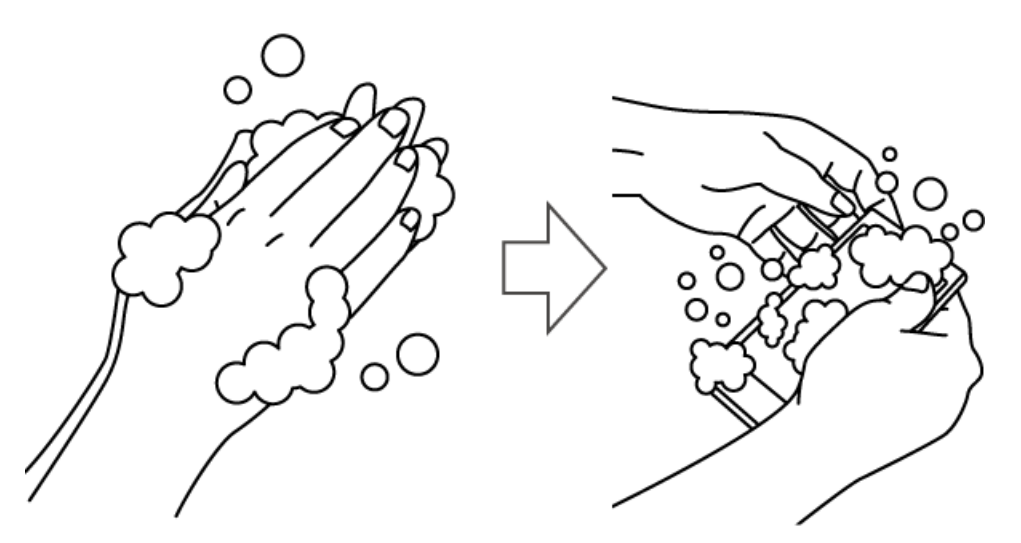

**Nota:** Deja la tapa trasera puesta durante el procedimiento de limpieza.

- 4. Aclara ambos lados del teléfono y todas las teclas físicas hasta que no queden burbujas.
- **Nota:** Mantén el teléfono bajo el grifo según se muestra a continuación y aclara con agua del grifo con baja presión durante más de 20 segundos por cada parte. Usa solo agua tibia.

**¡PRECAUCIÓN!** Si queda detergente dentro del teléfono, la calidad del sonido y la resistencia al agua se pueden deteriorar.

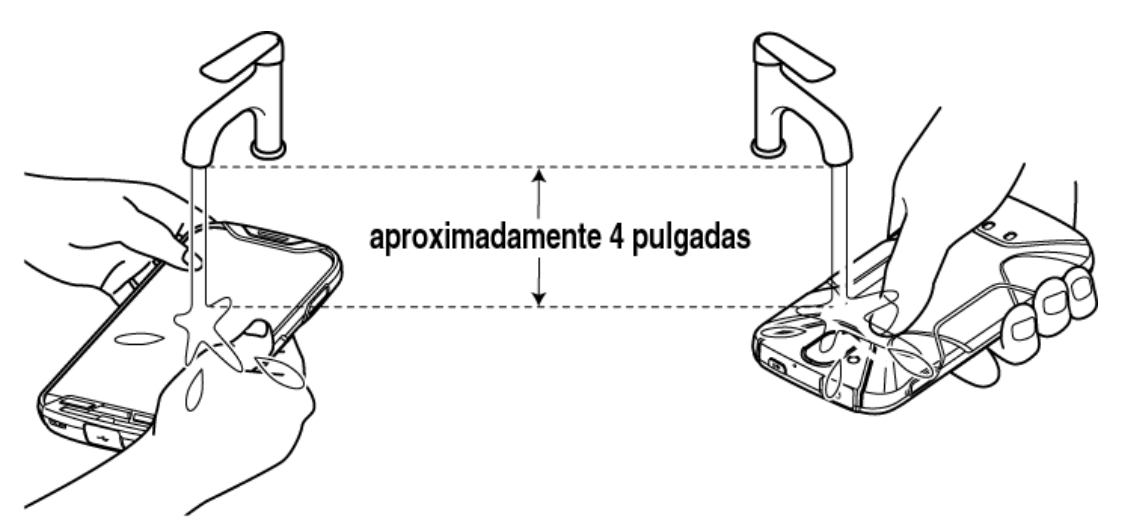

5. Retira la tapa trasera y aclara la parte posterior del teléfono y las teclas físicas hasta que no queden burbujas.

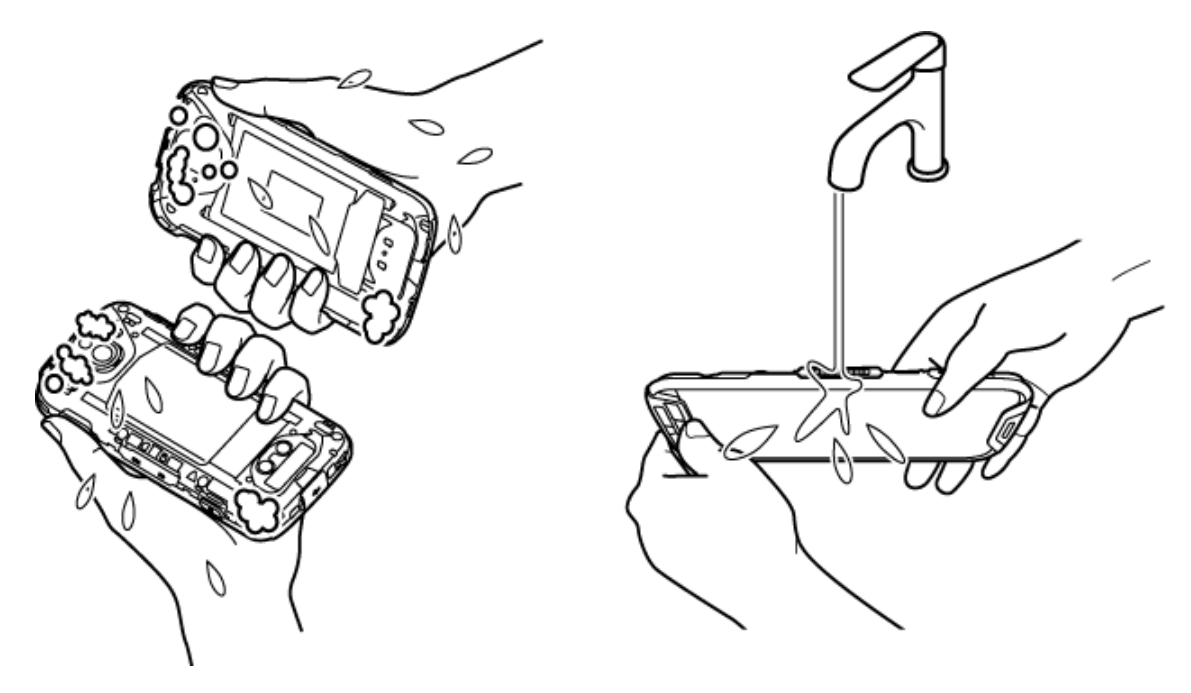

6. Aclara ambos lados de la tapa trasera hasta que no queden burbujas.

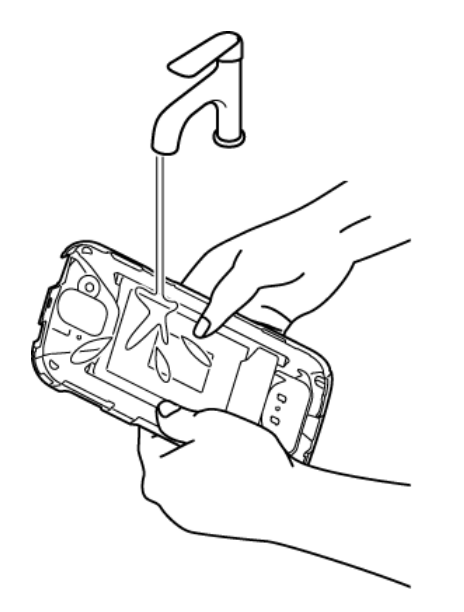

7. Aclara las teclas físicas, altavoces, micrófonos (2), auricular y orificio de ajuste de presión bajo agua corriente y comprueba que no queden burbujas.

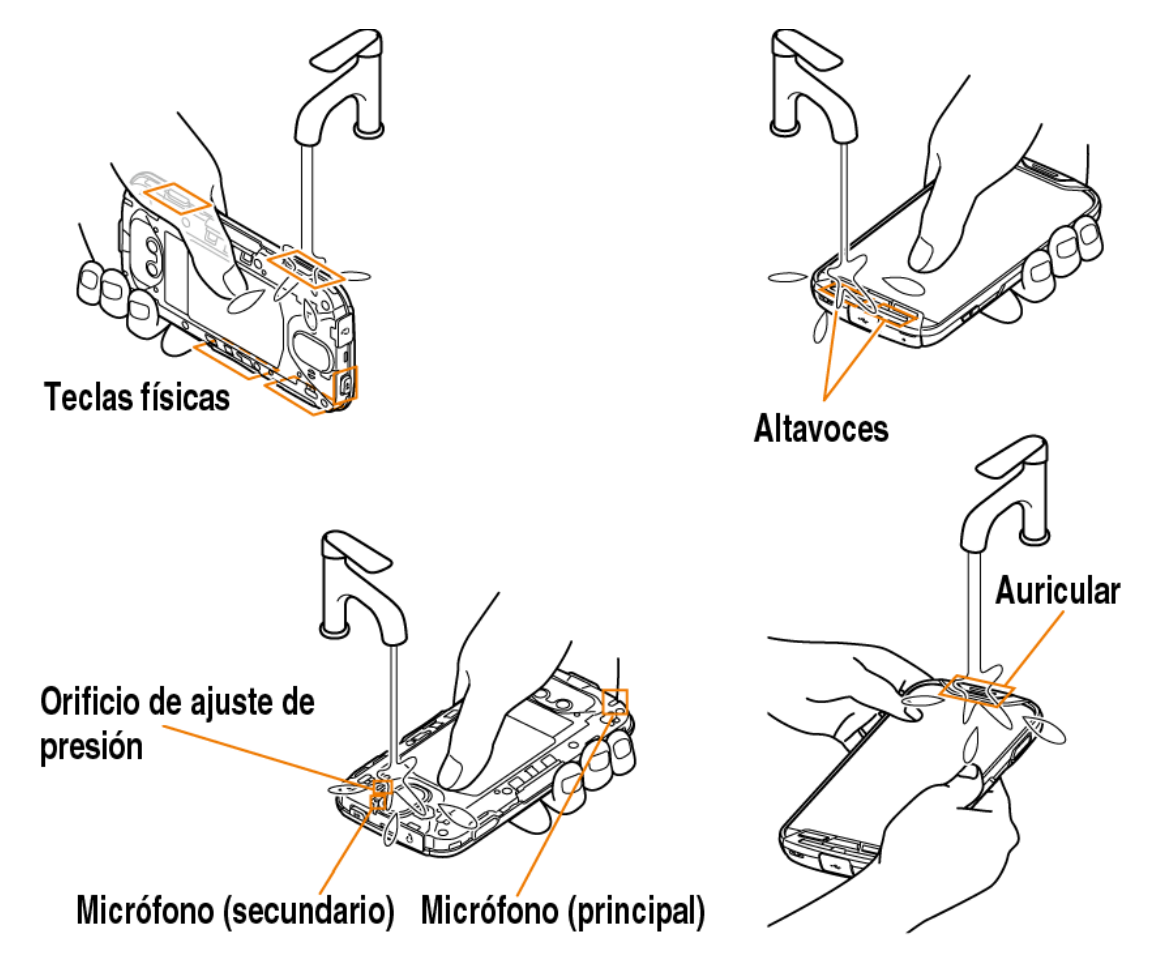

8. Pon alrededor de dos pulgadas (5 cm) de agua en un cuenco grande y aclara suavemente el teléfono moviéndolo bajo el agua durante unos 10 segundos.

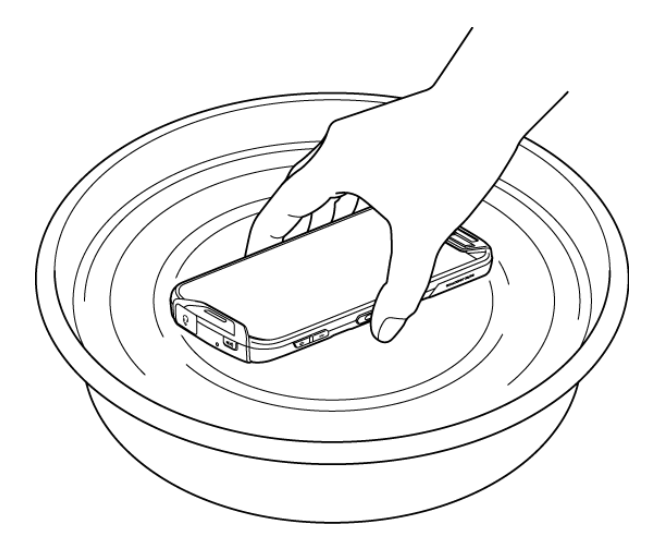

- 9. Seca el teléfono hasta que estés seguro de que no queda humedad. Consulta [Secar tu](#page-179-0)  [teléfono.](#page-179-0)
- **Nota:** Una limpieza frecuente y repetida puede dar como resultado una degradación del brillo de la superficie, una deformación o una decoloración del teléfono.

### *Procedimiento de limpieza alternativo*

1. Limpia suavemente la parte delantera y trasera del teléfono con un paño sin pelusas humedecido en alcohol\* o una toallita desinfectante.

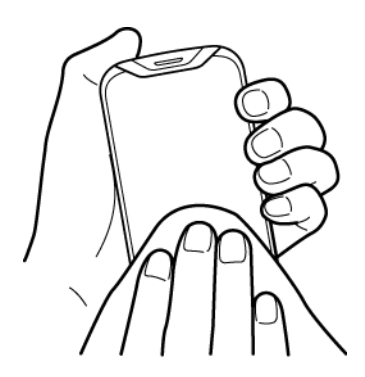

**Nota:** No abras la tapa trasera durante la limpieza.

\***Nota:** Usa solo etanol o alcohol isopropílico. Consulta la tabla situada al final de esta sección.

2. Retira el exceso de humedad con un paño sin pelusas hasta que esté completamente seco.

## <span id="page-179-0"></span>*Secar tu teléfono*

**¡PRECAUCIÓN!** Si has sumergido el teléfono en agua, por ejemplo para usar la cámara en Modo paisaje subacuático, comprueba que la tapa trasera está retirada y aclara bien toda la superficie del teléfono con agua limpia antes del secado.

1. Pasa un paño por todas las partes exteriores de tu teléfono con un paño limpio sin pelusas.

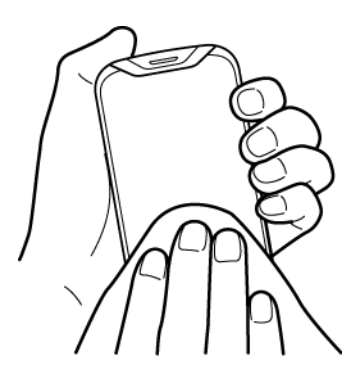

- 2. Si no lo has hecho ya, retira la tapa trasera y pásale un paño a la parte trasera y a la superficie interior de la tapa trasera.
- 3. Sujeta el teléfono con firmeza y agítalo con cuidado unas cuantas veces para retirar el agua de la superficie.

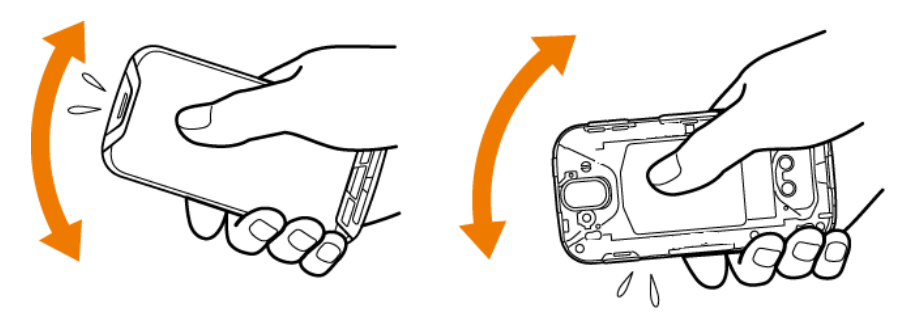

4. Palmea con un paño limpio y seco para retirar la humedad de los altavoces, los micrófonos (2), el auricular y el orificio del ajuste de presión. Repite las palmadas en cada zona unas 20 veces.

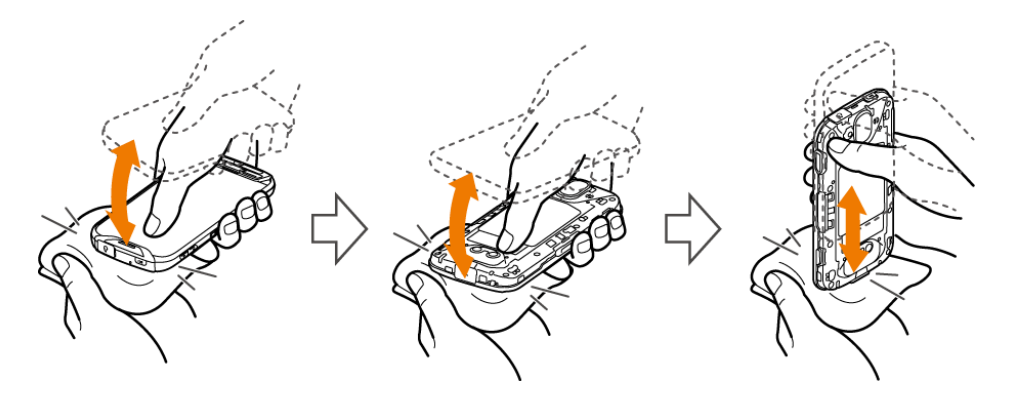
5. Después de retirar toda el agua, deja abierta la parte posterior del teléfono sin colocar la tapa para facilitar el proceso de secado. Deja que el teléfono se seque completamente a temperatura ambiente.

**¡PRECAUCIÓN!** Un calor excesivo podría dañar el teléfono; no uses nunca un secador de pelo, un horno o cualquier otro electrodoméstico para secar el teléfono.

**Nota:** Si el teléfono todavía conserva algo de humedad, la calidad de sonido y el funcionamiento del altavoz podrían verse afectados. Seca el teléfono por completo antes de usarlo de nuevo.

## *Productos probados por Kyocera*

### *Detergentes lavavajillas suaves*

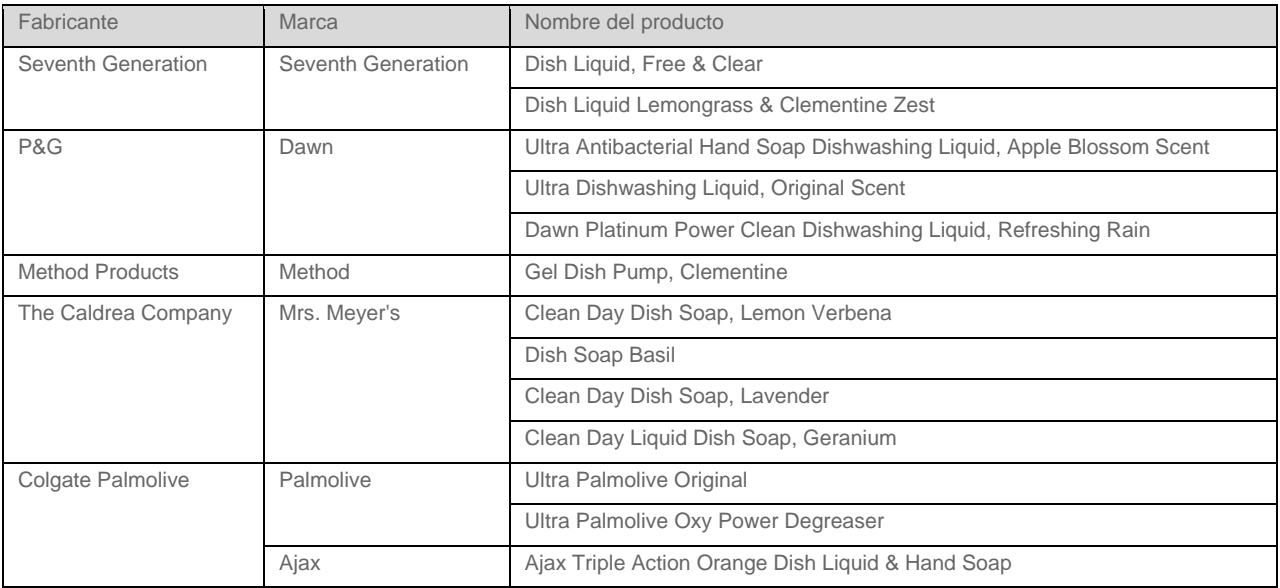

### *Alcohol*

- Etanol (solución al 70 %)
- Alcohol isopropílico (solución al 70 %)

### *Toallitas desinfectantes*

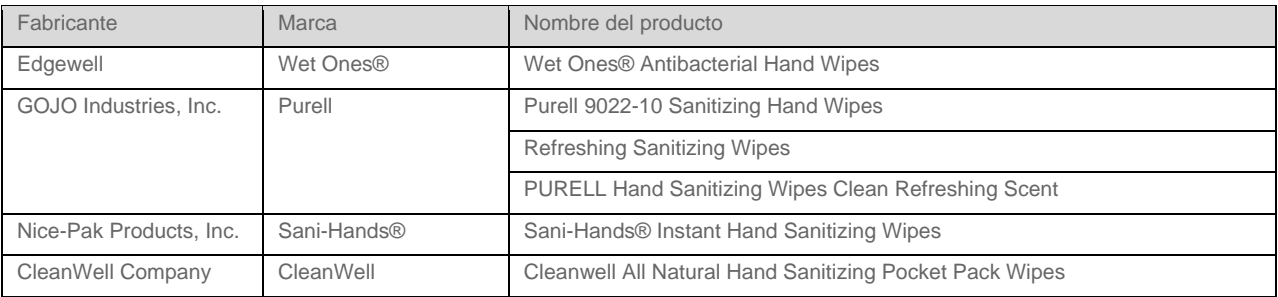

## *Notas*

- Las instrucciones para realizar tareas en esta guía pueden cambiar dependiendo de la versión de software del teléfono o de la aplicación.
- Todas las pantallas que aparecen en esta quía son simulaciones. Las pantallas reales pueden variar.
- Ciertas características, servicios y aplicaciones dependen de la red y podrían no estar disponibles en todas las áreas; es posible que se apliquen términos, condiciones y/o cargos adicionales. Comunícate con tu proveedor de servicios acerca de funcionalidad y disponibilidad de la característica.
- Todas las características, funcionalidades y demás especificaciones, así como la información incluida en esta guía se basan en la última información disponible y se consideran precisas al momento de la edición. Kyocera International, Inc. se reserva el derecho de cambiar o modificar cualquier información o especificación sin previo aviso ni obligación.
- Para obtener información acerca del servicio bajo garantía, debes consultar la Información sobre Seguridad y Garantía instalada en el teléfono o puedes llamar al siguiente número telefónico desde cualquier parte del territorio continental de los Estados Unidos y de Canadá: 1-800-349-4478.
- La tecnología de autenticación por huella dactilar no garantiza una autenticación e identificación personal completamente precisa. Kyocera no asume ninguna responsabilidad por daños que puedan resultar del uso del dispositivo por terceras partes o por imposibilidad de uso del dispositivo.

## *Derechos de autor y marcas comerciales*

© 2016 Kyocera Corporation. Todos los derechos reservados. KYOCERA es una marca comercial registrada de Kyocera Corporation. Todas las demás marcas comerciales son propiedad de sus respectivos dueños.

Android, Google Play, Google Maps, Gmail , YouTube y otras marcas son marcas registradas de Google Inc.

La marca de palabra *Bluetooth*® y sus logotipos son marcas comerciales registradas y propiedad de Bluetooth SIG, Inc. y cualquier uso de esas marcas por parte de Kyocera Corporation es hecho bajo licencia. Las demás marcas y nombres comerciales pertenecen a sus respectivos propietarios.

Bluetooth QD ID (ID de diseño calificado): 83110

El sensor de huella biométrica en este teléfono es aportado por Fingerprint Cards AB conteniendo FPC OneTouch<sup>®</sup>.

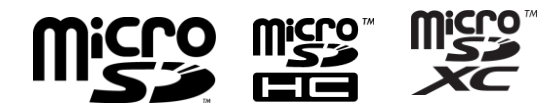

Los logos de microSD, microSDHC y microSDXC son marcas registradas de SD-3C, LLC.

# *Índice*

Accesibilidad configuración, 158 Alarma, 108 Alertas de emergencia, 131 Almacenamiento microSD, 123 teléfono, 139 USB, 139 Altavoz, 2 Android Beam, 121 Aplicación configuración, 138 Aplicaciones agrega accesos directos a la pantalla de Inicio, 14 Arrastrar, 10, 11 Asistente de configuración, 8 Bandeja de favoritos, 15 Barra de estado, 19 Batería cargar, 3 cargar de forma inalámbrica, 6 información del estado, 140 Bloqueo de pantalla contraseña, 144 deslizamiento, 143 huella digital, 145 patrón, 143 PIN, 144 Bluetooth, 115 cambiar el nombre del teléfono, 115 compartir fotos y videos, 100 conectar, 116 configuración, 115 desconectar, 117 desvincular, 118 encender o apagar, 115 enviar información, 118 *perfiles compatibles*, 119 recibir información, 119

reconectar, 117 Búsqueda por voz, 113 Calculadora, 110 Calendario, 101 agregar un evento, 101 agregar una tarea, 102 alertas de evento, 103 editar eventos, 105 eliminar eventos, 106 invitar a gente, 103 mostrar u ocultar, 106 sincronizar, 107 ver eventos, 104 Cámara configuración, 95 flash, 3 frontal, 2 modo paisaje subacuático, 94 tomar una foto, 91 trasera, 3 **Cargador** puerto, 2 Chrome, 86 soporte, 87 Clima, 16 Comunicación de campo cercano (Near field communication, NFC), 120 Android Beam, 121 Tocar y pagar, 142 Conector de audio, 2 Configuración, 127 Configuración de idioma y entrada, 151 Configuración de la red de celular, 130 Configuración del uso de los datos, 127 Configuración rápida, 21 Contactos, 43 agregar, 44 agregar a favoritos, 48 asignar un tono de llamada del teléfono, 47

#### <u>Índice de la componentación de la componentación de la componentación de la componentación de la componentación de la componentación de la componentación de la componentación de la componentación de la componentación de l</u>

asignar un tono de mensajes, 47 asignar una foto guardada, 46 asignar una nueva foto, 47 asignar una vibración, 48, 51 compartir, 53 copiar, 49 editar, 46 editar grupo, 50 grupo, 50 guardar un número de teléfono, 45 ICE (en caso de emergencias), 51 lista, 43 mover, 49 realizar llamada desde, 28 sincronizar, 52 **Control** agrega a la pantalla de Inicio, 14 Correo de voz (Tradicional), 9, 31 configurar, 9, 31 notificación, 31 recupera, 32 Correo de voz visual, 9, 31 configurar, 9 revisar, 31 Correo electrónico, 57 administrar la bandeja entrada, 59 agregar una cuenta, 57 agregar una cuenta corporativa, 58 configuración de la cuenta, 60 configuración general, 60 enviar fotos o videos, 99 redactar y enviar, 59 ver y responder, 59 Cronómetro, 110 **Cuenta** administrar, 151 crear, 151 Cuenta de Google, 54 crear, 54 iniciar sesión en, 55 Deslizar, 11 Dura Grid, 17 Escritura por voz de Google, 25, 154 Espacio de almacenamiento, 139

Extender, 11 Facebook, 65 Fecha y hora, 157 File Commander, 125 Fotos acercar una foto, 97 compartir fotos y videos, 99 editar fotos, 98 opciones, 98 ver fotos y videos, 97 Gmail acceder, 55 configuración de la cuenta, 56 enviar, 56 enviar fotos o videos, 99 leer y responder, 56 Google Maps, 71 Google Play, 68 abrir aplicaciones, 70 desinstalar aplicaciones, 70 instalar aplicaciones, 68 opciones, 69 Play Store, 68 reembolso, 70 Grabadora de sonidos, 111 Hacer una copia de seguridad, 156 Hacer una copia de seguridad y restablecer, 155 Hangouts, 66 Hotspot móvil, 87 Iconos de estado, 19 ID de llamada entrante, 33 Idioma, 152 Imprimir, 162 Indicador LED, 2 Informe exterior, 126 Limpieza alcohol, 168 detergentes lavavajillas suaves, 164 toallitas desinfectantes, 168 Linterna, 111 Llamada autorresponder, 39 compatibilidad con audífonos, 42

### <u>Índice de la componentación de la componentación de la componentación de la componentación de la componentación de la componentación de la componentación de la componentación de la componentación de la componentación de l</u>

configuración adicional, 39 configuración de correo de voz, 40 contestar, 30 desde contactos, 28 desde el teclado del teléfono, 27 desde la lista de llamadas recientes, 28 enviar al correo de voz, 30 ID de llamada entrante, 33 Llamada en conferencia, 34 Llamada en espera, 33 Llamadas recientes (registro de llamadas), 36 marcación del código más (+), 30 modo TTY, 41 números con pausas, 29 números de emergencia, 28 números de marcación fija, 40 números de marcado rápido, 28 opciones, 32 realizar, 27 rechazar y enviar un mensaje de texto, 30 rechazo de llamadas, 37 recibir, 30 respuestas rápidas, 38 tecla de encend. corta la llamada, 39 temporizador de llamadas, 42 terminar, 27 tono de llamada, 40 Transferencia de llamadas, 34 vibrar, 40 Llamada de emergencia, 28 Llamada en conferencia, 34 Llamada en espera, 33 Llamadas recientes, 36 filtro, 37 limpiar, 37 ver, 36 Mantén tocado, 10 Marcación del código más (+), 30 Marcado rápido, 28 Configurar, 35 Mensajería Configuración, 64 Enviar un mensaje multimedia, 61

Guardar y retomar un borrador, 62 Notificación de mensajes nuevos, 62 Redactar mensajes de texto, 61 Mensajes de texto y mensajes multimedia (MMS) enviar fotos o videos, 100 Micrófono principal, 2 secundario, 2 Módem inalámbrico, 89 Modo avión, 129 Modo Eco, 114 Modo paisaje subacuático, 94 Modo TTY, 41 Música, 74 hacer una copia de seguridad, 75 Play Música, 74 **Navegador** configuración, 84 iniciar, 81 marcadores, 85 menú, 83 navegación, 81 seleccionar texto en una página web, 84 Navegador web, 81 Notificación icono, 19 panel, 20 Número de teléfono guardar en contactos, 45 Pantalla al girar el dispositivo, 133 brillo automático, 132 configuración, 132 daydream, 133 inactiva, 133 luz de fondo de las teclas, 134 mostrar configuración rápida, 134 nivel de brillo, 132 porcentaje de batería, 134 tamaño de la fuente, 133 transmitir, 134 Pantalla de Inicio, 12 administrar, 14

### <u>Índice de la componentación de la componentación de la componentación de la componentación de la componentación de la componentación de la componentación de la componentación de la componentación de la componentación de l</u>

extendida, 14 información general, 13 Pantalla táctil, 2 apagar, 7 encender y empezar, 8 navegar, 10 teclados, 22 Pantallas de presentación, 18 Pellizcar, 11 Play Música reproducir, 74 Procedimiento de limpieza limpieza, 164 precauciones, 163 productos probados, 171 secar, 169 Redes privadas virtuales (Virtual Private Networks, VPN), 79 Redes privadas virtuales (VPN) agregar una conexión, 80 conectar o desconectar, 80 instalar certificados de seguridad, 80 preparar una conexión, 79 Reloj mundial, 107 Restablecer datos de fábrica, 157 Rotar, 11, 133 Secar, 169 Seguridad, 142, 147 administradores de dispositivos, 149 almacenamiento de credenciales, 149 bloquear tarjeta SIM, 148 bloqueo de la pantalla, 142 codificación, 147 fuentes desconocidas, 149 hacer que las contraseñas sean visibles,  $148$ Sensor de luz, 2 Sensor de proximidad, 2 Servicios de datos, 78 indicadores y estado de la conexión, 79 Sonidos y notificaciones alertas continuas, 137 con dispositivo bloqueado, 137 no molestar, 135

notificación, 136 notificaciones de aplicaciones, 137 otros sonidos, 137 teclado táctil, 40 vibrar también en llamadas, 135 TalkBack, 158 Tarjeta microSD, 122 desmontar, 124 formatear, 124 insertar, 122 retirar, 123 usar como un dispositivo de medios, 124 ver la memoria, 123 Tarjeta SIM bloquear, 148 Tecla altavoz, 2 Tecla atrás, 2 Tecla de encendido, 3 Tecla inicio, 2 Tecla programable, 138 Tecla reciente, 2 Tecla volumen, 3 Teclado, 22 configuración del teclado de Google, 152 escritura gestual, 24 teclado de Google, 22 Teclado de Google, 22 diccionario del usuario, 24 modo de texto, 23 Teléfono apagar, 7 encender, 7 hacer una copia de seguridad, 156 ilustración, 1 información, 162 reiniciar, 7 reinicio forzado, 7 restaurar, 156 Temporizador, 109 Texto copiar y pegar, 26 ingresar, 22 Texto a voz, 113 Toca, 10

### <u>Índice</u> the contract of the contract of the contract of the contract of the contract of the contract of the contract of the contract of the contract of the contract of the contract of the contract of the contract of the c

Tocar y pagar, 142 Tono de llamada, 135 silenciar, 30 Transferencia de llamadas, 34 Ubicación configuración, 142 USB puerto, 2 Vibración intensidad, 136 patrón, 136 Vibrar

al sonar, 136 Video configuración, 95 grabar video, 91 Volumen, 135 Wi-Fi, 76 activar, 76 comprobar estado, 77 conectar, 76, 77 configuración, 77 YouTube, 66 compartir videos, 100